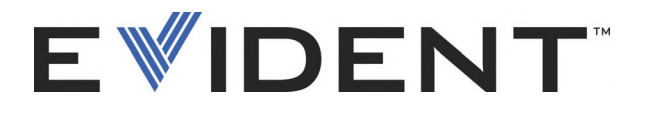

# **FocusControl**

Руководство по эксплуатации Версия ПО 1.0

> DMTA-20094-01RU — Версия B Сентябрь 2022

Данное руководство содержит важную информацию по безопасному и эффективному использованию изделия Evident. Перед эксплуатацией прибора внимательно ознакомьтесь с данным руководством и используйте прибор только в соответствии с инструкциями.

Храните руководство по эксплуатации в безопасном и доступном месте.

EVIDENT CANADA, INC., 3415, Rue Pierre-Ardouin, Québec (QC) G1P 0B3 Canada

© 2022 Evident. Все права защищены. Ни одна часть данного документа не может быть воспроизведена, переведена или распространена без получения предварительного письменного разрешения Evident.

Первое издание на английском языке: *FocusControl: User's Manual* (DMTA-20094-01EN – Rev. B, September 2022) Copyright © 2022 by Evident.

При написании и переводе данного документа особое внимание было уделено обеспечению точности содержащейся в нем информации и соответствию этой информации версии изделия, изготовленного до даты, указанной на титульном листе. Однако, если впоследствии в прибор были внесены модификации, в данном руководстве они не отражены.

Информация, приведенная в данном руководстве, может быть изменена без предварительного уведомления.

Версия ПО 1.0 Номер изделия: DMTA-20094-01RU Версия B Сентябрь 2022

Отпечатано в Канаде

Названия продуктов являются товарными знаками или зарегистрированными торговыми марками соответствующих компаний.

## Содержание

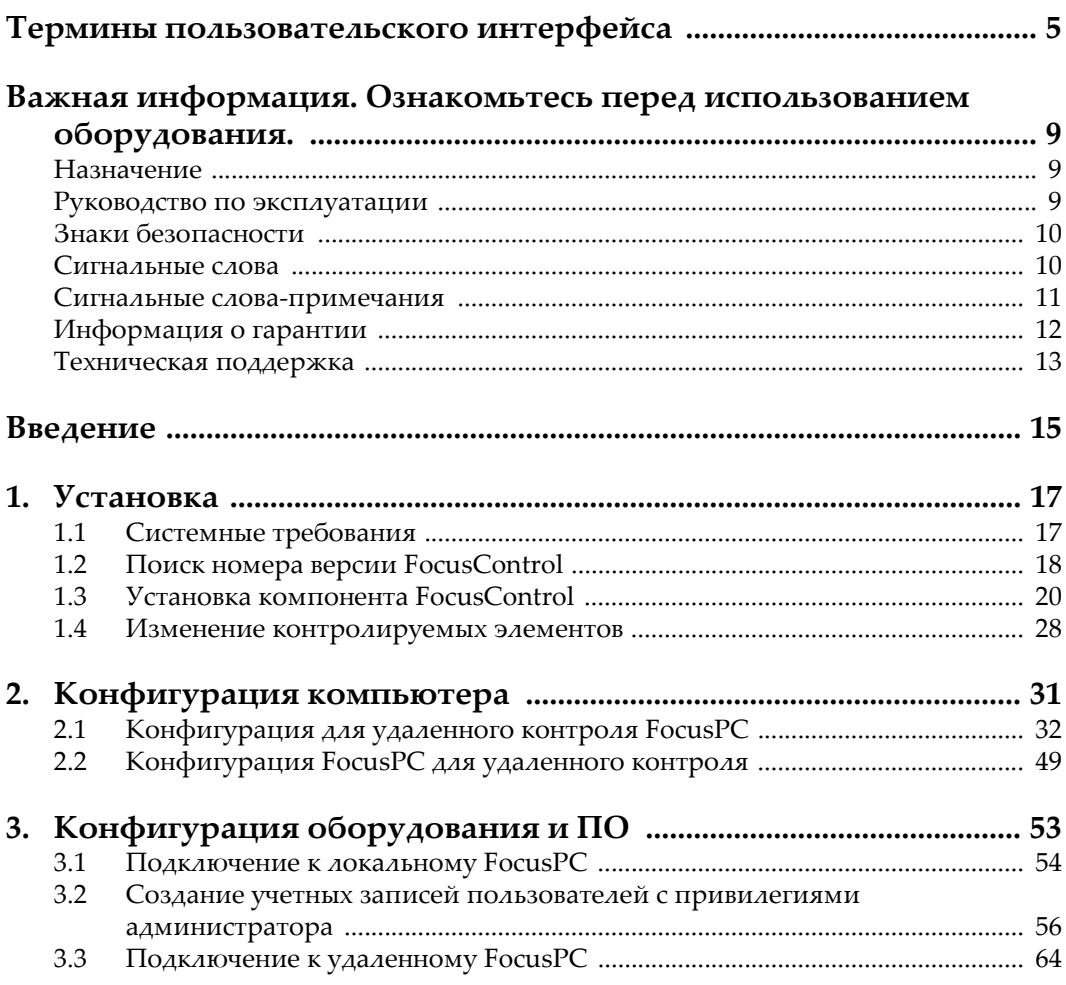

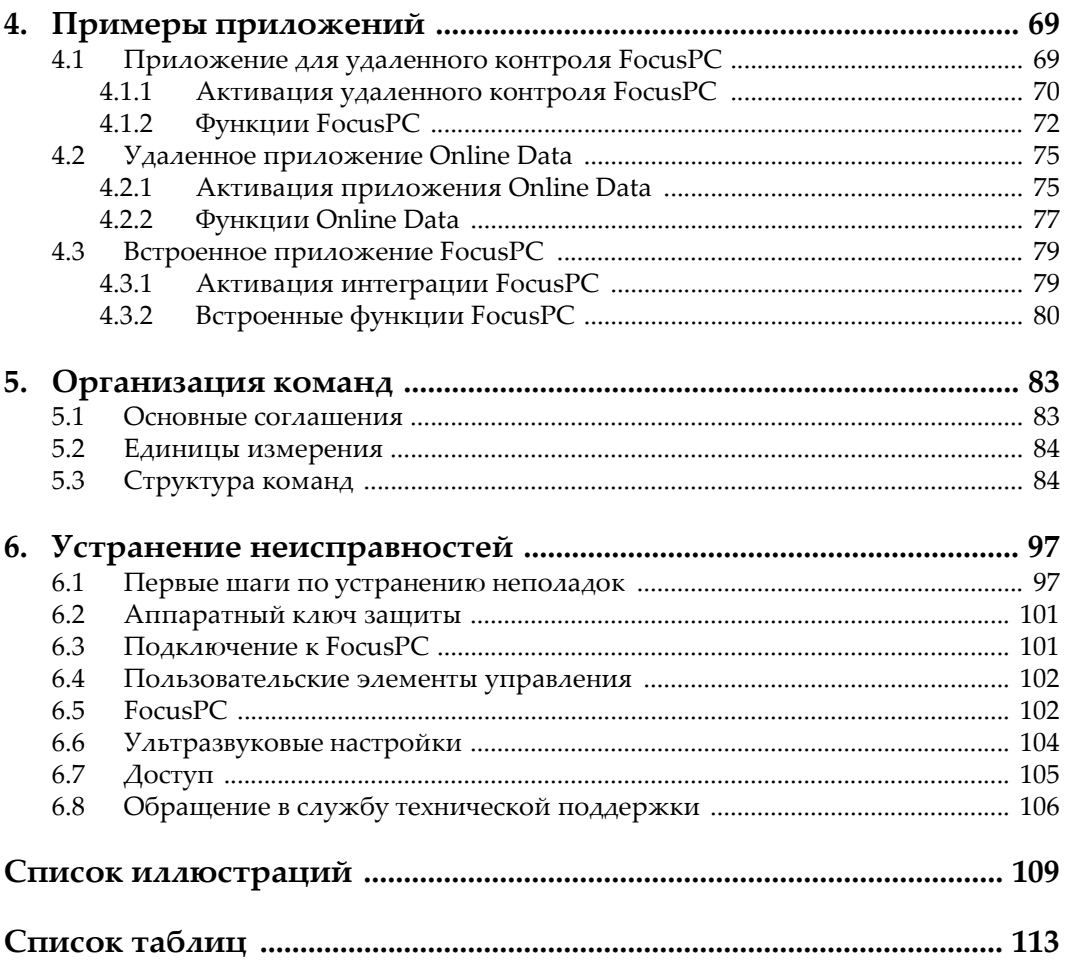

## <span id="page-4-0"></span>Термины пользовательского интерфейса

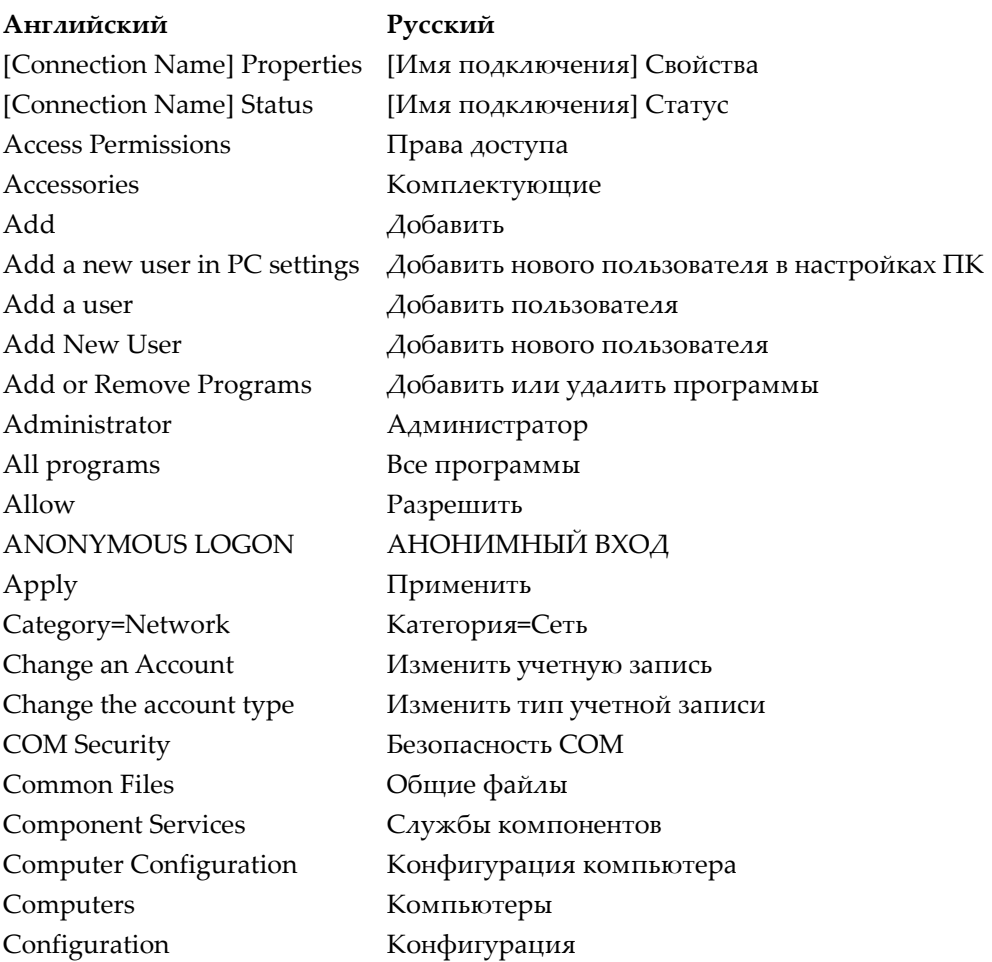

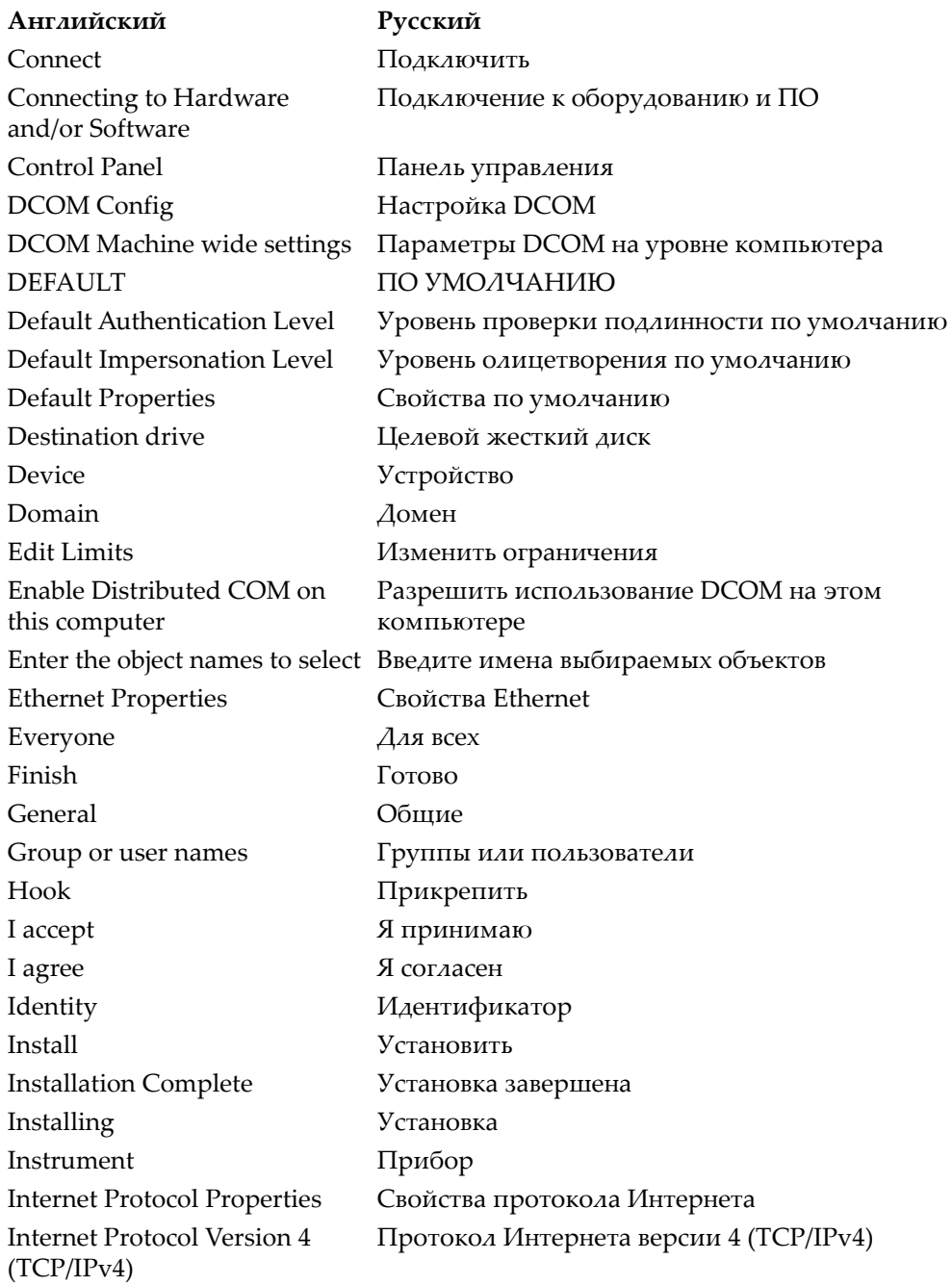

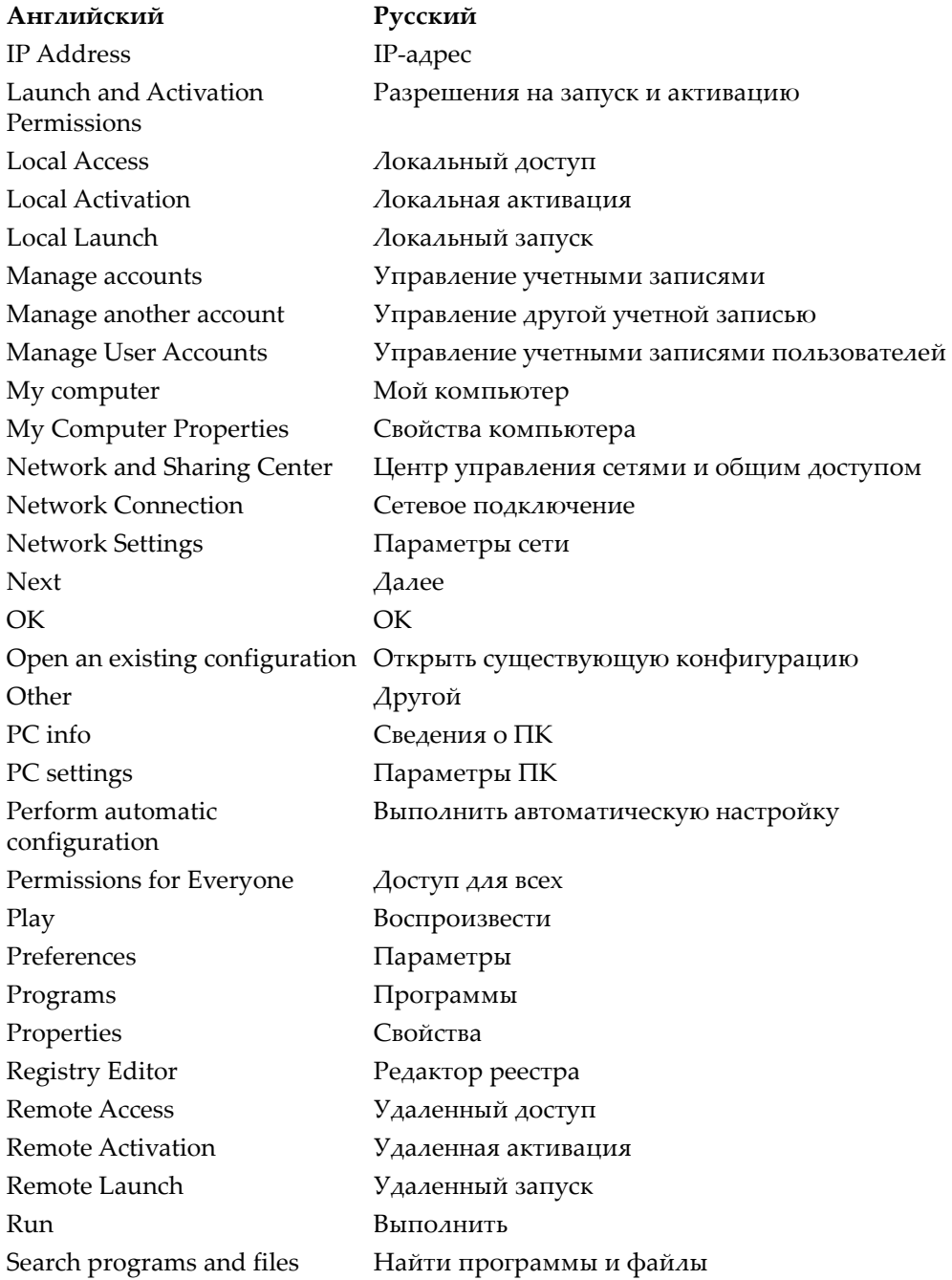

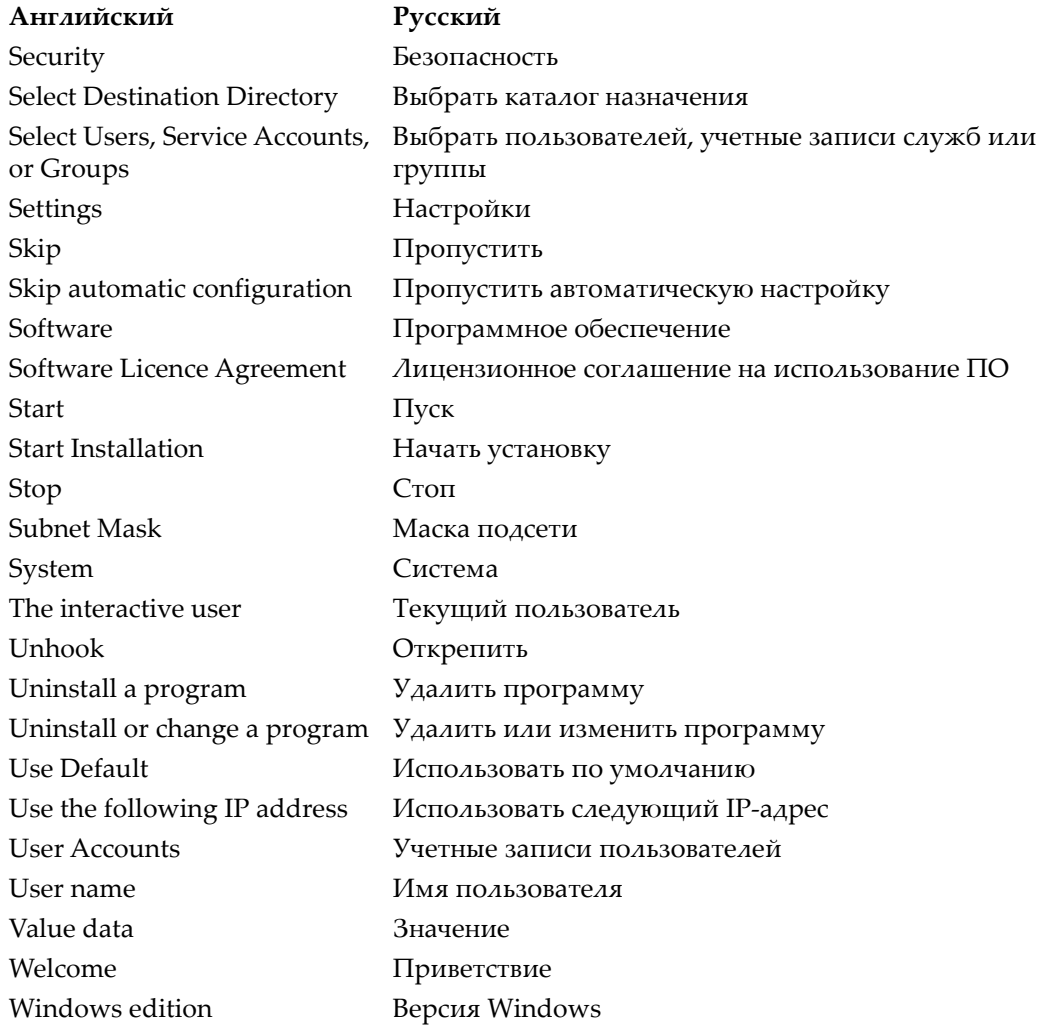

## <span id="page-8-0"></span>**Важная информация. Ознакомьтесь перед использованием оборудования.**

## <span id="page-8-1"></span>**Назначение**

FocusControl используется для создания пользовательских приложений для проведения неразрушающего контроля промышленных и коммерческих материалов.

## <span id="page-8-2"></span>**Руководство по эксплуатации**

Данное руководство содержит важную информацию по безопасному и эффективному использованию изделия Evident. Перед эксплуатацией прибора внимательно ознакомьтесь с данным руководством и используйте прибор только в соответствии с инструкциями.

Храните руководство по эксплуатации в безопасном и доступном месте.

## ВАЖНО

Некоторые экранные снимки, представленные в данном руководстве, могут незначительно отличаться от изображения на вашем приборе, однако на работу это не влияет.

## <span id="page-9-0"></span>**Знаки безопасности**

Следующие знаки безопасности могут фигурировать на приборе и в руководстве по эксплуатации:

Общий предупреждающий знак

Этот знак предупреждает пользователя о возможной опасности. Все сообщения о безопасности, следующие за этим знаком, должны быть приняты к сведению во избежание травм и повреждений.

Знак предупреждения о высоком напряжении

Этот знак предупреждает пользователя о потенциальной опасности поражения током высокого напряжения (свыше 1 000 Вольт). Все сообщения о безопасности, следующие за этим знаком, должны быть приняты к сведению во избежание возможных травм.

## <span id="page-9-1"></span>**Сигнальные слова**

Следующие символы безопасности могут фигурировать в сопровождающей прибор документации:

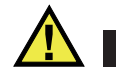

## ОПАСНО

Сигнальное слово ОПАСНО указывает на неминуемо опасную ситуацию. Оно привлекает внимание к процедуре или операции, которая при некорректной реализации или несоблюдении техники безопасности может стать причиной смерти или серьезных травм. Для продолжения работы вы должны полностью понять смысл и выполнить условия, указанные ниже сигнального слова ОПАСНО.

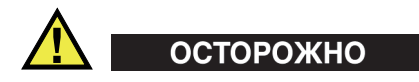

Предупреждающее слово ОСТОРОЖНО указывает на потенциально опасную ситуацию. Оно привлекает внимание к процедуре или операции, которая при некорректной реализации или несоблюдении техники безопасности может

стать причиной смерти или серьезных травм. Для продолжения работы вы должны полностью понять смысл и выполнить условия, указанные ниже сигнального слова ОСТОРОЖНО.

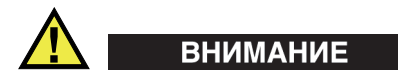

Предупреждающее слово ВНИМАНИЕ указывает на потенциально опасную ситуацию. Оно привлекает внимание к процедуре или операции, которая при некорректной реализации или несоблюдении техники безопасности может стать причиной получения травм легкой или умеренной степени тяжести, повреждения оборудования, разрушения части или всего прибора, а так же потери данных. Для продолжения работы вы должны полностью понять смысл и выполнить условия, указанные ниже сигнального слова ВНИМАНИЕ.

### <span id="page-10-0"></span>**Сигнальные слова-примечания**

Следующие символы безопасности могут фигурировать в сопровождающей прибор документации:

#### ВАЖНО

Сигнальное слово ВАЖНО привлекает внимание к важной информации или данным, необходимым для реализации задачи.

### ПРИМЕЧАНИЕ

Сигнальное слово ПРИМЕЧАНИЕ привлекает внимание к процедуре или операции, требующей особого внимания. Примечание также содержит общую полезную, но не обязательную для исполнения информацию.

## СОВЕТ

Сигнальное слово СОВЕТ привлекает внимание к примечаниям, призванным помочь в выполнении описанных в инструкции процедур, а так же содержащим полезную информацию по эффективному использованию возможностей прибора.

## <span id="page-11-0"></span>**Информация о гарантии**

Компания Evident гарантирует отсутствие в изделии дефектов качества материала и изготовления в течение определенного периода и в соответствии с условиями, оговоренными в документе [Terms and Conditions,](https://www.olympus-ims.com/ru/terms/) с которыми можно ознакомиться на сайте https://www.olympus-ims.com/ru/terms/.

Гарантия Evident распространяется только на оборудование, которое использовалось в соответствии с правилами эксплуатации, приведенными в данном руководстве по эксплуатации, и не подвергалось неправильному обращению, попыткам неавторизованного ремонта или модификации.

При получении тщательно осмотрите прибор на предмет наличия внешних или внутренних повреждений, которые могли возникнуть при транспортировке. В случае обнаружения любых повреждений немедленно поставьте в известность транспортную компанию, поскольку обычно ответственность за повреждения при перевозке несет перевозчик. Сохраните упаковку, накладные и прочую транспортную документацию для составления претензии. После уведомления перевозчика свяжитесь с компанией Evident для помощи по составлению актарекламации и замены поврежденного оборудования в случае необходимости.

В данном руководстве по эксплуатации приводятся сведения, необходимые для надлежащей эксплуатации приобретенного изделия Evident. Содержащаяся в данном документе информация предназначена для использования исключительно в учебных целях, и не предназначена для конкретных приложений без предварительного независимого тестирования и проверки оператором или контролирующим специалистом. Важность такой независимой проверки процедур возрастает по мере повышения критичности исследований. По этой причине Evident не предоставляет выраженной или подразумеваемой гарантии, что представленные в инструкции методики, примеры и процедуры соответствуют промышленным стандартам или отвечают требованиям конкретных исследований.

Компания Evident оставляет за собой право вносить изменения в любые изделия без модификации выпущенных ранее изделий.

## <span id="page-12-0"></span>**Техническая поддержка**

Компания Evident прилагает все усилия для предоставления максимально качественного послепродажного обслуживания и технической поддержки. При возникновении трудностей в процессе эксплуатации, а также в случае несоответствия с документацией, мы рекомендуем в первую очередь обратиться к руководству пользователя. Если вам все еще требуется помощь, обратитесь в нашу службу послепродажного обслуживания. Адрес ближайшего сервисного центра можно найти на сайте Evident Scientific.

## <span id="page-14-0"></span>**Введение**

FocusControl – пакет средств разработки ПО, используемый для оптимизации программного обеспечения и технологии контроля:

- FocusControl позволяет создавать пользовательские интерфейсы ПО в зависимости от приложений и предпочтений.
- FocusControl можно использовать для автоматизации работы системы контроля.

FocusControl совместим с 32-битными и 64-битными версиями  $C_{++}$ , C#, LabVIEW и Visual Basic. Для упрощения создания приложений, доступны полные образцы программ. В сочетании с соответствующим исходным кодом, образцы программ представляют отправную точку для создания специализированных приложений. Цель программных образцов – предоставление солидной базы для наиболее используемых типов приложений, которые можно подразделить на три категории:

*• Интеграционные приложения FocusPC*

Предназначены для удаленного контроля ПО FocusPC, которое, в свою очередь, используется для управления последовательностью контроля и функциями обработки данных.

*• Приложения для оперативных данных*

Используются для извлечения данных и управления FocusPC в режиме реального времени с задержкой, с целью отображения данных в режиме псевдо-реального времени.

*• Встроенные приложения в окне FocusPC*

Используются для интеграции компонентов FocusPC во внешнюю программу для создания специализированного приложения с работающим в фоновом режиме FocusPC.

Поскольку библиотека предназначена для использования в C++, C#, Visual Basic и LabVIEW, были разработаны образцы программ с использованием этих четырех языков. Подробнее см. в разделе «Примеры [приложений](#page-68-2)» на стр. 69.

### ПРИМЕЧАНИЕ

Для работы с FocusControl необходим определенный уровень знаний в области неразрушающего ультразвукового контроля.

Команды FocusControl подробно описаны в справочном приложении, находящемся по адресу:

• Для 32-битной версии: [Installation Folder Name]\Program Files (x86)\Evident NDT\FocusControl *nnn*\Manual

#### ИЛИ

• Для 64-битной версии: [Installation Folder Name]\Program Files\Evident NDT\FocusControl *nnn*\Manual

Подробнее о неразрушающем ультразвуковом контроле см. в руководствах *Advanced NDT*, доступных для всеобщего просмотра и скачивания в формате PDF по адресу https://www.olympus-ims.com/ru/pdf-library/.

- *Introduction to Phased Array Ultrasonic Technology Applications* (на английском и японском языках)
- *Advances in Phased Array Ultrasonic Technology Applications* (на английском языке)

## <span id="page-16-0"></span>**1. Установка**

FocusControl доступен в 32-битной и 64-битной версиях, которые можно скачать с официального сайта Evident.

ПРИМЕЧАНИЕ

Перед установкой FocusControl, все предыдущие установленные версии должны быть предварительно удалены с компьютера.

Компьютер, на который устанавливается компонент FocusControl, должен отвечать минимальным системным требованиям. Проверьте правильность конфигурации компьютера, следуя шагам, указанным в главе «[Конфигурация](#page-30-0) [компьютера](#page-30-0)» на стр. 31.

Примеры приложений, включенных с FocusControl, см. в главе «[Примеры](#page-68-0) [приложений](#page-68-0)» на стр. 69.

## <span id="page-16-1"></span>**1.1 Системные требования**

Для установки и запуска FocusControl, требуется компьютер, отвечающий следующим требованиям:

- CPU: Intel Core i7 или Xeon E3
- Оперативная память: 16 ГБ (DDR3 или выше)
- Устройство хранения данных: SSD
- Сетевой адаптер: Gigabit Ethernet
- Разрешение дисплея: 1280 × 1024 пикселей или выше
- Порт USB для подключения аппаратного ключа защиты HASP  $\bullet$
- $\bullet$ Клавиатура и позиционирующее устройство
- Одна из операционных систем:  $\bullet$ 
	- Microsoft Windows 8
	- Microsoft Windows 7
	- Microsoft Windows XP Professional (Service Pack 3)

#### <span id="page-17-0"></span> $1.2$ Поиск номера версии FocusControl

Если FocusControl уже установлен на вашем компьютере, найдите номер версии компонента и проверьте необходимость его обновления.

#### Чтобы найти номер версии FocusControl в ОС Windows 8, выполните следующее:

- На панели задач Windows щелкните Settings, затем Control Panel. 1.
- $2.$ Нажмите Uninstall a program.

Открывается окно Uninstall or change a program.

3. В списке установленных программ найдите Evident FocusControl [version numberl.

Номер текущей версии ПО находится в конце названия программы (см. Рис. 1-1 на стр. 18).

<span id="page-17-1"></span>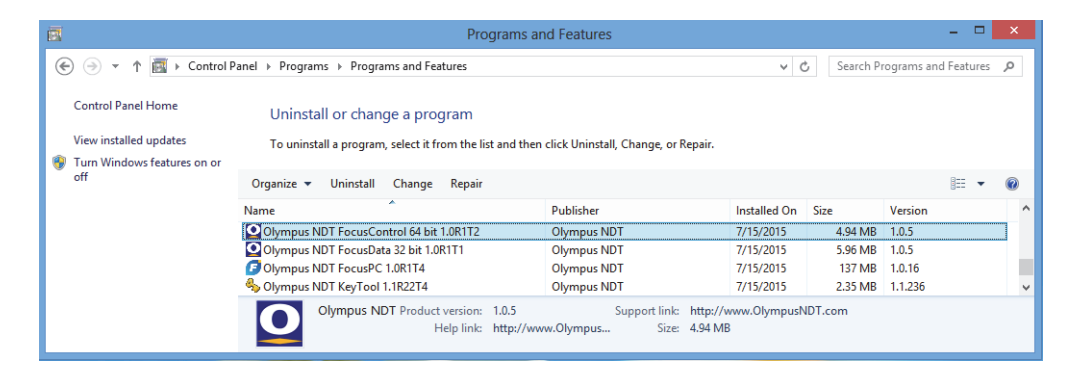

Рис. 1-1 Номер версии FocusControl (Windows 8)

#### **Чтобы найти номер версии FocusControl в ОС Windows 7, выполните следующее:**

- 1. На панели задач Windows щелкните **START**, затем **Control Panel**.
- 2. В категории **Programs** щелкните **Uninstall a program**. Откроется окно **Uninstall or change a program**.
- 3. В списке установленных программ найдите **Evident FocusControl [version number]**.

Номер текущей версии ПО находится в конце названия программы (см. Рис[. 1-2](#page-18-0) на стр. 19).

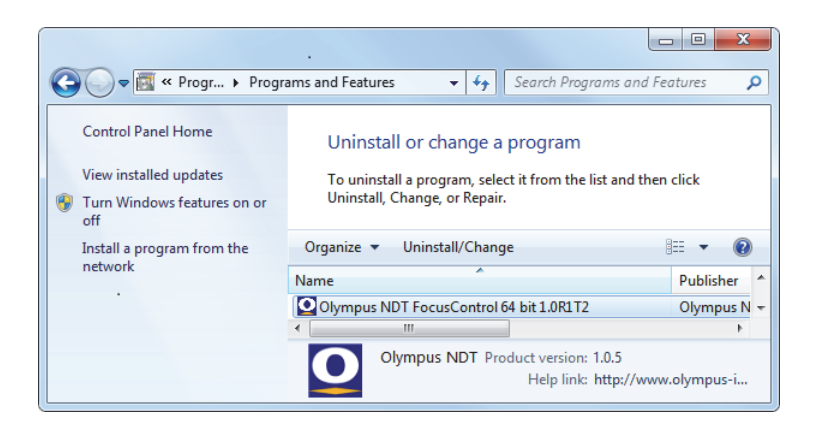

**Рис. 1-2 Номер версии FocusControl (Windows 7)**

<span id="page-18-0"></span>**Чтобы найти номер версии FocusControl в ОС Windows XP, выполните следующее:**

- 1. На панели задач Windows щелкните **START**, затем **Control Panel**.
- 2. Дважды щелкните на значке **Add or Remove Programs**. Откроется диалоговое окно **Add or Remove Programs**..
- 3. В списке установленных программ найдите **Evident** FocusControl **[version number]**.

Номер текущей версии ПО находится в конце названия программы (см. Рис[. 1-3](#page-19-1) на стр. 20).

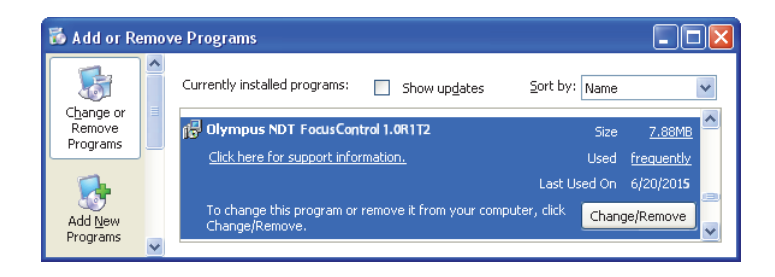

**Рис. 1-3 Номер версии FocusControl (Windows XP)**

## <span id="page-19-1"></span><span id="page-19-0"></span>**1.3 Установка компонента FocusControl**

Компонент FocusControl устанавливается с помощью мастера установки в ОС Windows 8, Windows 7 или Windows XP.

### ПРИМЕЧАНИЕ

Здесь показана процедура установки для Windows 8, но такая же процедура выполняется в ОС Windows 7 и Windows XP.

#### **Установка компонента FocusControl**

1. На официальном сайте Evident https://www.olympus-ims.com/ru/service-andsupport/downloads/ найдите приложение для установки ПО FocusControl.

Установочный пакет программы доступен для загрузки в разделе **FocusPC**. Также, его можно найти на USB-ключе, прилагаемом ко всем продуктам Evident.

### ПРИМЕЧАНИЕ

На сайте Evident можно найти последнюю версию установочного пакета FocusControl.

2. Дважды щелкните на файл **Install**FocusControl**[version].exe**, который вы скачали с сайта или загрузили с USB-ключа.

Открывается мастер установки, подтверждающий версию устанавливаемого на вашем компьютере ПО (см. Рис[. 1-4](#page-20-0) на стр. 21).

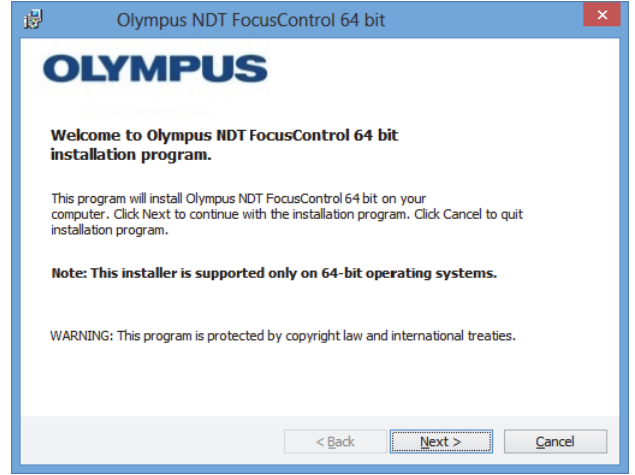

**Рис. 1-4 Страница приветствия с подтверждением версии ПО**

<span id="page-20-0"></span>3. На странице **License Agreement** мастера установки выберите **I accept** и щелкните **Next** (см. Рис[. 1-5](#page-21-0) на стр. 22).

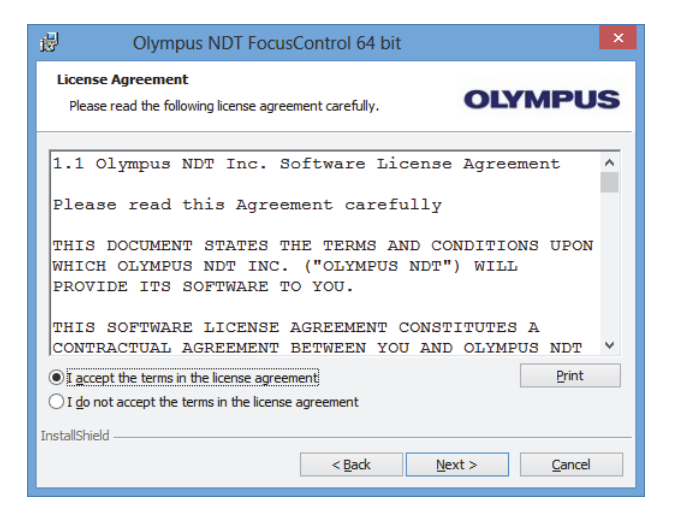

**Рис. 1-5 Лицензионное соглашение**

<span id="page-21-0"></span>4. В зависимости от версии ПО и операционной системы, щелкните **Next** для установки других обязательных программ (см. Рис[. 1-6](#page-21-1) на стр. 22).

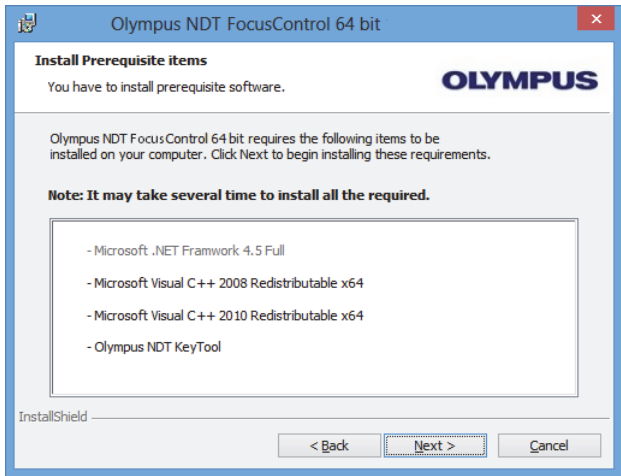

<span id="page-21-1"></span>**Рис. 1-6 Страница установки необходимых компонентов**

5. На странице **Ready to Install the Program** щелкните **Install** (см. Рис[. 1-7](#page-22-0) на стр[. 23\)](#page-22-0).

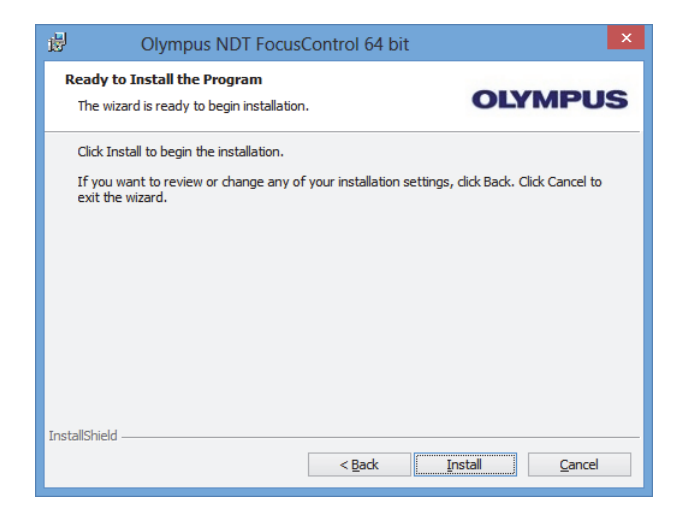

**Рис. 1-7 Страница Готовность к установке**

<span id="page-22-0"></span>Открывается страница **Installing** (см. Рис[. 1-8](#page-22-1) на стр. 23).

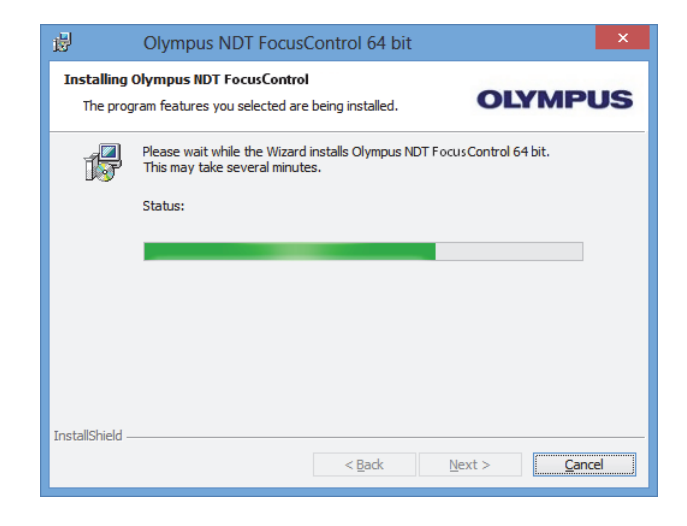

<span id="page-22-1"></span>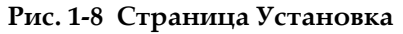

- 6. После установки файлов щелкните **Next**, затем выполните следующее:
	- *a)* Щелкните **Finish** на странице **Installation Completed**, чтобы завершить установку (см. Рис[. 1-9](#page-23-0) на стр. 24).
	- *b)* Щелкните **Next** на странице **Computer Configuration** для настройки FocusPC, или щелкните **Skip**, чтобы пропустить конфигурацию (см. Рис[. 1-10](#page-24-0) на стр. 25).
	- *c)* Щелкните **Next** на странице **Connecting to Hardware and/or Software**, чтобы установить связь с управляемыми элементами FocusPC (см. Рис[. 1-11](#page-24-1) на стр. 25).

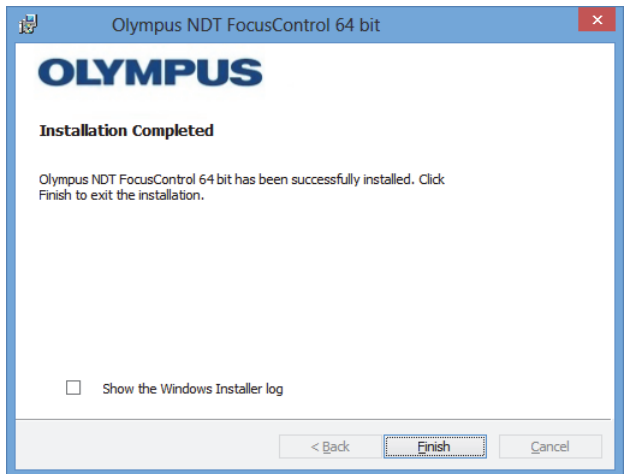

<span id="page-23-0"></span>**Рис. 1-9 Страница Установка завершена**

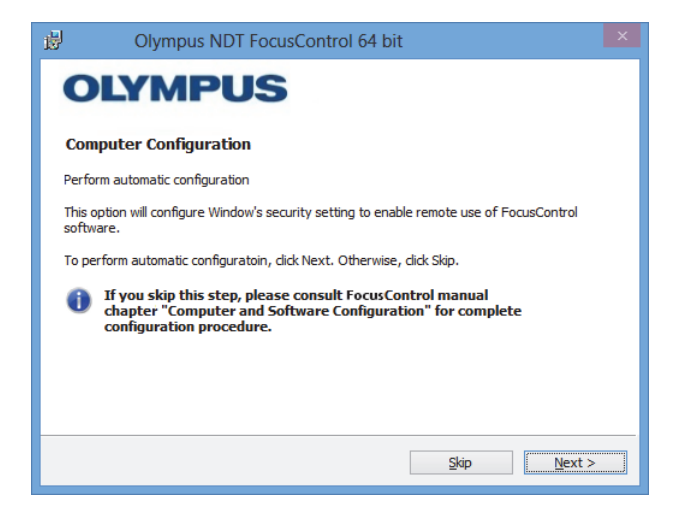

**Рис. 1-10 Страница Конфигурация компьютера**

<span id="page-24-0"></span>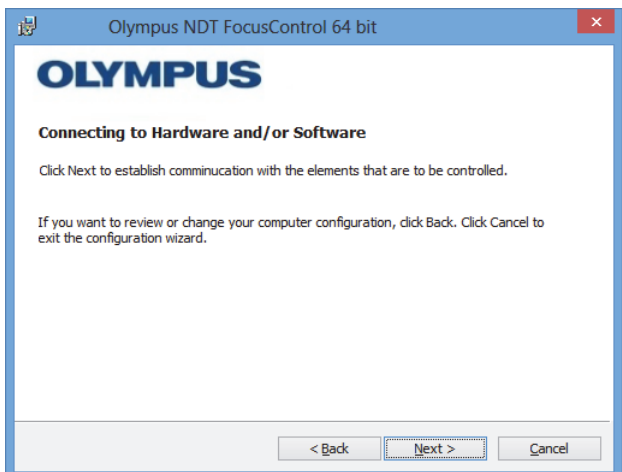

**Рис. 1-11 Страница Подключение к оборудованию и ПО**

<span id="page-24-1"></span>7. На странице **Configuration** в списках **Device** (самый верхний элемент выбирается по умолчанию), выберите управляемые элементы [ПО FocusPC] (см. Рис[. 1-12](#page-25-0) на стр. 26).

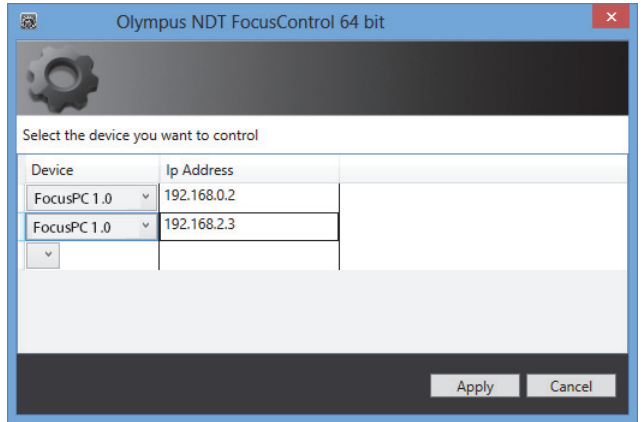

**Рис. 1-12 Страница Конфигурация**

<span id="page-25-0"></span>В текстовых полях **IP Address**, введите IP-адрес каждого управляемого элемента:

 Для FocusPC, введите IP-адрес компьютера, на котором установлен FocusPC.

#### ПРИМЕЧАНИЕ

Если FocusPC установлен на тот же компьютер, что FocusControl, нет необходимости указывать IP-адрес.

Вы можете одновременно контролировать до трех элементов, в любой комбинации.

8. Щелкните **Apply**, чтобы сохранить управляемые элементы и их IP-адреса.

Компонент FocusControl установлен.

### ВАЖНО

Управляемые FocusControl элементы и их IP-адреса можно изменить с помощью **Configuration Manager**. Подробнее см. в разделе «[Изменение](#page-27-0) [контролируемых](#page-27-0) элементов» на стр. 28.

Конфигурацию настроек безопасности Windows для удаленного контроля ПО FocusPC можно изменить позднее или выполнить отдельно. Подробнее см. в разделе «[Конфигурация](#page-30-0) компьютера» на стр. 31.

Файлы расположены в папках **Evident NDT** (см. Рис[. 1-13](#page-26-0) на стр. 27) и **Common Files** (см. Рис[. 1-14](#page-26-1) на стр. 27) на диске, указанном вами в процессе установки.

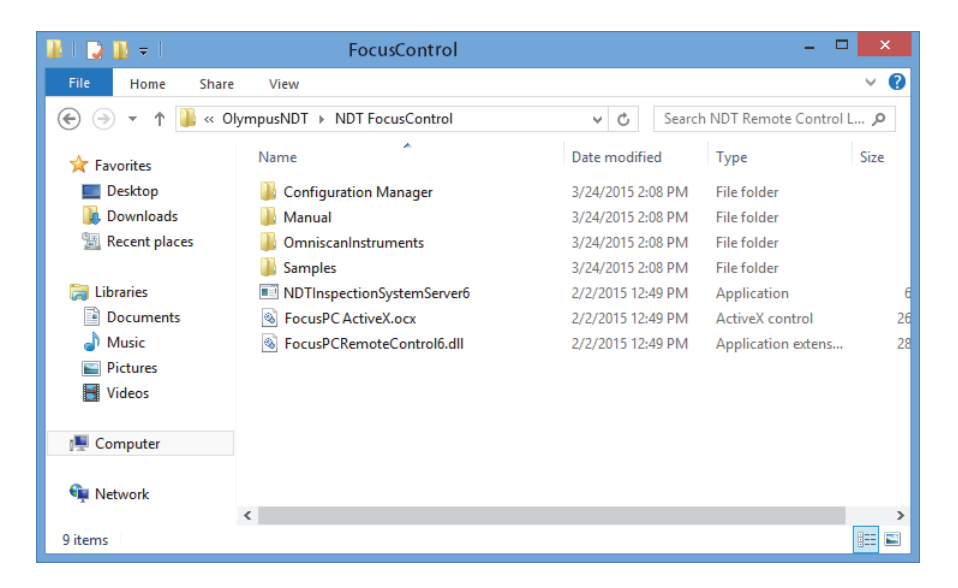

**Рис. 1-13 Путь к папке FocusControl [***nnn***]**

<span id="page-26-1"></span><span id="page-26-0"></span>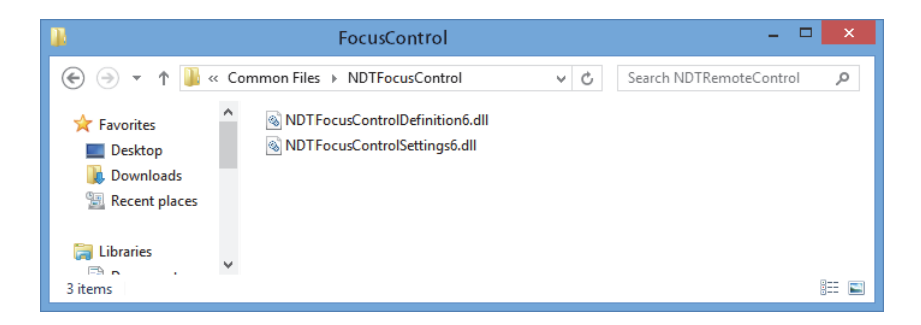

**Рис. 1-14 Путь к файлам FocusControl**

## <span id="page-27-0"></span>**1.4 Изменение контролируемых элементов**

После установки компонента FocusControl можно задать контролируемые элементы с помощью **Configuration Manager**, расположенного по адресу (см. Рис[. 1-15](#page-27-1) на стр. 28):

• Для 32-битной версии: [Installation Folder Name]\Program Files (x86)\Evident NDT\FocusControl *nnn*\Configuration Manager

ИЛИ

• Для 64-битной версии:

 [Installation Folder Name]\Program Files\Evident NDT\FocusControl *nnn*\Configuration Manager

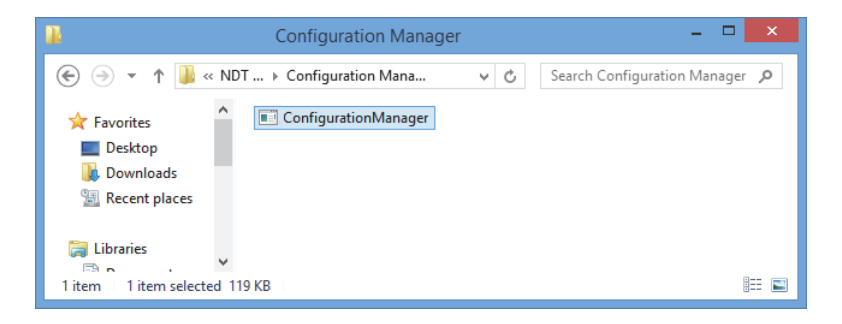

**Рис. 1-15 Путь доступа к Диспетчеру конфигураций FocusControl**

<span id="page-27-1"></span>В **Configuration Manager** можно изменять контролируемые элементы (ПО FocusPC), добавлять или изменять IP-адреса.

#### **Изменение контролируемых элементов**

1. Дважды щелкните на файл **ConfigurationManager.exe**. Откроется страница **Configuration** (см. Рис[. 1-16](#page-28-0) на стр. 29).

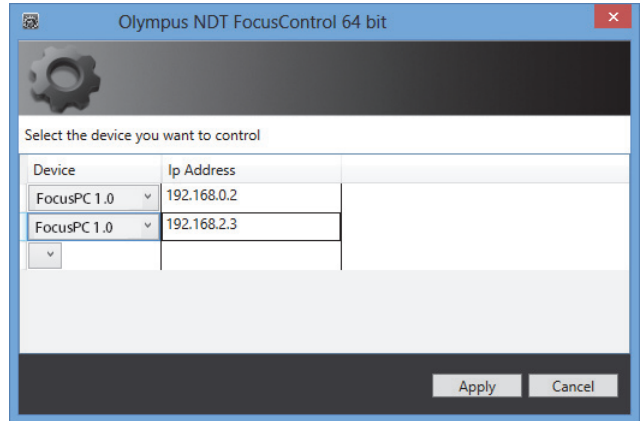

#### <span id="page-28-0"></span>**Рис. 1-16 Страница Конфигурация для выбора контролируемых устройств**

2. На странице **Configuration** в списках **Device** (по умолчанию), выберите контролируемые элементы (см. Рис[. 1-16](#page-28-0) на стр. 29).

В полях **IP Address** введите IP-адреса управляемых элементов. Для FocusPC, введите IP-адрес компьютера, на котором установлен FocusPC. Если FocusPC установлен на тот же компьютер, что FocusControl, нет необходимости указывать IP-адрес.

Вы можете одновременно контролировать до трех элементов, в любой комбинации.

3. Щелкните **Apply**, чтобы сохранить управляемые элементы.

## <span id="page-30-0"></span>**2. Конфигурация компьютера**

Все компьютеры, используемые для удаленного контроля, и программное обеспечение FocusPC должны быть правильно настроены во избежание появления предупреждающих сообщений при запуске.

Данный раздел описывает процедуры конфигурации (Windows XP, Windows 7 и Windows 8) для всех компьютеров, использующих технологию Microsoft DCOM (Distributed Component Object Model). Эти конфигурации устанавливают связь между компьютерами. Данные процедуры не являются обязательными. Вы можете использовать свои собственные конфигурации.

### **BAXHO**

Убедитесь, что функция общего доступа к файлам сетевого подключения активирована и что общий доступ к файлам установлен для всех компьютеров (см. Рис. 2-1 на стр. 32).

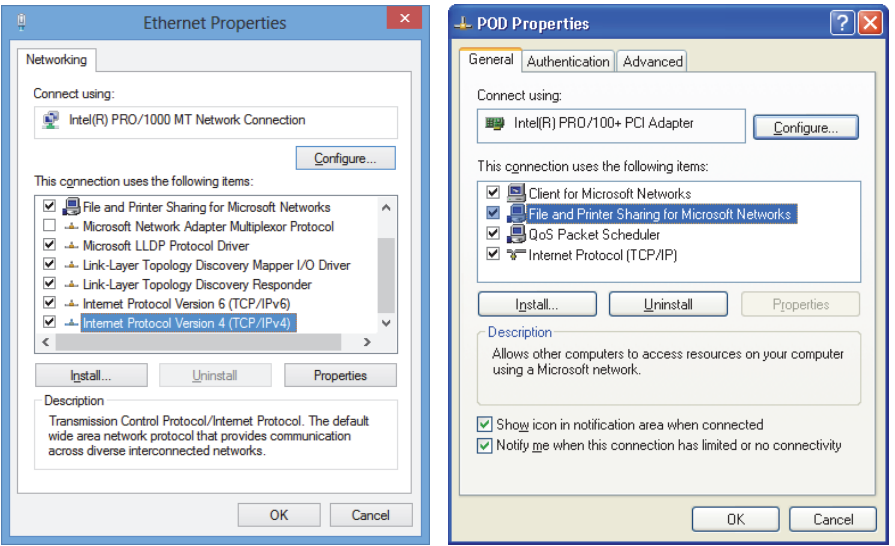

<span id="page-31-1"></span>Рис. 2-1 Активация общего доступа к файлам в Windows 8 (слева) и Windows 7/Windows XP (cnpasa)

Компьютеры можно конфигурировать на использование FocusControl для дистанционного управления FocusPC.

#### <span id="page-31-0"></span> $2.1$ Конфигурация для удаленного контроля FocusPC

Данный раздел содержит процедуру конфигурации компьютера с FocusControl для удаленного контроля FocusPC.

#### Конфигурации компьютера для удаленного контроля FocusPC

- 1. Перед установкой FocusPC, создайте общего пользователя (под тем же паролем) с правами администратора на всех используемых компьютерах (подробнее см. в «Создание учетных записей пользователей с привилегиями администратора» на стр. 56).
- 2. Установите FocusPC на всех компьютерах, управляемых с FocusControl (см. Руководство по эксплуатации FocusPC).

С этого момента, процедура выполняется только для компьютеров с установленным FocusPC и дистанционно управляемых FocusControl.

3. При использовании Windows 8, в поле Search на панели задач Windows введите dcomcnfg, затем нажмите клавишу Enter (см. Рис. 2-2 на стр. 33). ИЛИ

При использовании Windows 7, в поле Search programs and files на панели задач Windows введите dcomcnfg, затем нажмите клавишу Enter. В качестве альтернативы, можно щелкнуть All Programs, затем Accessories, затем Run; в диалоговом окне **Run** введите **dcomcnfg** и нажмите **OK** (см. Рис. 2-3 на стр. 34).

ИЛИ

При использовании Windows XP, на панели задач Windows щелкните Start, затем **Run**; в диалоговом окне **Run** введите **dcomcnfg** и нажмите **OK** (см. Рис. 2-3 на стр. 34).

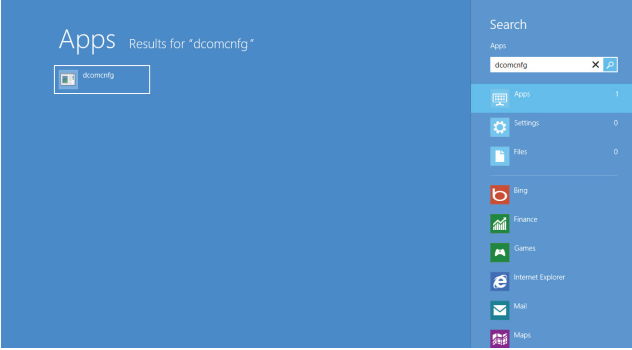

<span id="page-32-0"></span>Рис. 2-2 Поле Search в Windows 8

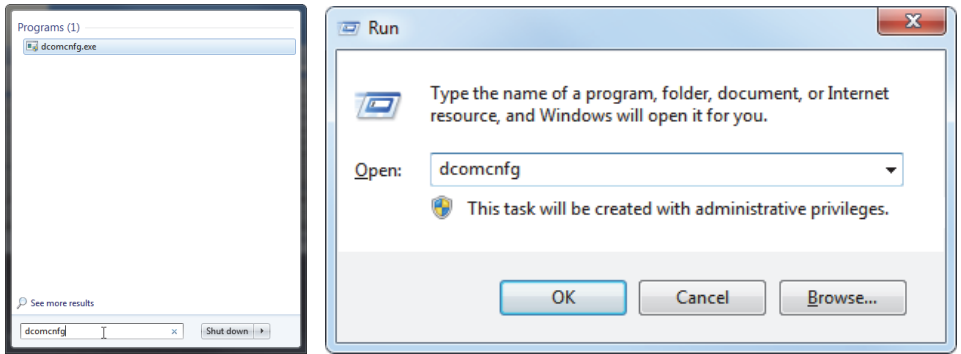

<span id="page-33-0"></span>**Рис. 2-3 Поле Search (***слева***) и диалоговое окно Run (***справа***) [Windows 7/XP]**

- 4. В окне **Component Services** (см. Рис[. 2-4](#page-33-1) на стр. 34), перейдите к свойствам компьютера:
	- *a)* Разверните папку **Component Services**.
	- *b)* Разверните папку **Computers**, правой кнопкой мыши щелкните **My Computer**, в открывшемся контекстном меню щелкните **Properties**.

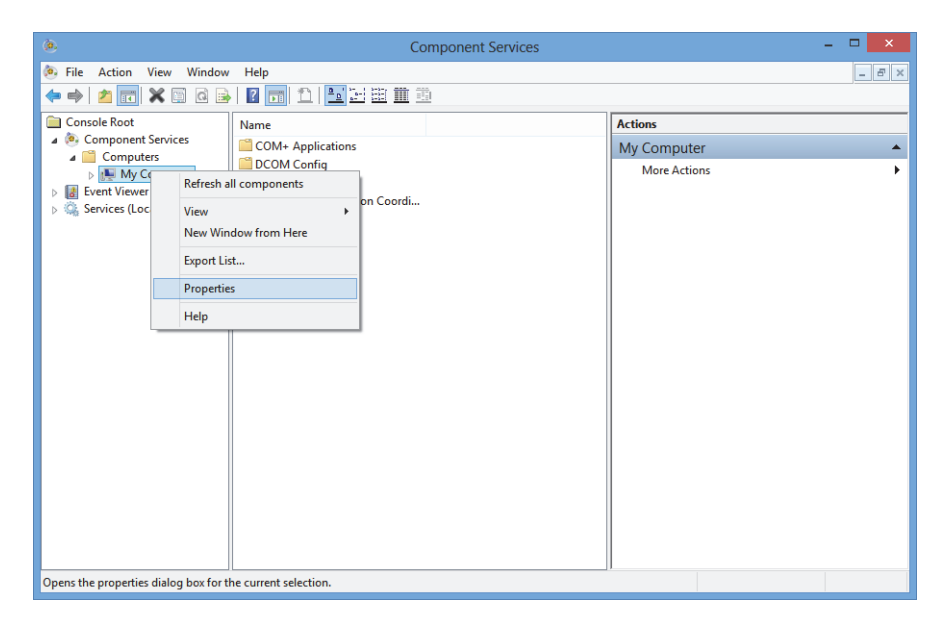

<span id="page-33-1"></span>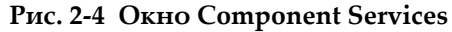

- 5. В диалоговом окне **My Computer Properties** (см. Рис[. 2-5](#page-34-0) на стр. 35) выполните следующее:
	- *a)* Щелкните на вкладке **Default Properties**.
	- *b)* Поставьте флажок **Enable Distributed COM on this computer**.
	- *c)* В списке **Default Authentication Level** выберите **Connect**.
	- *d)* В списке **Default Impersonation Level** выберите **Identify** и щелкните **Apply**.

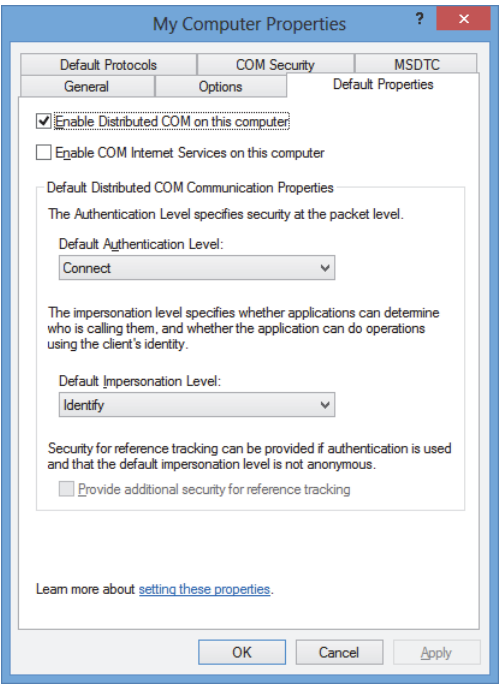

<span id="page-34-0"></span>**Рис. 2-5 Вкладка Default Properties в окне My Computer Properties**

- *e)* Щелкните на вкладке **COM Security** (см. Рис[. 2-6](#page-35-0) на стр. 36).
- *f)* В зоне **Access Permissions** щелкните **Edit Limits**.

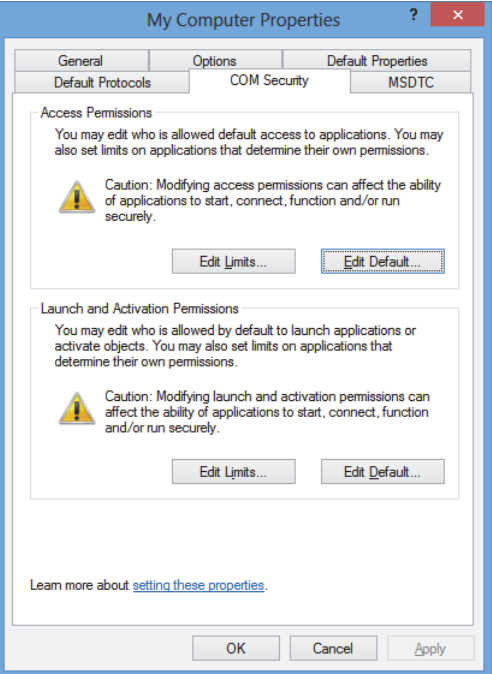

#### <span id="page-35-0"></span>**Рис. 2-6 Вкладка COM Security в диалоговом окне My Computer Properties**

- 6. В диалоговом окне **Access Permission** (см. Рис[. 2-7](#page-36-0) на стр. 37) установите права доступа:
	- *a)* В зоне **Group or user names** щелкните **Everyone**.
	- *b)* В зоне **Everyone** выберите **Allow** для **Local Access** и **Remote Access**.
	- *c)* В зоне **Group or user names** щелкните **ANONYMOUS LOGON**.
	- *d)* В зоне **ANONYMOUS LOGON** установите **Allow** для **Local Access** и **Remote Access**.
	- *e)* Нажмите **ОК**.
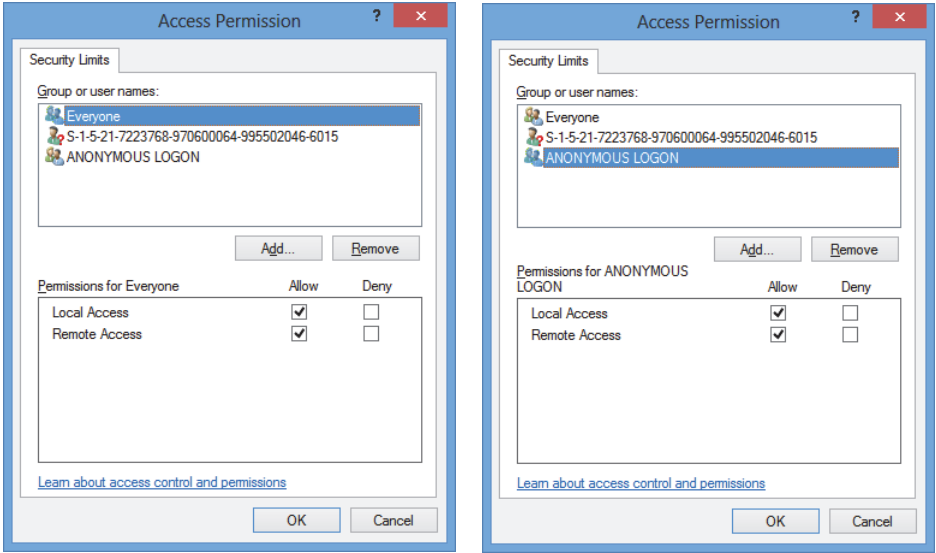

**Рис. 2-7 Диалоговое окно Access Permission**

7. В диалоговом окне **My Computer Properties** выберите вкладку **COM Security**, затем в зоне **Launch and Activation Permissions** щелкните **Edit Limits** (см. Рис[. 2-8](#page-37-0) на стр. 38).

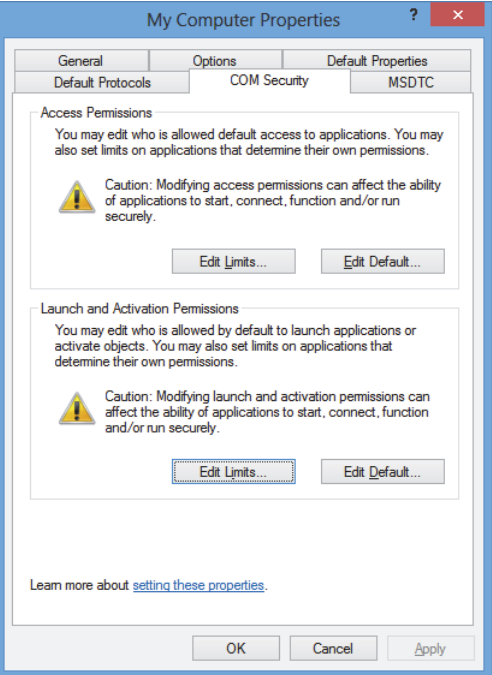

### <span id="page-37-0"></span>**Рис. 2-8 Вкладка COM Security в диалоговом окне My Computer Properties**

- 8. В диалоговом окне **Launch and Activation Permissions** (см. Рис[. 2-9](#page-38-0) на стр. 39) установите разрешения:
	- *a)* В зоне **Group or user names** щелкните **Everyone**.
	- *b)* В зоне **Permissions for Everyone** установите **Allow** для **Local Launch**, **Remote Launch**, **Local Activation** и **Remote Activation**.
	- *c)* Нажмите **ОК**.

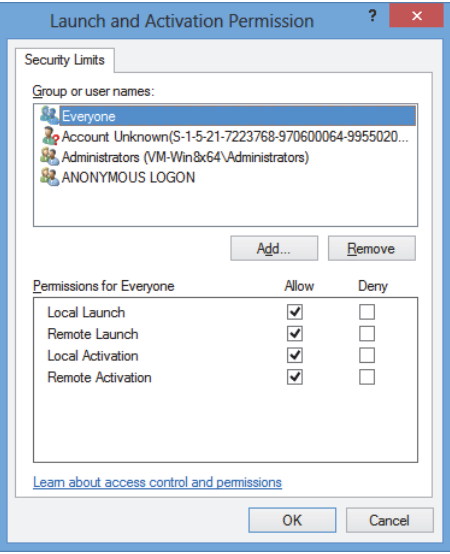

**Рис. 2-9 Диалоговое окно Launch and Activation Permission**

<span id="page-38-0"></span>9. В диалоговом окне **My Computer Properties** в зоне **Access Permissions** вкладки **COM Security** щелкните **Edit Default** (см. Рис[. 2-10](#page-39-0) на стр. 40).

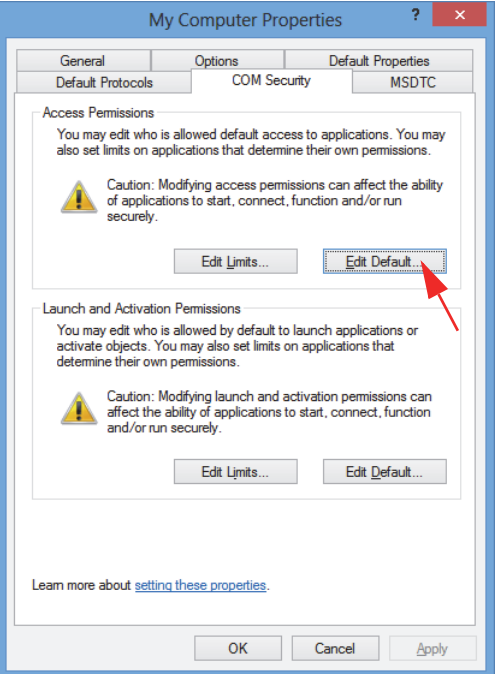

**Рис. 2-10 Кнопка Edit Default в зоне Access Permissions**

<span id="page-39-0"></span>10. В диалоговом окне **Access Permission** щелкните **Add** (см. Рис[. 2-11](#page-40-0) на стр. 41).

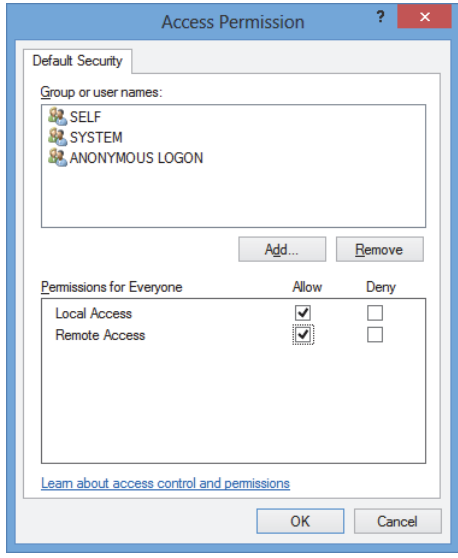

<span id="page-40-0"></span>**Рис. 2-11 Группы или пользователи в диалоговом окне Access Permission**

11. В диалоговом окне **Select Users or Groups** в поле **Enter the object names to select** введите **Everyone** и нажмите **OK** (см. Рис[. 2-12](#page-40-1) на стр. 41).

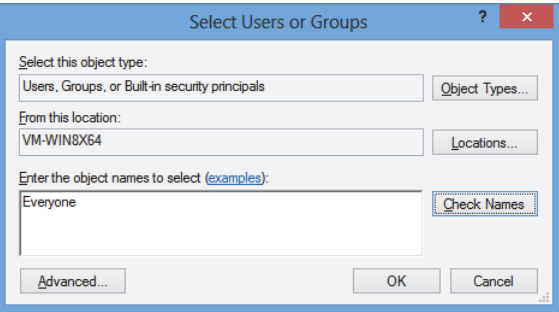

**Рис. 2-12 Диалоговое окно Select Users or Groups**

<span id="page-40-1"></span>В диалоговом окне **Access Permission**имя появляется в списке **Group or user names** (см. Рис[. 2-13](#page-41-0) на стр. 42).

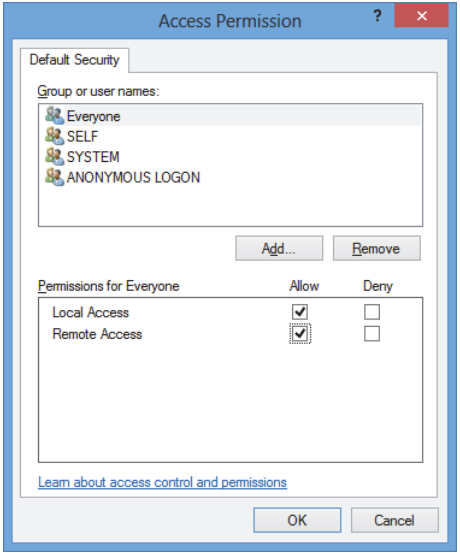

**Рис. 2-13 Новое имя в списке Group or user names**

- <span id="page-41-0"></span>12. В зоне **Permissions for Everyone** установите **Allow** для **Local Access** и **Remote Access**, нажмите **OK**.
- 13. Во вкладке **COM Security** диалогового окна **My Computer Properties** в зоне **Launch and Activation Permissions** щелкните **Edit Default** (см. Рис[. 2-14](#page-42-0) на стр[. 43\)](#page-42-0).

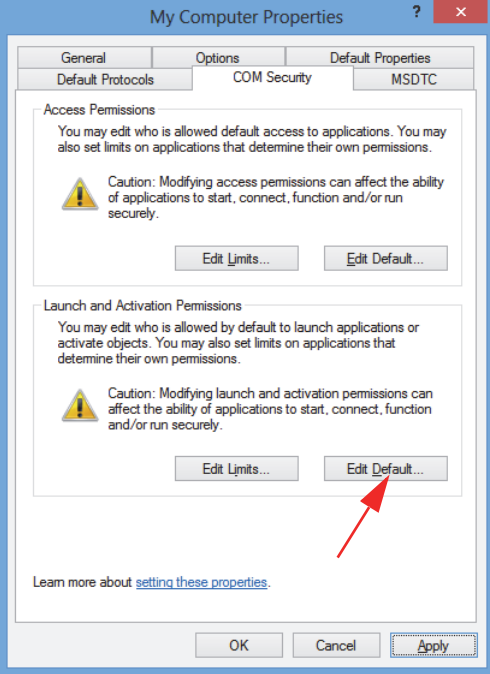

<span id="page-42-0"></span>**Рис. 2-14 Кнопка Edit Default в зоне Launch and Activation Permission**

14. В диалоговом окне **Launch and Activation Permission** щелкните **Add** (см. Рис[. 2-15](#page-43-0) на стр. 44).

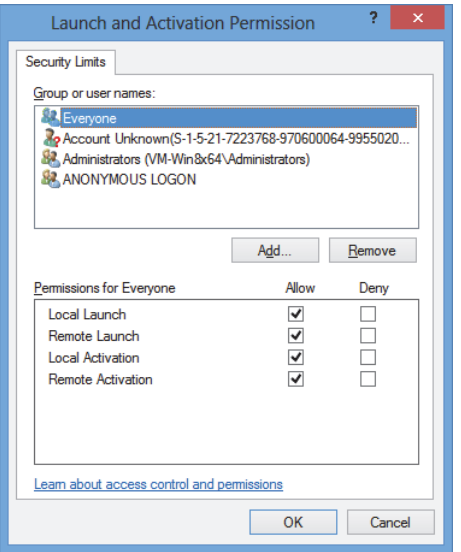

**Рис. 2-15 Диалоговое окно Launch and Activation Permission** 

<span id="page-43-0"></span>15. В диалоговом окне **Select Users or Groups** в поле **Enter the object names to select** введите **Everyone** и нажмите **OK** (см. Рис[. 2-16](#page-43-1) на стр. 44).

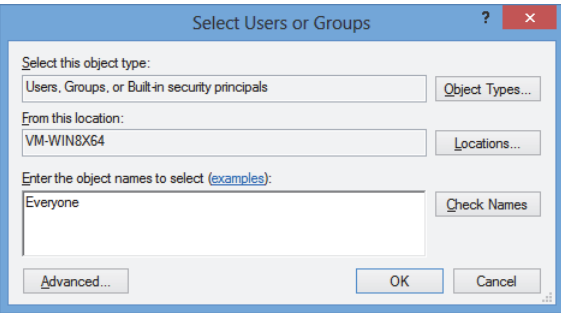

**Рис. 2-16 Диалоговое окно Select Users or Groups** 

<span id="page-43-1"></span>В диалоговом окне **Launch and Activation Permissions** имя появляется в списке **Group or user names** (см. Рис[. 2-17](#page-44-0) на стр. 45).

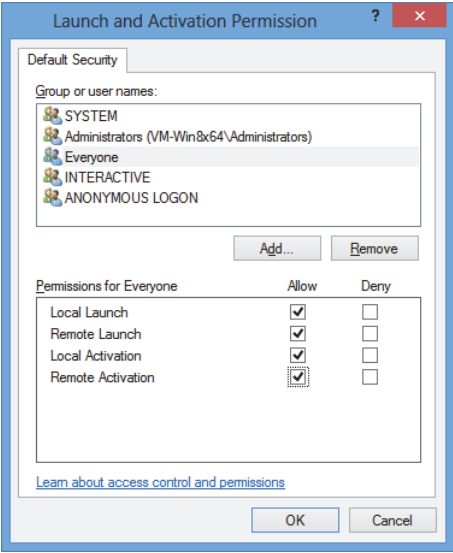

**Рис. 2-17 Новое имя в списке Group or user names** 

- <span id="page-44-0"></span>16. В списке **Permissions for Everyone** установите **Allow** для **Local Launch, Remote Launch**, **Local Activation** и **Remote Activation**; нажмите **OK**.
- 17. В диалоговом окне **My Computer Properties** щелкните **Apply** (см. Рис[. 2-18](#page-45-0) на стр[. 46\)](#page-45-0).

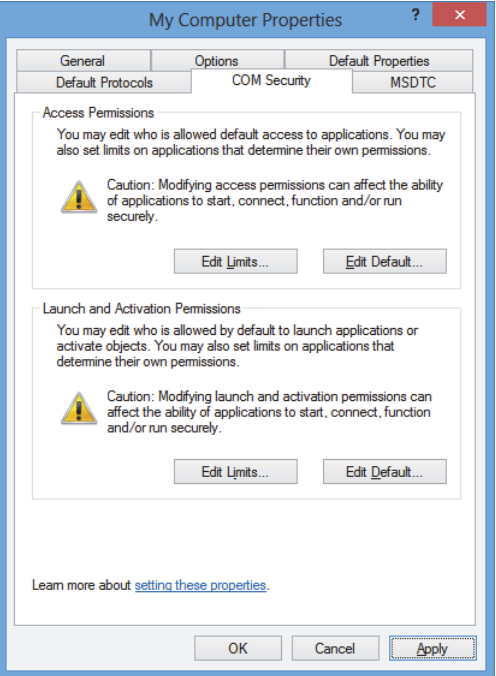

**Рис. 2-18 Диалоговое окно My Computer Properties**

<span id="page-45-0"></span>18. В диалоговом окне **DCOM Machine wide settings** (см. Рис[. 2-19](#page-45-1) на стр. 46) щелкните **Yes** для подтверждения обновления, затем, в диалоговом окне **My Computer Properties** нажмите **OK**.

<span id="page-45-1"></span>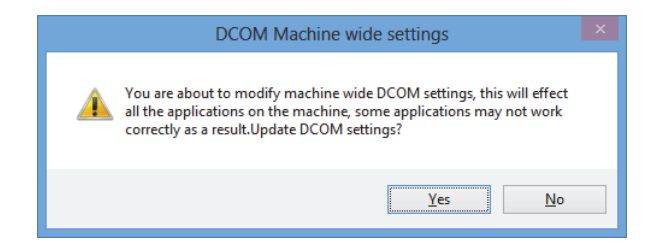

**Рис. 2-19 Диалоговое окно DCOM Machine wide settings**

- 19. В окне **Component Services** (см. Рис[. 2-20](#page-46-0) на стр. 47) откройте свойства FocusPC:
	- *a)* Разверните папку **My Computer** и щелкните на папке **DCOM Config**.
	- *b)* На панели **DCOM Config** правой кнопкой мыши щелкните на компоненте **Evident NDT FocusPC [номер версии]**, в открывшемся контекстном меню нажмите **Properties**.

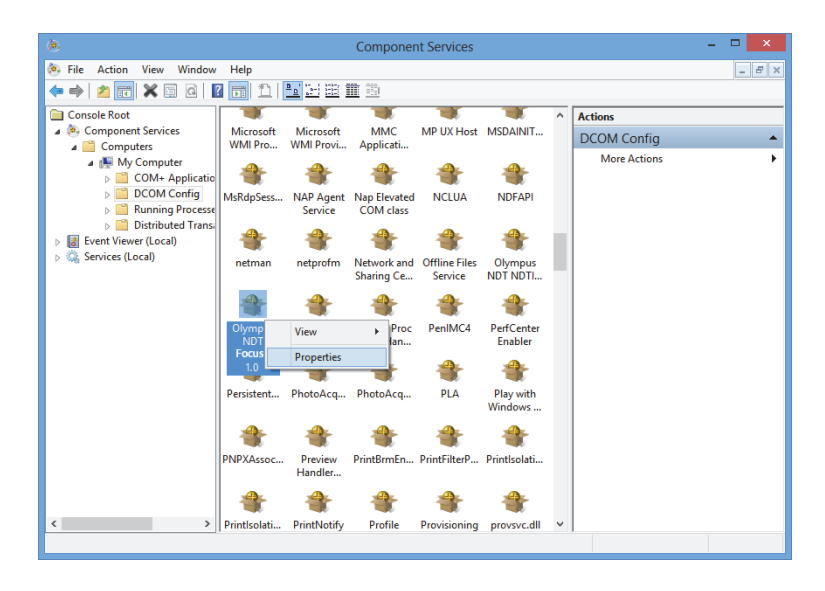

**Рис. 2-20 Окно Component Services**

- <span id="page-46-0"></span>20. В диалоговом окне **Evident NDT FocusPC Properties** (см. Рис[. 2-21](#page-47-0) на стр. 48) выполните следующее:
	- *a)* Щелкните на вкладке **Security**.
	- *b)* В зонах **Launch and Activation Permissions** и **Access Permissions** выберите опцию **Use Default** и нажмите **Apply**.

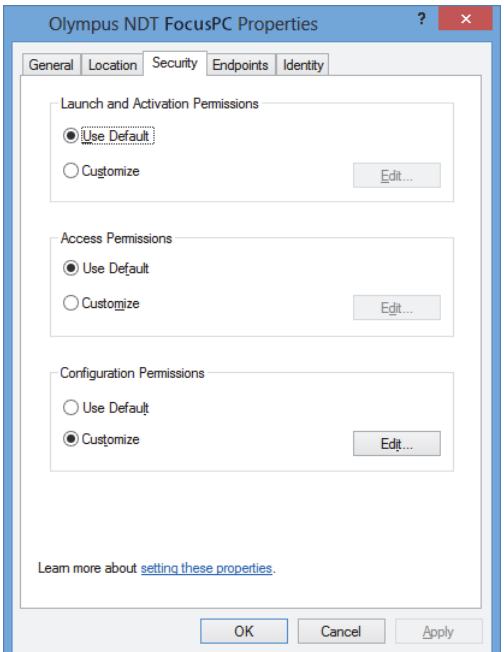

<span id="page-47-0"></span>**Рис. 2-21 Вкладка Security в окне Evident NDT FocusPC Properties**

- *c)* Щелкните на вкладке **Identity** (см. Рис[. 2-22](#page-48-0) на стр. 49).
- *d)* Выберите опцию **The interactive user** и нажмите **OK**.

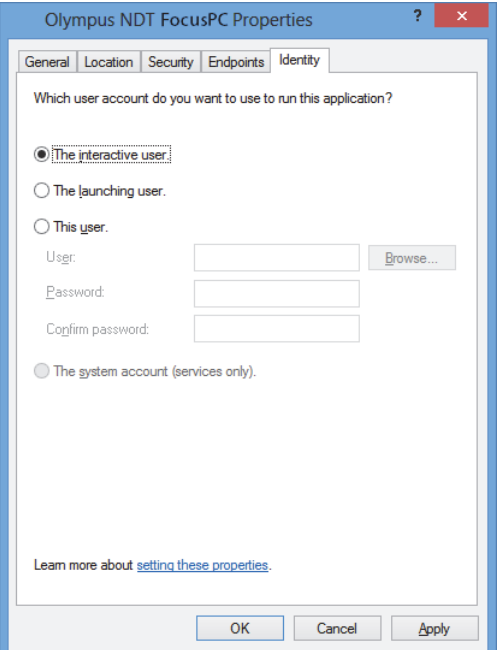

**Рис. 2-22 Вкладка Identity в окне Evident NDT FocusPC Properties**

<span id="page-48-0"></span>21. Закройте окно **Component Services**.

# **2.2 Конфигурация FocusPC для удаленного контроля**

Программное обеспечение FocusPC должно быть сконфигурировано для удаленного контроля, во избежание появления разного рода сообщений при запуске FocusPC. Перед конфигурацией FocusPC убедитесь, что FocusPC был запущен и закрыт как минимум один раз. Конфигурация должна быть выполнена для всех ПО FocusPC, используемых для удаленного контроля.

#### **Конфигурация FocusPC для удаленного контроля**

1. Введите **regedit** в поле поиска панели задач Windows, затем, в зависимости от версии Windows, нажмите клавишу Enter или щелкните **OK** (см. шаг [3](#page-32-0) в разделе «[Конфигурация](#page-31-0) для удаленного контроля FocusPC» на стр. 32).

- 2. В окне **Registry Editor** (см. Рис[. 2-23](#page-49-0) на стр. 50), выполните следующее:
	- *a)* Разверните папку **HKEY\_CURRENT\_USER**.
	- *b)* Разверните папку **Software**.

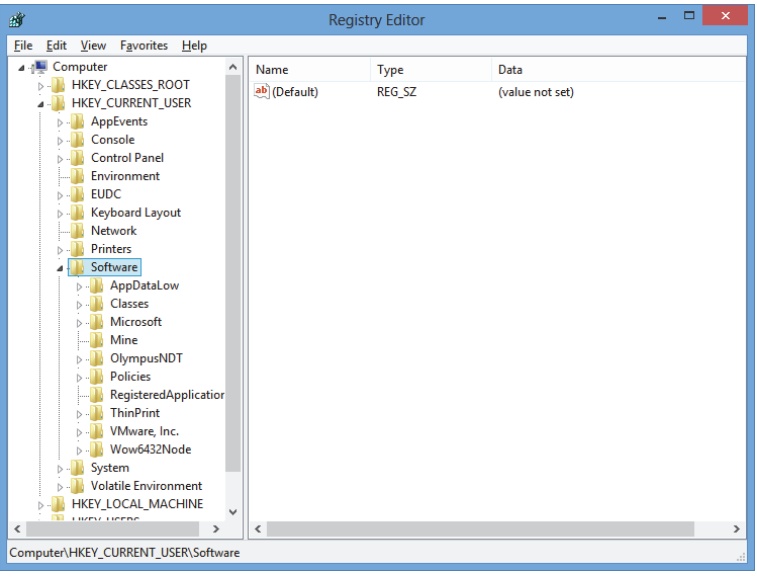

**Рис. 2-23 Окно Registry Editor**

- <span id="page-49-0"></span>*c)* В папке **Software** разверните папку **Evident NDT** (см. Рис[. 2-24](#page-50-0) на стр. 51).
- *d)* Разверните папку **FocusPC[version]**.
- *e)* Щелкните на папке **DEFAULT** для отображения ее содержимого в правой части окна **Registry Editor**.

| File<br>Favorites<br>Edit<br>View<br>Help<br><b>EUDC</b><br>$\lambda$<br>Name<br>Type<br>Data<br>ь.<br>Keyboard Layout<br>ab (Default)<br><b>REG SZ</b><br>(value not set)<br><b>Network</b><br><b>BIG</b> AUTO SELECT<br><b>REG DWORD</b><br>0x00000000 (0)<br><b>Printers</b><br><b>BypassCompati</b><br><b>REG DWORD</b><br>0x00000000 (0)<br>Software<br><b>BypassCompati</b><br><b>REG_DWORD</b><br>0x00000000 (0)<br>AppDataLow<br>ab ConfigurationSe REG SZ<br>1<br>Classes<br><b>Big DACToleranceNS</b><br><b>REG DWORD</b><br>0x000003e8 (1000)<br>Microsoft<br><b>BUINIT MODE</b><br><b>REG DWORD</b><br>0x00000001 (1)<br>Mine<br><b>BIC</b> NO WELCOME<br><b>REG DWORD</b><br>0x00000000 (0)<br>OlympusNDT<br>StartupApplicati REG_DWORD<br>0x00000001 (1)<br><b>NDTInspectionSys</b><br>StartupApplicati REG_DWORD<br>0x00000003 (3)<br>FocusPC10<br><b>ACQUISITION</b><br>AdvancedCalc<br><b>DEFAULT</b><br><b>Default Files</b><br><b>DefectTable</b><br><b>Features</b><br><b>FFT</b><br><b>FILE</b><br><b>INIT</b><br><b>Recent File List</b><br><b>Settings</b><br><b>Viewer Dockin</b><br>ViewInfo<br>$\checkmark$<br>m<br>$\sim$<br><b>Sec</b> | 齏                 |   | <b>Registry Editor</b> | ▭ | × |
|----------------------------------------------------------------------------------------------------|-------------------|---|------------------------|---|---|
|                                                                                                    |                   |   |                        |   |   |
|                                                                                                    | $\mathbf{r}$<br>≺ | ∢ |                        |   | > |

**Рис. 2-24 Редактируемые файлы в папке DEFAULT**

- <span id="page-50-0"></span>3. Измените двоичные значения следующим образом:
	- *a)* Дважды щелкните на файле **AUTO\_SELECT\_POD**, чтобы открыть диалоговое окно **Edit DWORD Value** для данного файла (см. Рис[. 2-25](#page-50-1) на стр[. 51\)](#page-50-1).

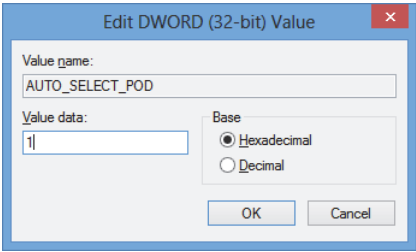

<span id="page-50-1"></span>**Рис. 2-25 Окно Edit DWORD Value для файла AUTO\_SELECT\_POD**

*b)* В поле **Value data** введите **1** и нажмите **OK**.

Это позволит ПО обнаруживать устройство сбора данных автоматически; таким образом, диалоговое окно **Select POD Configuration to Use** не будет открываться.

*c)* Дважды щелкните на файле **INIT\_MODE** , введите **2** в поле **Value data** и нажмите **OK** (см. Рис[. 2-26](#page-51-0) на стр. 52).

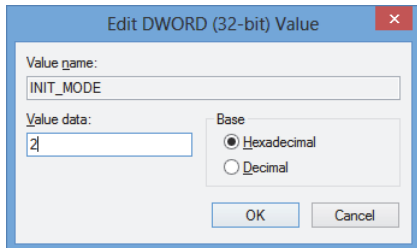

#### <span id="page-51-0"></span>**Рис. 2-26 Диалоговое окно Edit DWORD Value для файла INIT\_MODE**

Будет выбрана опция **Open an existing configuration** в диалоговом окне **Configuration Selection**.

*d)* Дважды щелкните на файле **NO\_WELCOME**, введите **1** в поле **Value data** и нажмите **OK** (см. Рис[. 2-27](#page-51-1) на стр. 52).

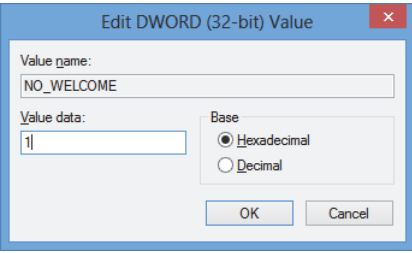

<span id="page-51-1"></span>**Рис. 2-27 Диалоговое окно Edit DWORD Value для файла NO\_WELCOME**

# **3. Конфигурация оборудования и ПО**

В данной главе описываются процедуры установки связи с контролируемыми элементами. Выполнение данных процедур гарантирует надлежащее соединение с удаленным оборудованием и/или ПО.

## ПРИМЕЧАНИЕ

При выборе более одного управляемого элемента, порядок выбора определяет номер каждого элемента.

Например, при выборе «FocusPC, FocusPC» номера элементов назначаются следующим образом: элемент[1] для первого компьютера с FocusPC и элемент[2] для второго компьютера с FocusPC.

### <span id="page-52-0"></span>**Подключение FocusControl к FocusPC**

FocusControl можно подключить к ПО FocusPC, установленному на том же компьютере (локальный FocusPC) или к ПО FocusPC, установленному на другом компьютере (удаленный FocusPC).

Если вы хотите использовать FocusPC для сбора данных, соответствующее устройство сбора данных должно быть подключено к ПК и опознано средством конфигурации FOCUS PX на компьютере с FocusPC.

Подробнее о подключении устройства сбора данных к FocusPC см. в *Руководстве по эксплуатации FocusPC*.

# **3.1 Подключение к локальному FocusPC**

В данной главе описывается процедура подключения FocusControl к FocusPC, установленному на том же компьютере, что FocusControl.

### **Подключение FocusControl к локальному FocusPC**

- 1. Откройте **Configuration Manager**, расположенный по адресу (см. Рис[. 3-1](#page-53-0) на стр[. 54\)](#page-53-0):
	- Для 32-битной версии: [Installation Folder Name]\Program Files (x86)\Evident NDT\FocusControl *nnn*\Configuration Manager

ИЛИ

— Для 64-битной версии: [Installation Folder Name]\Program Files\Evident NDT\FocusControl *nnn*\Configuration Manager

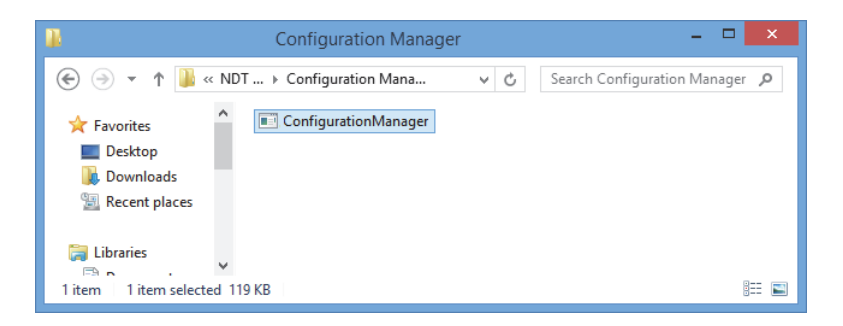

**Рис. 3-1 Путь доступа к Диспетчеру конфигураций FocusControl** 

<span id="page-53-0"></span>2. На странице **Configuration** в первом списке **Device** (по умолчанию) выберите **FocusPC [version]**; поле **IP Address** оставьте пустым (см. Рис[. 3-2](#page-54-0) на стр[. 55\)](#page-54-0).

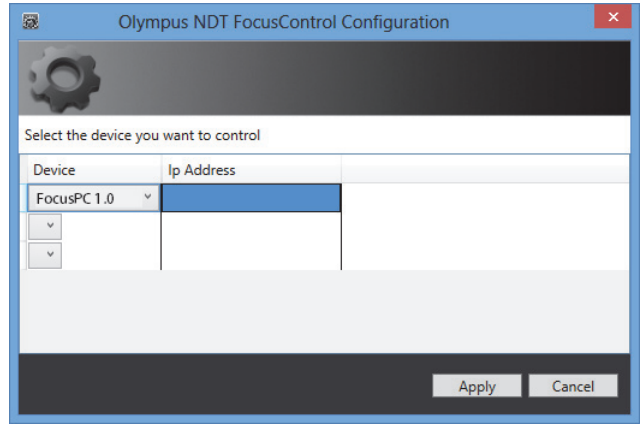

**Рис. 3-2 Страница Конфигурация**

- <span id="page-54-0"></span>3. Откройте типовую программу **FocusPC\_MFC.exe**, расположенную по адресу (см. Рис[. 3-3](#page-54-1) на стр. 55):
	- Для 32-битной версии: C:\Program Files\Evident NDT\FocusControl *nnn*\Samples\x86\Binaries

ИЛИ

— Для 64-битной версии:

C:\Program Files\Evident NDT\FocusControl *nnn*\Samples\x64\Binaries

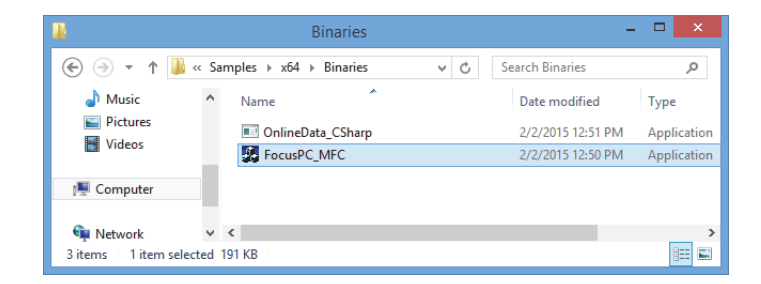

**Рис. 3-3 Путь доступа к программе FocusPC\_MFC.exe** 

<span id="page-54-1"></span>4. Щелкните **Connect** в окне **FocusPC Application** (см. Рис[. 3-4](#page-55-0) на стр. 56). FocusPC теперь может контролироваться с FocusControl с помощью типовой программы.

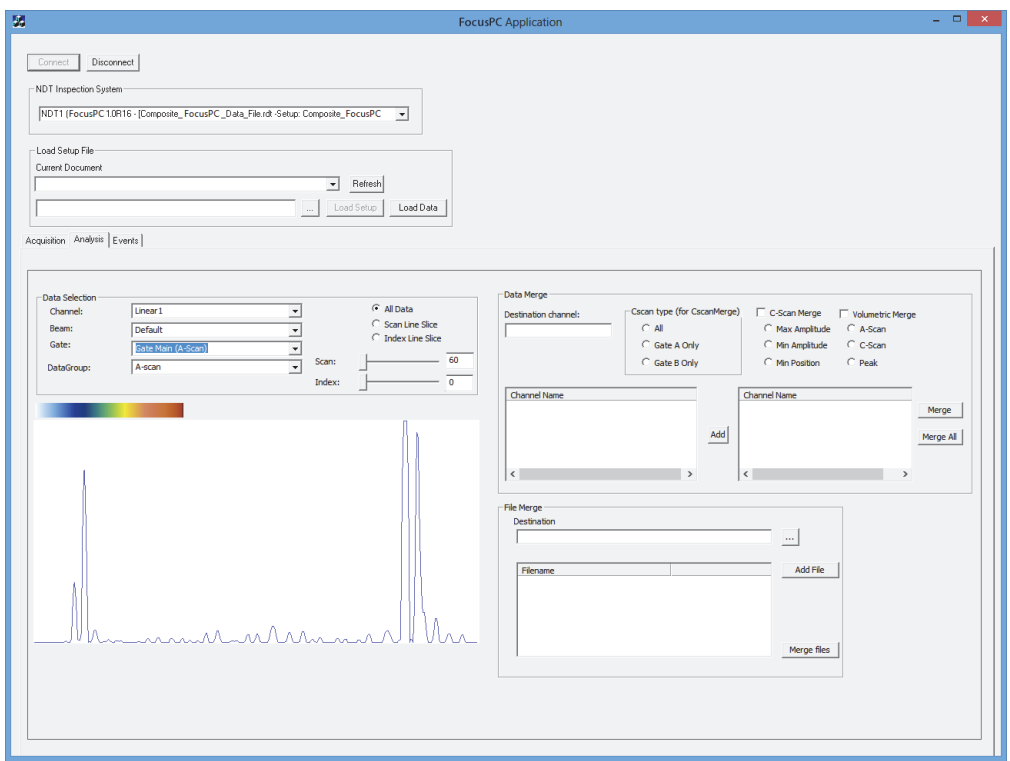

**Рис. 3-4 Окно Приложение FocusPC**

# <span id="page-55-1"></span><span id="page-55-0"></span>**3.2 Создание учетных записей пользователей с привилегиями администратора**

Перед подключением к удаленному FocusPC, необходимо создать учетную запись пользователя с правами администратора на каждом используемом компьютере.

#### <span id="page-56-1"></span>**Создание учетных записей пользователей в Windows 8**

### ПРИМЕЧАНИЕ

Для Windows 7 и XP, см. «Создание учетных записей [пользователей](#page-60-0) в Windows 7 или [Windows XP»](#page-60-0) на стр. 61.

1. В поле **Search** на панели задач Windows введите **Control Panel**, нажмите клавишу Enter и щелкните **User Accounts** (см. Рис[. 3-5](#page-56-0) на стр. 57).

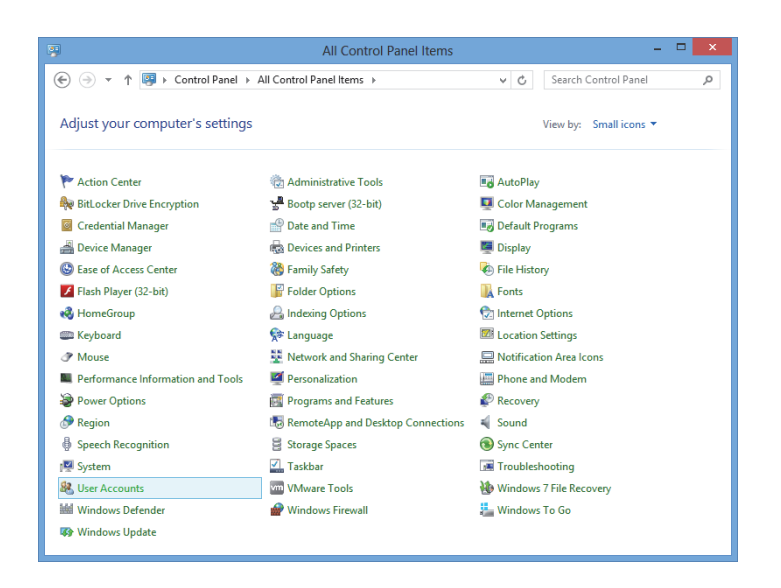

**Рис. 3-5 Доступ к учетным записям пользователей в Windows 8**

<span id="page-56-0"></span>2. В окне **User Accounts** щелкните **Manage another account** (см. Рис[. 3-6](#page-57-0) на стр[. 58\)](#page-57-0).

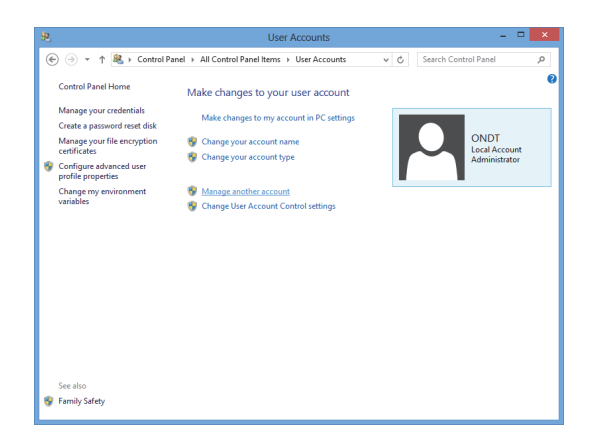

**Рис. 3-6 Окно Учетные записи пользователей**

<span id="page-57-0"></span>3. В окне **Manage Accounts** щелкните **Add a new user in PC settings** (см. Рис[. 3-7](#page-57-1)  на [стр](#page-57-1). 58).

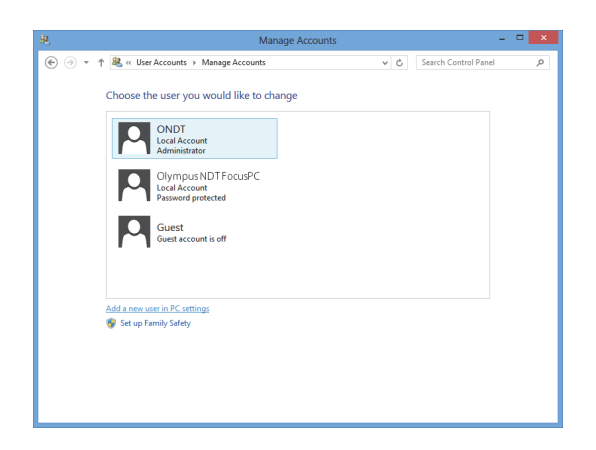

**Рис. 3-7 Окно Управление учетными записями**

<span id="page-57-1"></span>4. В настройках ПК щелкните **Add a user** (см. Рис[. 3-8](#page-58-0) на стр. 59).

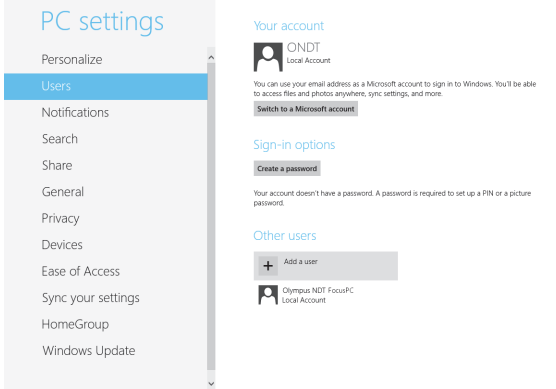

**Рис. 3-8 Добавление пользователя в настройках ПК**

<span id="page-58-0"></span>5. В поле **User name** введите **FocusPC** и нажмите **Next** (см. Рис[. 3-9](#page-58-1) на стр. 59).

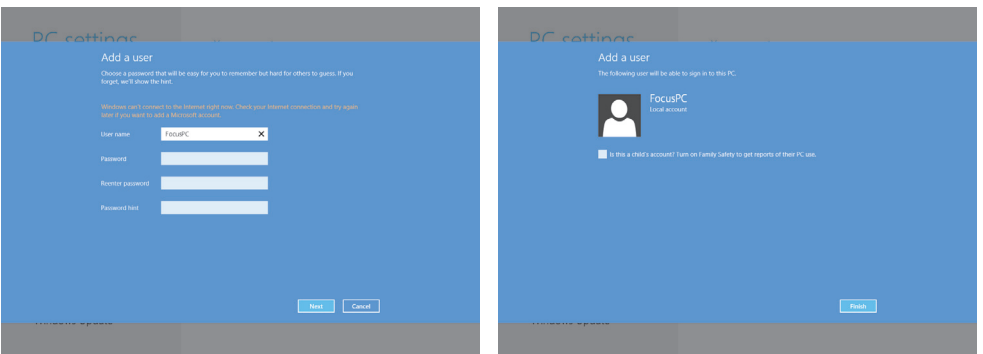

**Рис. 3-9 Создание имени пользователя**

- <span id="page-58-1"></span>6. Нажмите **Finish** для подтверждения учетной записи пользователя.
- 7. В окне **User Accounts** панели управления щелкните **Manage another account** (см. Рис[. 3-6](#page-57-0) на стр. 58).
- 8. В окне **Manage Accounts** щелкните **FocusPC** (см. Рис[. 3-10](#page-59-0) на стр. 60).

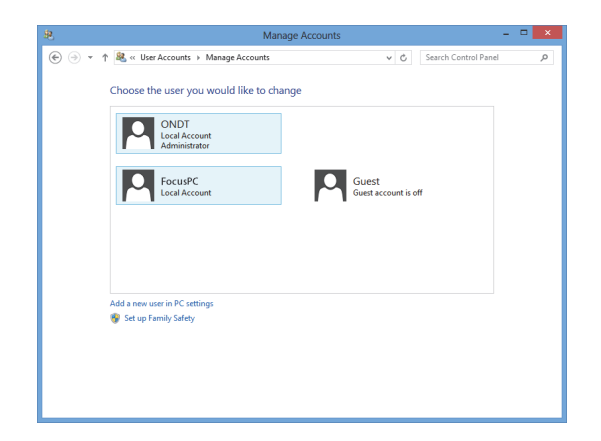

**Рис. 3-10 Выбор учетной записи пользователя FocusPC**

<span id="page-59-0"></span>9. В окне **Change an Account** щелкните **Change the account type** (см. Рис[. 3-11](#page-59-1) на стр[. 60\)](#page-59-1).

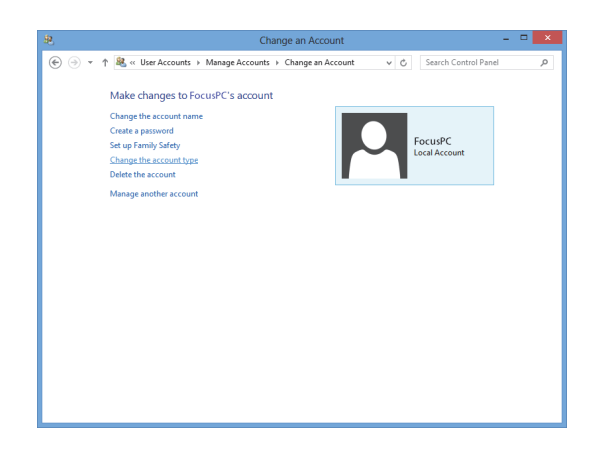

**Рис. 3-11 Изменение типа учетной записи**

<span id="page-59-1"></span>10. В окне **Change Account Type** выберите **Administrator** и нажмите **Change Account Type** (см. Рис[. 3-12](#page-60-1) на стр. 61).

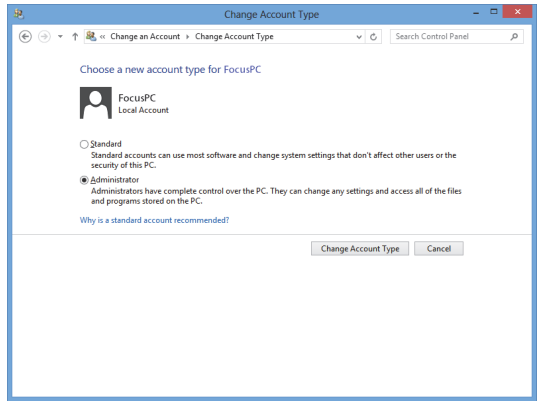

**Рис. 3-12 Выбор учетной записи Администратор**

#### <span id="page-60-1"></span><span id="page-60-0"></span>**Создание учетных записей пользователей в Windows 7 или Windows XP**

ПРИМЕЧАНИЕ

Для Windows 8 см. «Создание учетных записей [пользователей](#page-56-1) в Windows 8» на стр[. 57.](#page-56-1)

- 1. Щелкните **Start > Control Panel > User Accounts**, затем **Manage User Accounts**. В диалоговом окне **User Accounts** щелкните **Add**.
- 2. В диалоговом окне **Add New User** введите имя пользователя в поле **User name** и имя домена в поле **Domain**, затем щелкните **Next** (см. Рис[. 3-13](#page-61-0) на стр[. 62\)](#page-61-0).

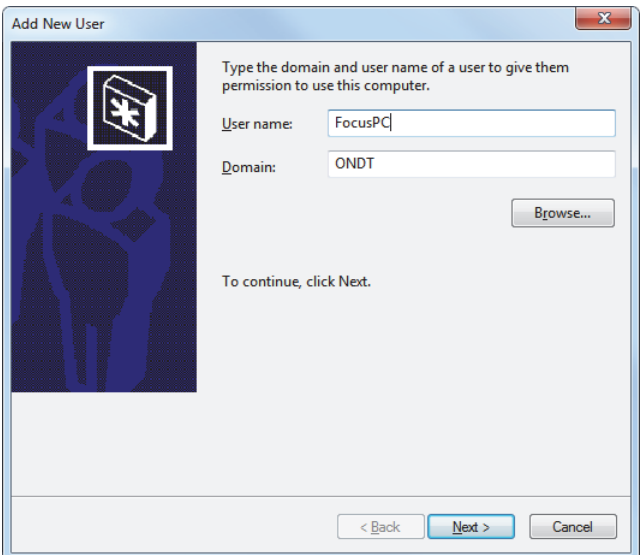

**Рис. 3-13 Добавление пользователя (Windows 7)**

<span id="page-61-0"></span>3. При использовании Windows 7, выберите уровень доступа **Administrator** и нажмите **Finish** (см. Рис[. 3-14](#page-62-0) на стр. 63).

ИЛИ

При использовании Windows XP, выберите **Other**, установите уровень доступа **Administrators** и нажмите **Finish** (см. Рис[. 3-15](#page-62-1) на стр. 63).

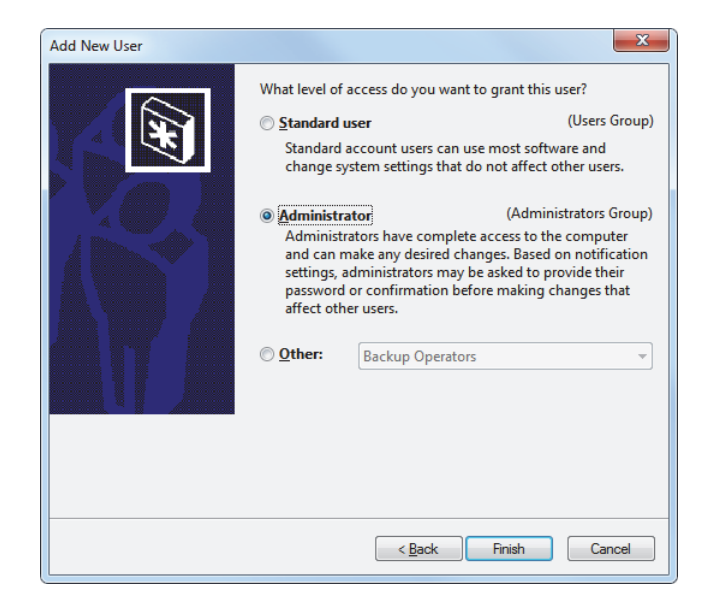

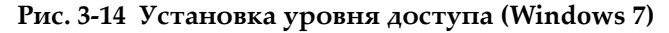

<span id="page-62-1"></span><span id="page-62-0"></span>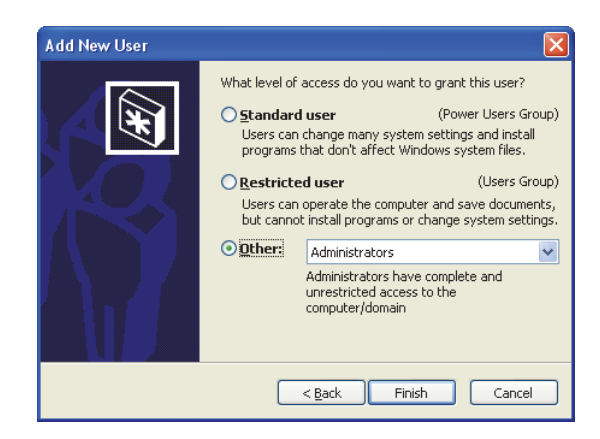

**Рис. 3-15 Установка уровня доступа в поле Other (Windows XP)**

# **3.3 Подключение к удаленному FocusPC**

В данном разделе описывается процедура подключения FocusControl к ПО FocusPC, установленному на удаленном компьютере. Для этого требуется учетная запись с привилегиями администратора на каждом компьютере (см. «Создание учетных записей пользователей с привилегиями [администратора](#page-55-1)» на стр[. 56\)](#page-55-1) и правильная конфигурация сетевых подключений.

### **Подключение FocusControl к удаленному FocusPC**

- 1. Подсоедините кроссоверный кабель Ethernet (RJ-45) [*категории 5e или выше]* к сетевому порту каждого компьютера.
- 2. Создайте учетную запись пользователя с привилегиями администратора на каждом компьютере (подробнее см. в «[Создание](#page-55-1) учетных записей пользователей с привилегиями [администратора](#page-55-1)» на стр. 56).
- <span id="page-63-0"></span>3. На локальном компьютере конфигурируйте сетевое подключение:
	- *a)* При использовании Windows 8: на панели задач щелкните **Settings > Control Panel > Network and Sharing Center**, затем нажмите на подключение для установки соединения с удаленным FocusPC. В диалоговом окне **[Connection Name] Status** щелкните **Properties**. В диалоговом окне **Ethernet Properties** выберите **Internet Protocol Version 4 (TCP/IPv4)** и щелкните **Properties** (см. Рис[. 3-16](#page-64-0) на стр. 65).

ИЛИ

При использовании Windows 7: на панели задач щелкните **Start > Control Panel > Network and Sharing Center > Change adaptor settings**, затем нажмите на подключение для установки соединения с удаленным FocusPC. В диалоговом окне **[Connection Name] Status** щелкните **Properties**. В окне **[Connection Name] Properties** выберите **Internet Protocol Version 4 (TCP/IPv4)** и щелкните **Properties** (см. Рис[. 3-17](#page-64-1) на стр[. 65\)](#page-64-1).

ИЛИ

При использовании Windows XP: на панели задач щелкните **Start > Control Panel > Network Connection**, затем дважды щелкните на подключение для установки соединения с удаленным FocusPC. В диалоговом окне **[Connection Name] Properties** выберите **Internet Protocol (TCP/IP)** и щелкните **Properties** (см. Рис[. 3-17](#page-64-1) на стр. 65).

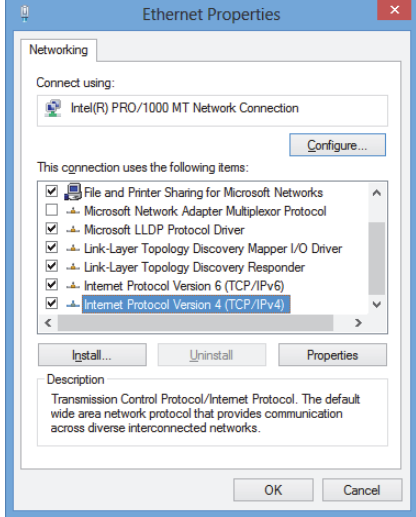

<span id="page-64-0"></span>**Рис. 3-16 Окно Ethernet Properties на локальном компьютере (Windows 8)**

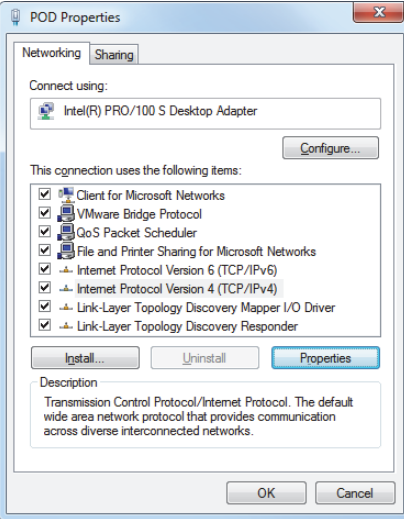

<span id="page-64-1"></span>**Рис. 3-17 Окно [Connection Name] Properties на локальном компьютере (Windows 7)**

*b)* В диалоговом окне **Internet Protocol Properties** щелкните **Use the following IP address**, введите совместимые IP-адреса в поля **IP address** и **Subnet Mask**, затем щелкните **OK** (см. Рис[. 3-18](#page-65-0) на стр. 66).

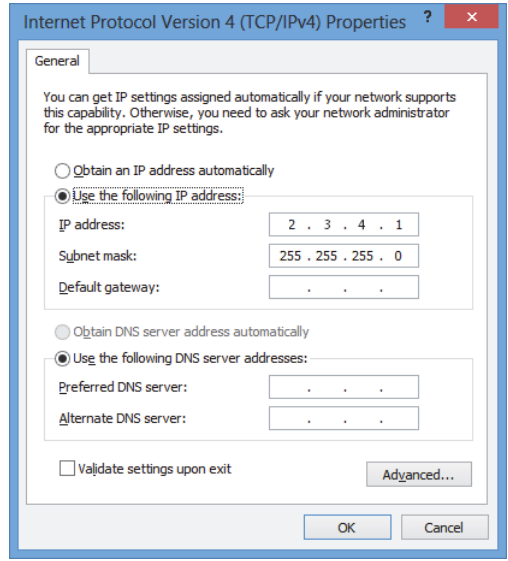

#### <span id="page-65-0"></span>**Рис. 3-18 Конфигурация IT-протокола на локальном компьютере**

<span id="page-65-1"></span>4. На удаленном компьютере, конфигурируйте сетевое подключение следуя процедуре, аналогичной этапу [3](#page-63-0) на стр. [64](#page-63-0) для локального компьютера; необходимо ввести IP-адрес отличный от значения, введенного для локального компьютера.

## ПРИМЕЧАНИЕ

На удаленном компьютере, задайте IP-адрес в одном диапазоне с локальным компьютером (одинаковые первые три блока), но не копируйте IP-адрес локального компьютера. Например, **2.3.4.1** для локального ПК (см. Рис[. 3-18](#page-65-0) на стр[. 66\)](#page-65-0) и **2.3.4.2** для удаленного ПК (см. Рис[. 3-19](#page-66-0) на стр. 67).

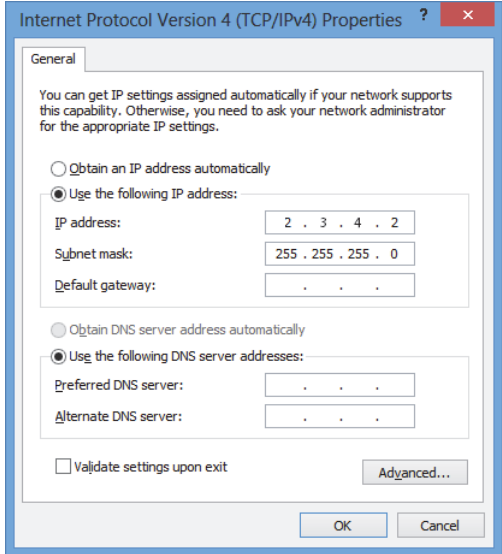

<span id="page-66-0"></span>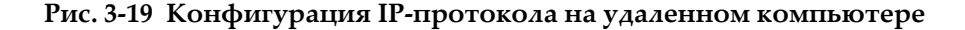

- 5. На локальном компьютере откройте **Configuration Manager**, расположенный по адресу:
	- Для 32-битной версии: [Installation Folder Name]\Program Files (x86)\Evident NDT\FocusControl *nnn*\Configuration Manager

ИЛИ

- Для 64-битной версии: [Installation Folder Name]\Program Files\Evident NDT\FocusControl *nnn*\Configuration Manager
- 6. На странице **Configuration** в списке **Device** выберите **FocusPC** *nnn*.
- 7. В поле **IP Address** введите IP-адрес удаленного компьютера, как указано в шаге [4,](#page-65-1) затем нажмите **Apply** (см. Рис[. 3-20](#page-67-0) на стр. 68).

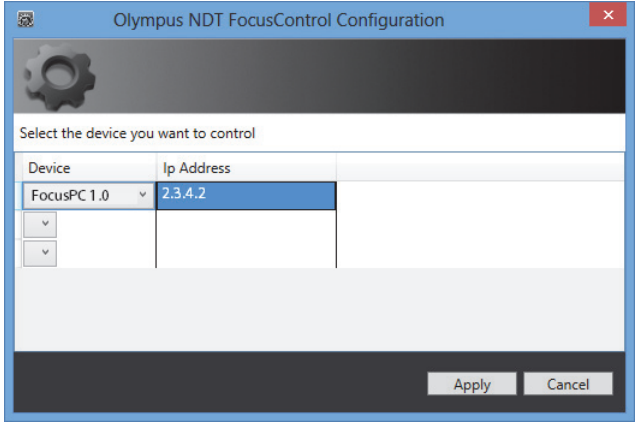

<span id="page-67-0"></span>**Рис. 3-20 Конфигурация для FocusPC**

# **4. Примеры приложений**

Готовые к использованию примеры приложений для FocusControl можно найти в папке, доступной по адресу:

• Для 32-битной версии: [Installation Folder Name]\Program Files (x86)\Evident NDT\FocusControl *nnn*\Samples

ИЛИ

• Для 64-битной версии: [Installation Folder Name]\Program Files\Evident NDT\FocusControl *nnn*\Samples

Данные примеры приложений – идеальная отправная точка для построения ваших собственных приложений.

Полный исходный код примеров приложений находится по указанному выше пути, в подпапке с названием примера приложения, к которому добавляется название языка, используемого для программирования кода примера приложения.

# **4.1 Приложение для удаленного контроля FocusPC**

Программа **FocusPC\_MFC.exe** воспроизводит типичные приложения FocusPC, созданные в условиях интеграции программного обеспечения.

- После загрузки файла настройки, программа активирует контроль параметров последовательности сканирования и инициализацию.
- После загрузки файла данных, программа активирует команды обработки данных для последующей обработки конфигураций одного или нескольких файлов данных.

# **4.1.1 Активация удаленного контроля FocusPC**

Программа **FocusPC\_MFC.exe** – готовый к использованию пример приложения, запрограммированный в C++ коде. Программа содержит наиболее часто используемые команды в режиме сбора данных и режиме анализа FocusPC.

### **Использование приложения удаленного контроля FocusPC**

- 1. Убедитесь, что FocusControl правильно конфигурирован для подключения к FocusPC (см. «[Подключение](#page-52-0) FocusControl к FocusPC» на стр. 53).
- 2. Дважды щелкните на **FocusPC\_MFC.exe** в папке, расположенной по следующему пути:
	- Для 32-битной версии: [Installation Folder Name]\Program Files (x86)\Evident NDT\FocusControl *nnn*\Samples\x86\Binaries

ИЛИ

- Для 64-битной версии: [Installation Folder Name]\Program Files\Evident NDT\FocusControl *nnn*\Samples\x64\Binaries
- 3. В окне **FocusPC Application** щелкните **Connect** (см. Рис[. 4-1](#page-70-0) на стр. 71).

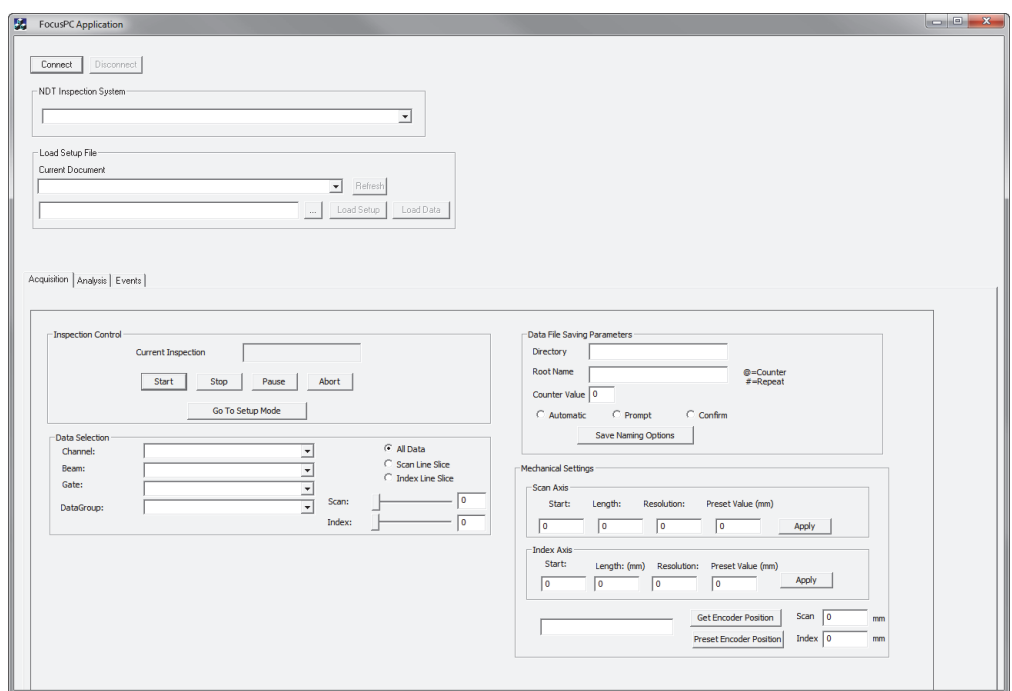

**Рис. 4-1 Главное окно FocusPC Application**

<span id="page-70-0"></span>Команды удаленного контроля FocusPC теперь доступны в главном окне (см. Рис[. 4-2](#page-71-0) на стр. 72). Подробнее о командах см. в «Функции [FocusPC»](#page-71-1) на стр. 72.

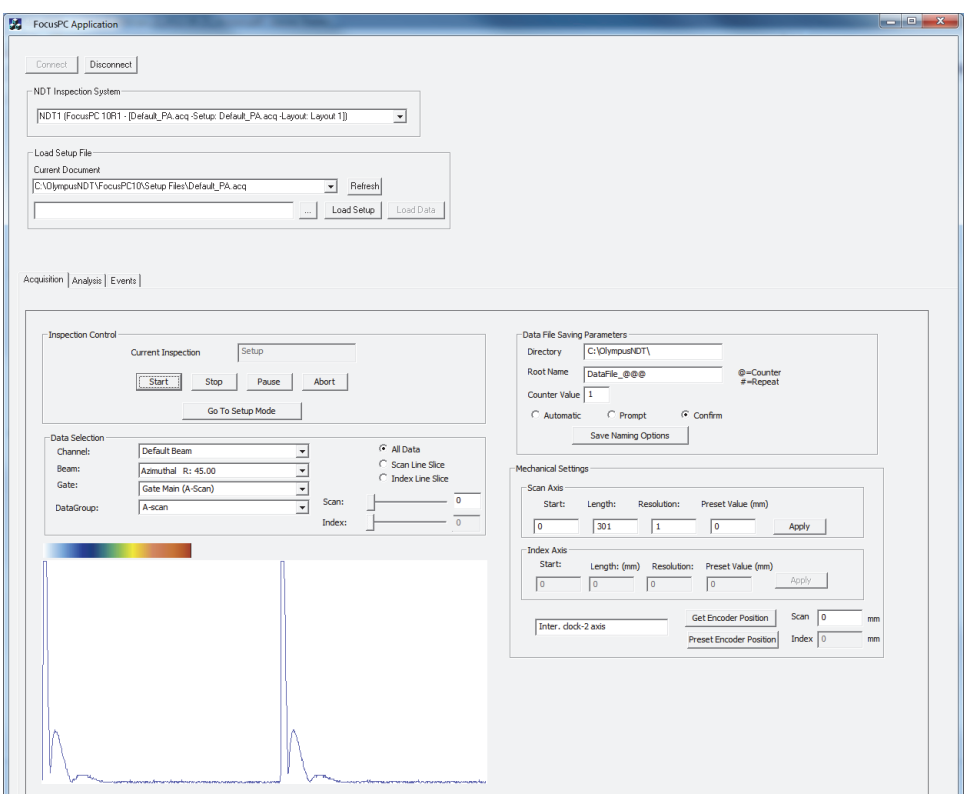

**Рис. 4-2 Главное окно FocusPC Application с подключением FocusPC**

## <span id="page-71-1"></span><span id="page-71-0"></span>**4.1.2 Функции FocusPC**

Описание команд приложения удаленного контроля FocusPC представлено на Рис[. 4-3](#page-72-0) на стр. 73 и Рис[. 4-4](#page-73-0) на стр. 74.
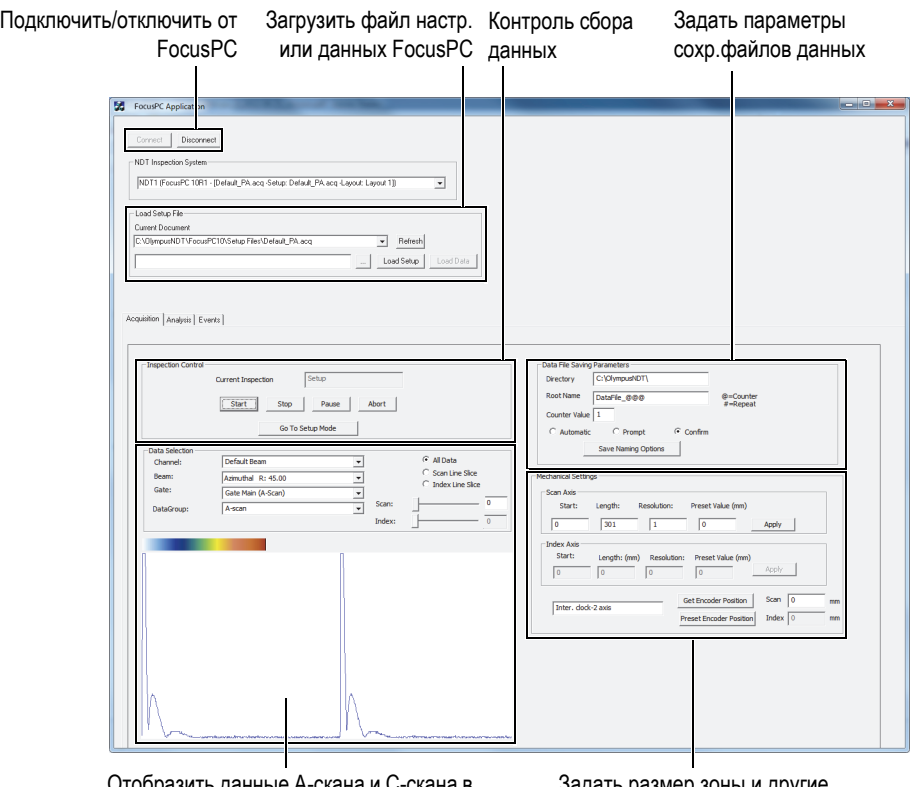

Отобразить данные А-скана и С-скана в режиме псевдо-реального времени

Задать размер зоны и другие механические настройки

### <span id="page-72-0"></span>**Рис. 4-3 Элементы управления сбора данных в главном окне FocusPC Application**

Команды доступны в главном окне **FocusPC Application** в двух вкладках из трех. Они позволяют подключать или отключать приложение удаленного контроля к FocusPC, и загружать файл настройки. Вкладка **Acquisition** включает следующие команды: управление сбором данных, выбор и отображение данных, преконфигурация схемы наименования файлов данных, выбор места хранения файлов данных на ПК и получение текущего положения кодировщика (см. Рис[. 4-3](#page-72-0) на стр. 73).

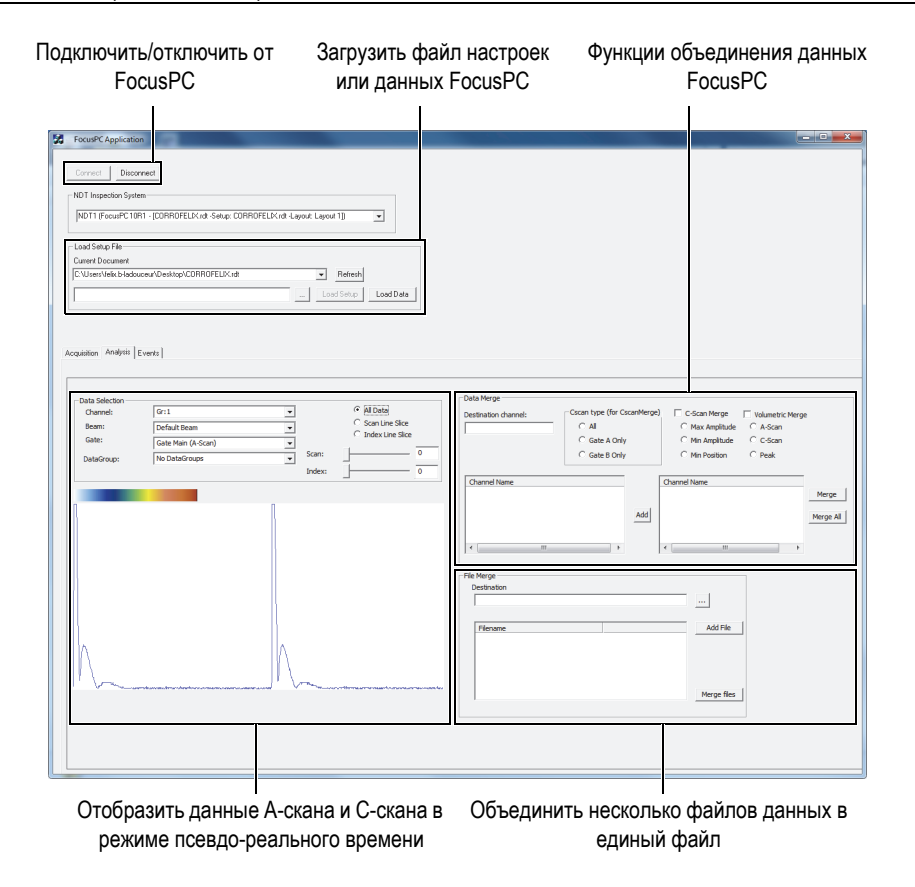

<span id="page-73-0"></span>**Рис. 4-4 Элементы управления Analysis в главном окне FocusPC Application**

Вкладка **Analysis** содержит команды выбора и отображения данных, объединения файлов данных (см. Рис[. 4-4](#page-73-0) на стр. 74).

Полный исходный код для типового приложения FocusPC находится по следующему пути:

• Для 32-битной версии: [Installation Folder Name]\Program Files (x86)\Evident NDT\FocusControl *nnn*\Samples\x86\FocusPC \_MFC

ИЛИ

Для 64-битной версии: [Installation Folder Name]\Program Files\Evident NDT\FocusControl nnn \Samples \ x64 \ FocusPC \_MFC

Код примера приложения C++ находится в подпапке с названием примера приложения, к которому добавлено имя программируемого языка.

#### $4.2$ Удаленное приложение Online Data

Программа OnlineData\_CSharp.exe воспроизводит приложения извлечения данных FocusPC в режиме псевдо-реального времени, которые можно использовать для мониторинга и отображения данных в реальном времени.

#### $4.2.1$ Активация приложения Online Data

Программа OnlineData\_CSharp.exe - готовый к использованию пример приложения, запрограммированный в С#. Программа включает наиболее часто используемые команды для извлечения данных FocusPC в псевдо-реальном времени.

## Использования приложения Online data

- 1. Убедитесь, что FocusControl правильно сконфигурирован для подключения к FocusPC (см. «Подключение FocusControl к FocusPC» на стр. 53).
- 2. Дважды щелкните на **OnlineData\_CSharp.exe** в папке, расположенной по следующему пути:
	- Для 32-битной версии: [Installation Folder Name]\Program Files (x86)\Evident NDT\FocusControl  $nnn \$  Samples \  $x86 \$  Binaries

ИЛИ

- Для 64-битной версии: [Installation Folder Name]\Program Files\Evident NDT\FocusControl  $nnn \$
- 3. В окне **Online Data UI** щелкните **Connect** (см. Рис. 4-5 на стр. 76).

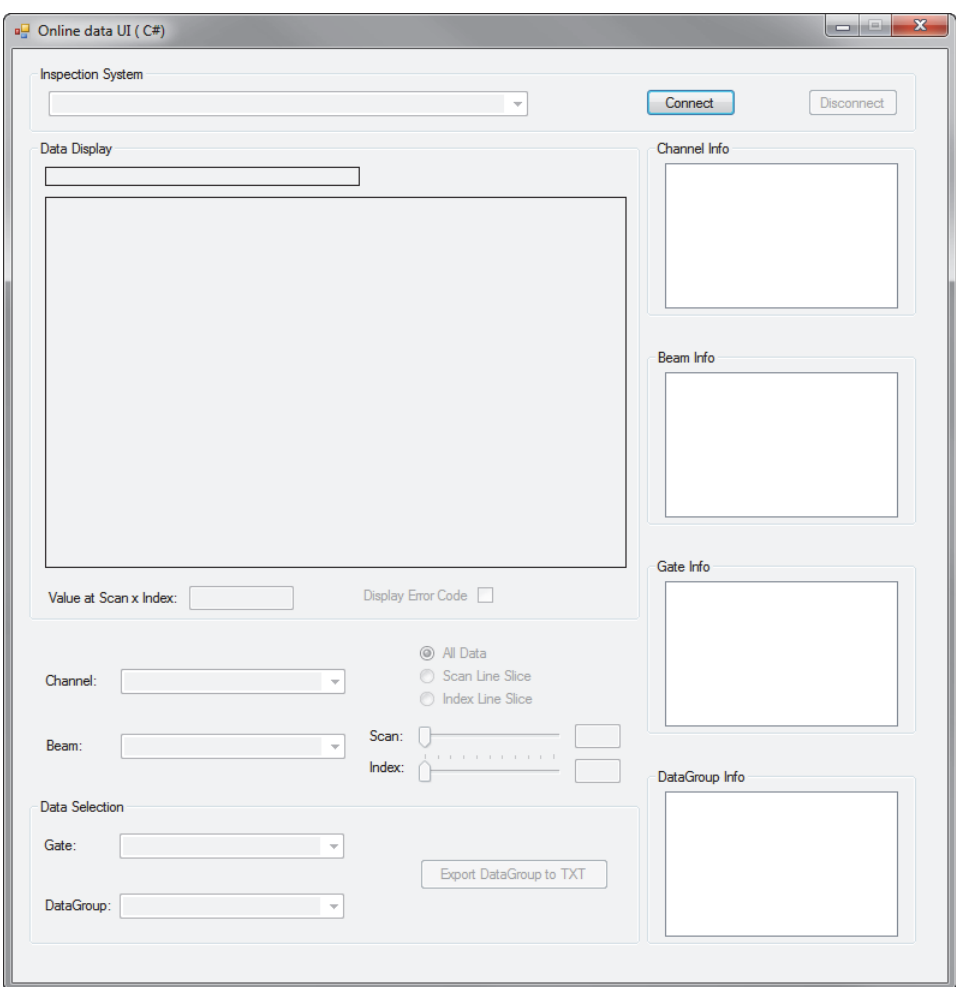

**Рис. 4-5 Главное окно Online Data UI**

<span id="page-75-0"></span>Команды псевдо-рельного режима FocusPC теперь доступны в главном окне (see Рис[. 4-6](#page-76-0) на стр. 77). Подробнее о командах см. в «Функции [Online Data»](#page-76-1) на стр. 77.

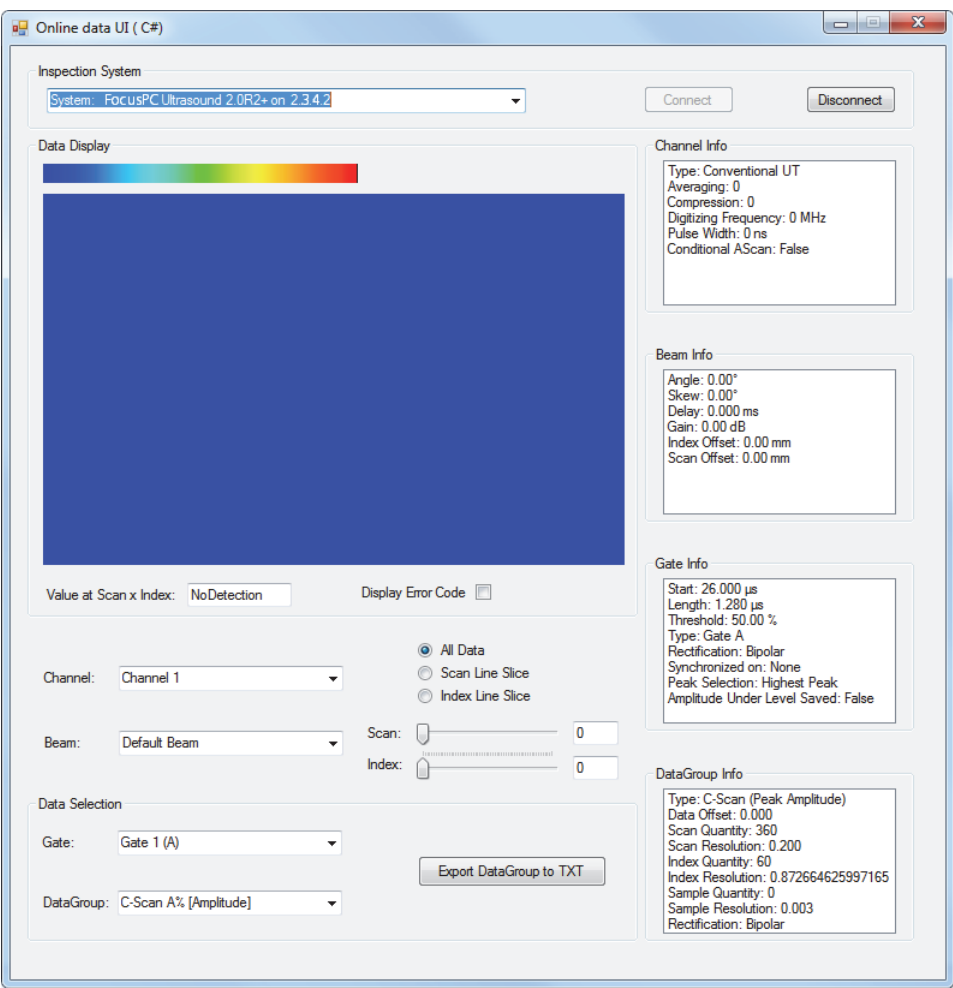

**Рис. 4-6 Главное окно Online Data UI после подключения**

# <span id="page-76-1"></span><span id="page-76-0"></span>**4.2.2 Функции Online Data**

На Рис[. 4-7](#page-77-0) на стр. 78 представлены элементы управления приложения Online Data FocusPC в режиме реального времени.

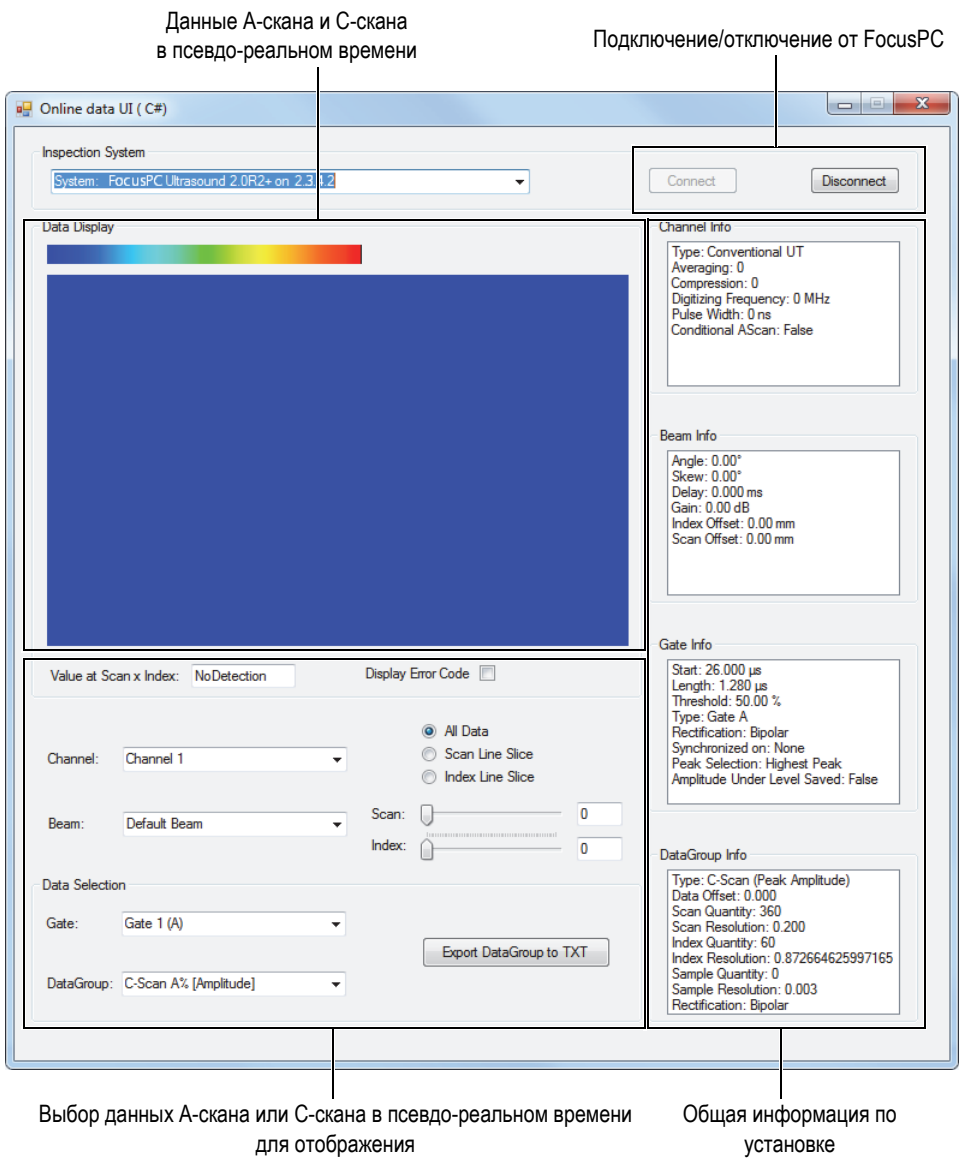

<span id="page-77-0"></span>**Рис. 4-7 Элементы управления в главном окне Online Data UI** 

Команды позволяют подключать/отключать от компьютера FocusPC, загружать файл настройки и выбирать/отображать данные.

Полный исходный код для примера приложения Online Data UI находится по следующему пути:

Для 32-битной версии: [Installation Folder Name]\Program Files (x86)\ Evident NDT\FocusControl  $nnn \$ Samples $\x86 \$ Online Data\_CSharp

ИЛИ

• Для 64-битной версии: [Installation Folder Name]\Program Files\Evident NDT\FocusControl nnn \Samples \x64 \Online Data\_CSharp

Код примера приложения С# находится в подпапке с названием примера приложения, к которому добавлено имя программируемого языка.

#### 43 Встроенное приложение FocusPC

Программа Embedded FocusPC.vi – базовое встроенное приложение FocusPC, созданное в LabVIEW. Данное приложение может использоваться для построения более полного интерфейса, способного отображать, например, данные А-скана и/или С-скана, с работающим в фоновом режиме FocusPC.

#### $4.3.1$ Активация интеграции FocusPC

Программа Embedded FocusPC.vi - готовый к использованию образец приложения, включающий команды для внедрения отображения FocusPC в другое приложение, например LabVIEW.

## Использование встроенного приложения FocusPC

- 1. Убедитесь, что FocusControl правильно сконфигурирован для подключения к FocusPC (см. «Подключение FocusControl к FocusPC» на стр. 53).
- 2. Дважды щелкните на **EmbeddedFocusPC\_LabVIEW.exe** в папке, расположенной по следующему пути:
	- Для 32-битной версии: [Installation Folder Name]\Program Files (x86)\Evident NDT\FocusControl  $nnn \$

## ИЛИ

- Для 64-битной версии: [Installation Folder Name]\Program Files\Evident NDT\FocusControl  $nnn \$ Samples $\x64 \$ Binaries
- 3. В окне EmbeddedFocusPC\_LabVIEW.exe щелкните Play ( $\circledcirc$ ).
- Нажмите Hook FocusPC для интеграции FocusPC (см. Рис. 4-8 на стр. 80). 4.

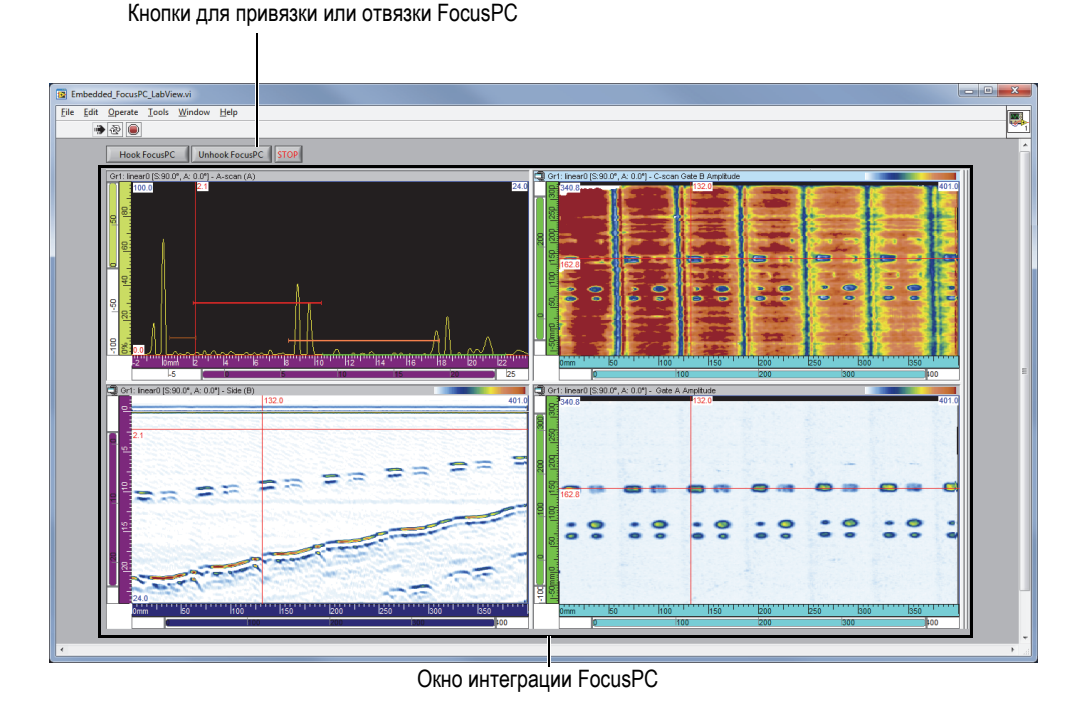

Рис. 4-8 Главное окно LabVIEW с встроенным окном FocusPC

#### <span id="page-79-0"></span> $4.3.2$ Встроенные функции FocusPC

Элементы управления окна LabVIEW - кнопки привязки или отвязки FocusPC от приложения LabVIEW.

Полный исходный код для примера приложения встроенного окна FocusPC можно найти по следующему пути:

• Для 32-битной версии: [Installation Folder Name]\Program Files (x86)\Evident NDT\FocusControl *nnn*\Samples\x86\Embedded FocusPC\_LabVIEW

ИЛИ

• Для 64-битной версии: [Installation Folder Name]\Program Files\Evident NDT\FocusControl *nnn*\Samples\x64\Embedded FocusPC\_LabVIEW

Код примера приложения LabVIEW находится в подпапке с названием примера приложения, к которому добавлено имя программируемого языка.

# **5. Организация команд**

Команды FocusControl имеют древовидную структуру. Доступность команд зависит от контролируемых элементов.

# **5.1 Основные соглашения**

Следующие соглашения используются в командах, указанных на Рис[. 5-1](#page-84-0) на стр[. 85](#page-84-0) – Рис[. 5-14](#page-94-0) на стр. 95:

- Термины, обозначенные **жирным** шрифтом, указывают на открытые методы; термины, обозначенные *курсивом* – на общественную собственность.
- Интерфейсы можно легко распознать, так как их названия начинаются на букву *i*.
- Названия групп обычно заканчиваются на букву *s*.

Для доступа к контрольному пункту необходимо использовать элемент удаленного контроля из группы INDTInspectionSystems.

Программное обеспечение FocusPC поддерживает все команды FocusControl.

### ПРИМЕЧАНИЕ

Можно также использовать программное обеспечение FocusData для доступа к данным FocusPC, генерированных с помощью FocusControl. Подробнее см. в *Руководстве по эксплуатации FocusData*.

# **5.2 Единицы измерения**

Все значения в настройках выражены в международной системе единиц (СИ):

- Время в секундах
- Расстояние в метрах
- Амплитуда в процентах
- Углы поворота в градусах

# **5.3 Структура команд**

Подробная древовидная структура команд представлена на Рис[. 5-1](#page-84-0) на стр. 85 – Рис[. 5-14](#page-94-0) на стр. 95.

# ПРИМЕЧАНИЕ

Некоторые функции могут отличаться от представленной на Рис[. 5-1](#page-84-0) – Рис[. 5-14](#page-94-0) схемы. Обновленная древовидная структура с полным описанием каждой функции находится в справочном файле по следующему пути:

• Для 32-битной версии: [Installation Folder Name]\Program Files (x86)\Evident NDT\FocusControl *nnn*\Manual

### ИЛИ

• Для 64-битной версии: [Installation Folder Name]\Program Files\Evident NDT\FocusControl *nnn*\Manual

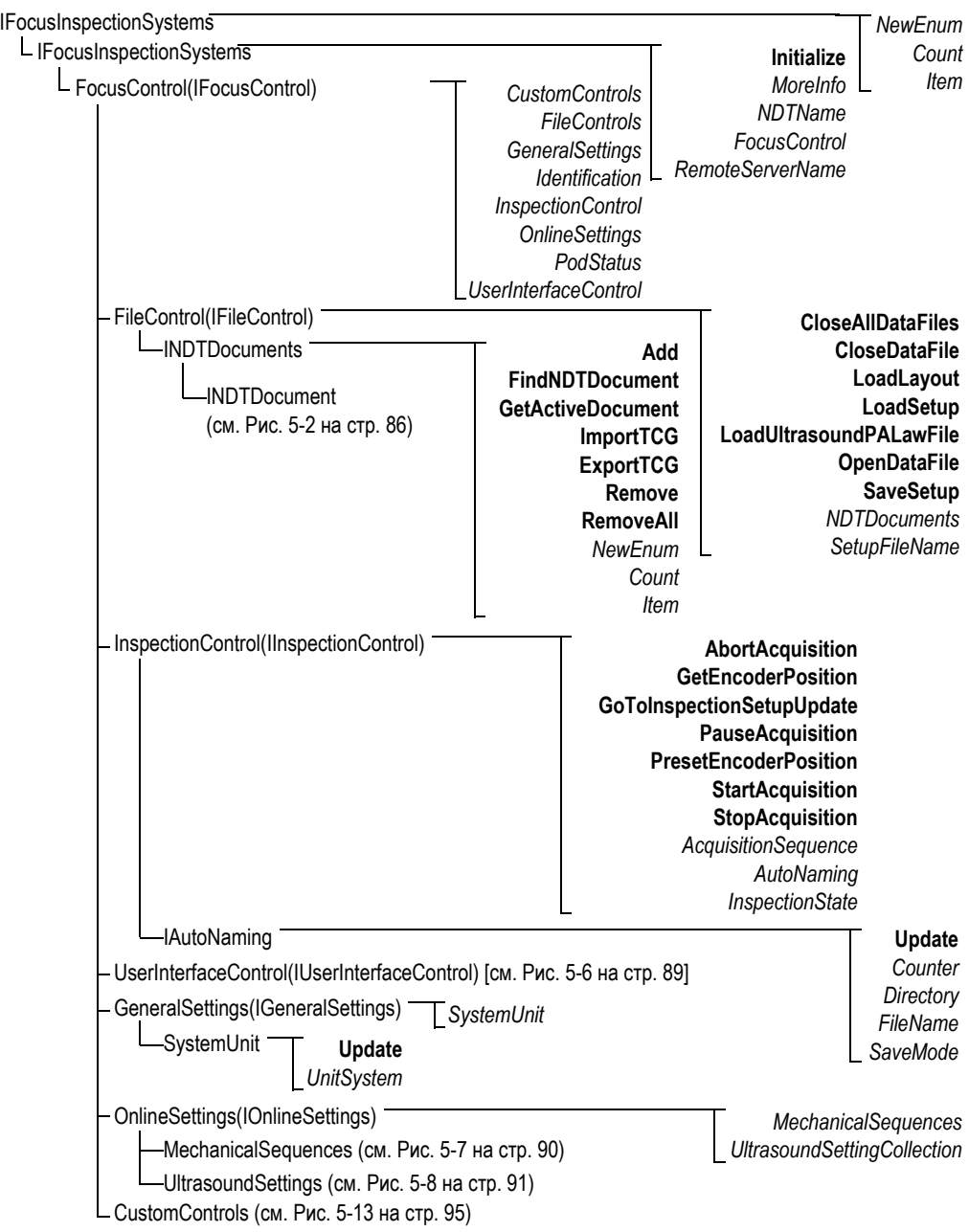

<span id="page-84-0"></span>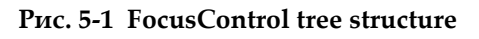

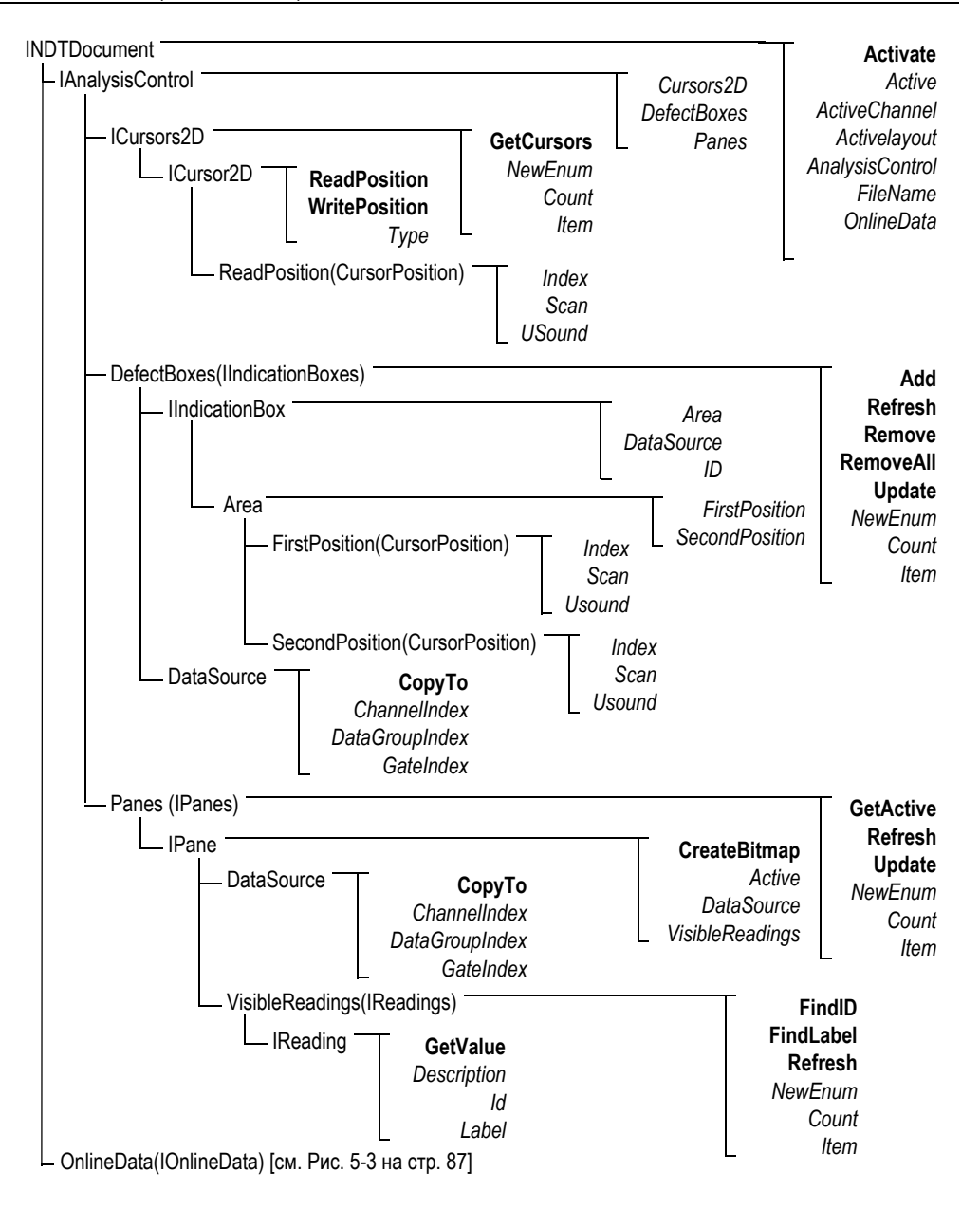

## <span id="page-85-0"></span>**Рис. 5-2 Древовидная структура INDTDocument**

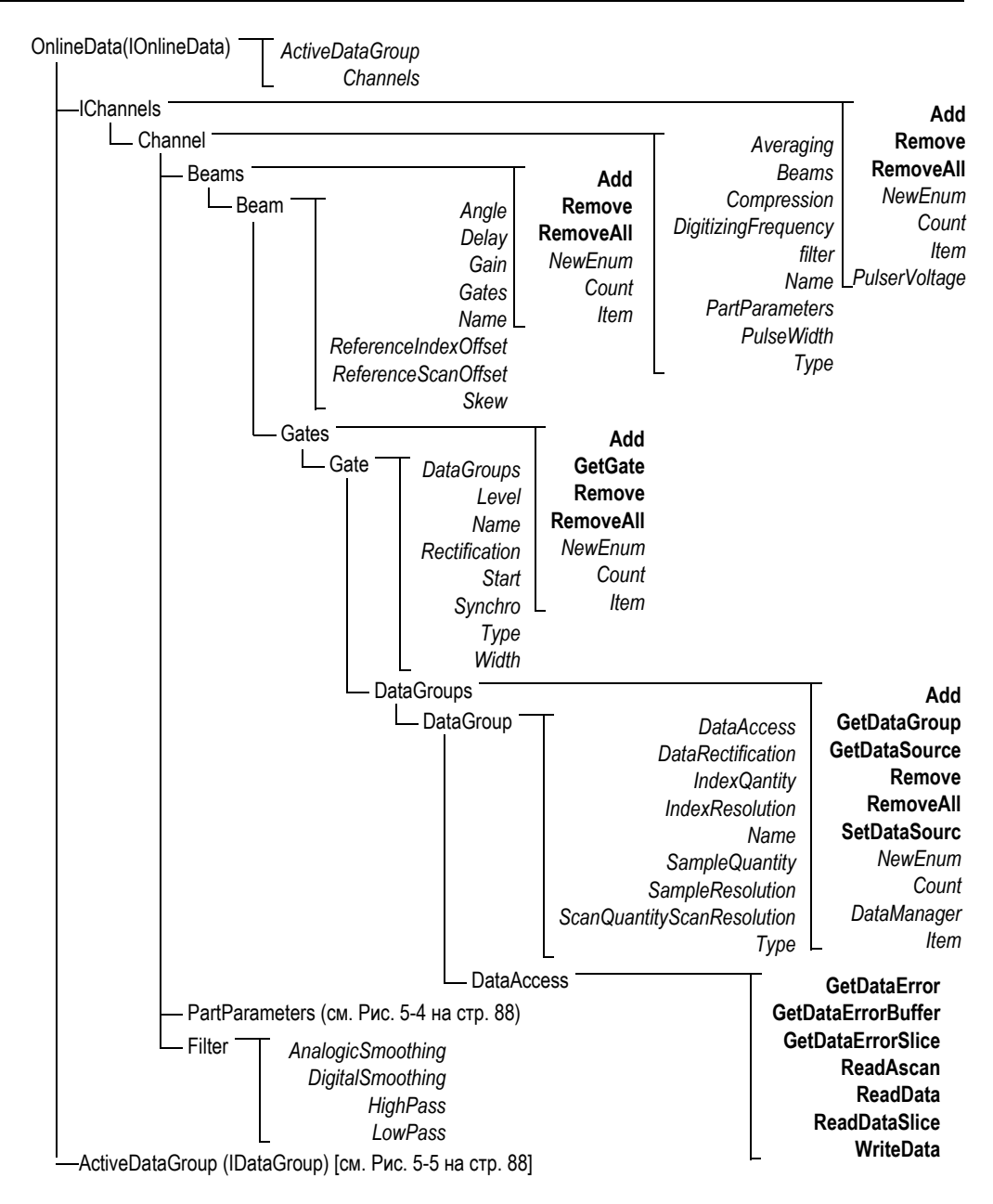

<span id="page-86-0"></span>**Рис. 5-3 Древовидная структура IOnlineData**

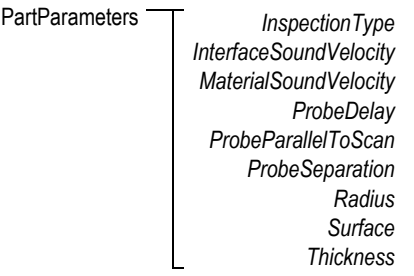

# **Рис. 5-4 Древовидная структура PartParameters**

<span id="page-87-0"></span>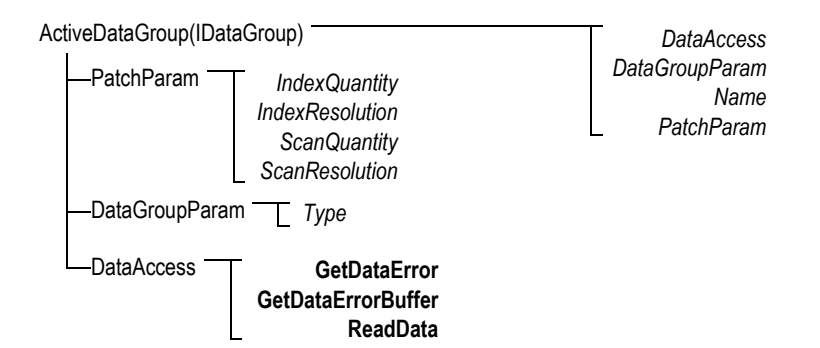

<span id="page-87-1"></span>**Рис. 5-5 Древовидная структура ActiveDataGroup(IDataGroup)**

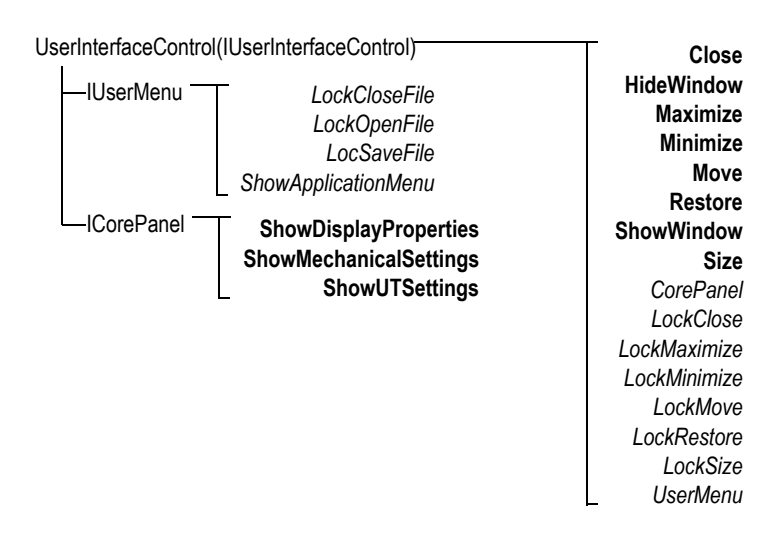

<span id="page-88-0"></span>**Рис. 5-6 Древовидная структура UserInterfaceControl(IUserInterfaceControl)**

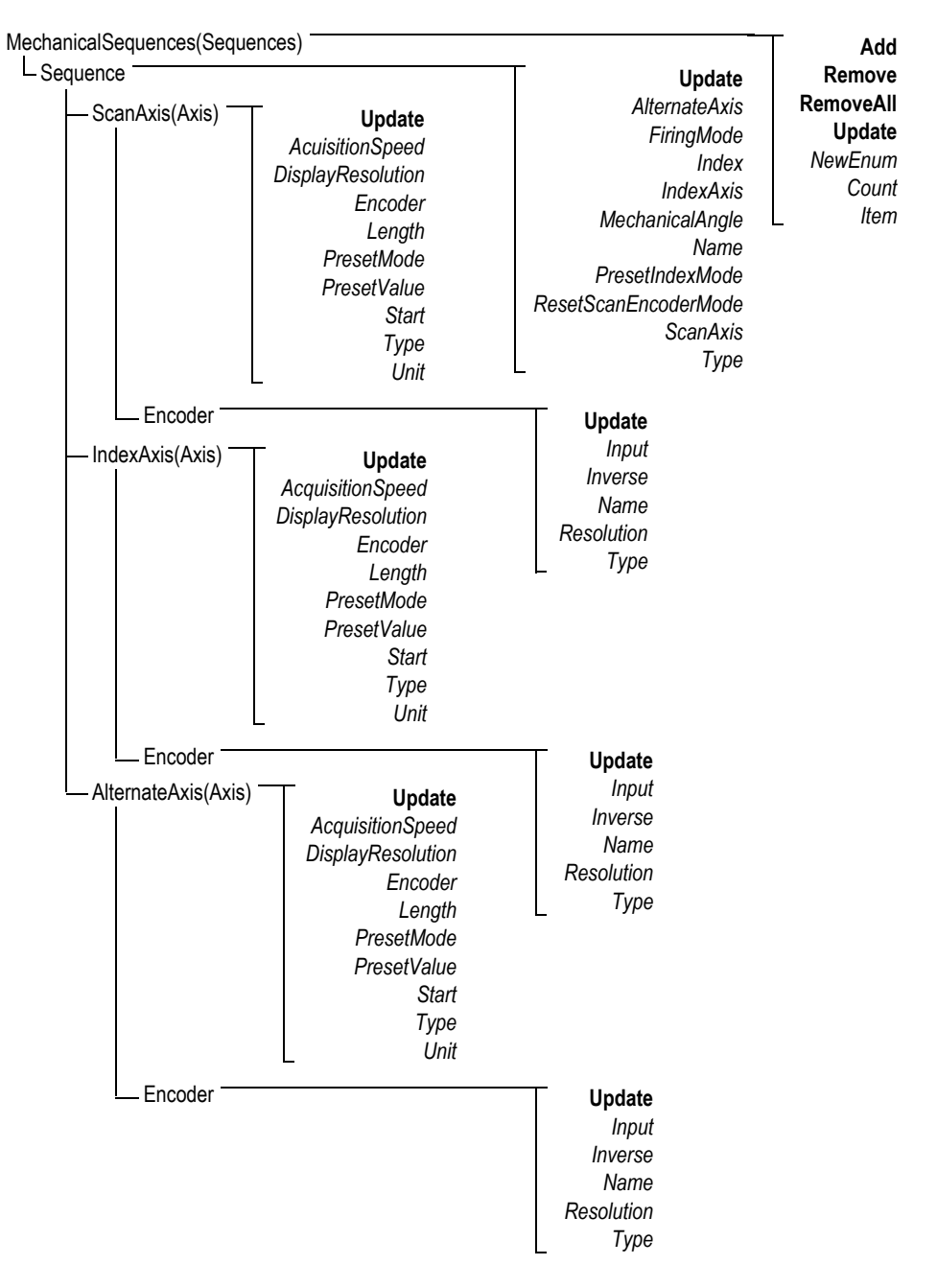

<span id="page-89-0"></span>**Рис. 5-7 Древовидная структура MechanicalSequences**

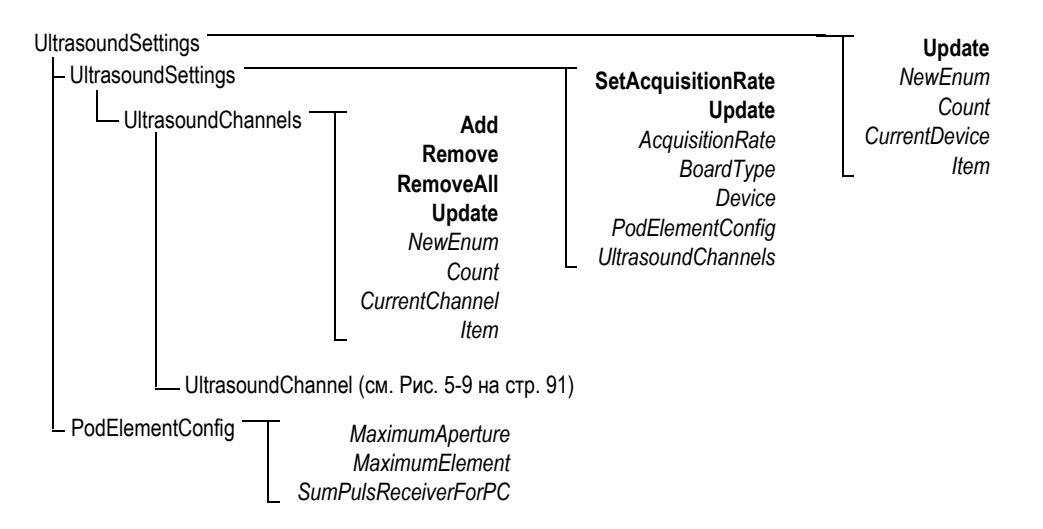

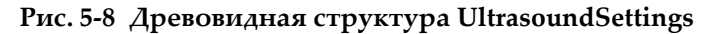

<span id="page-90-0"></span>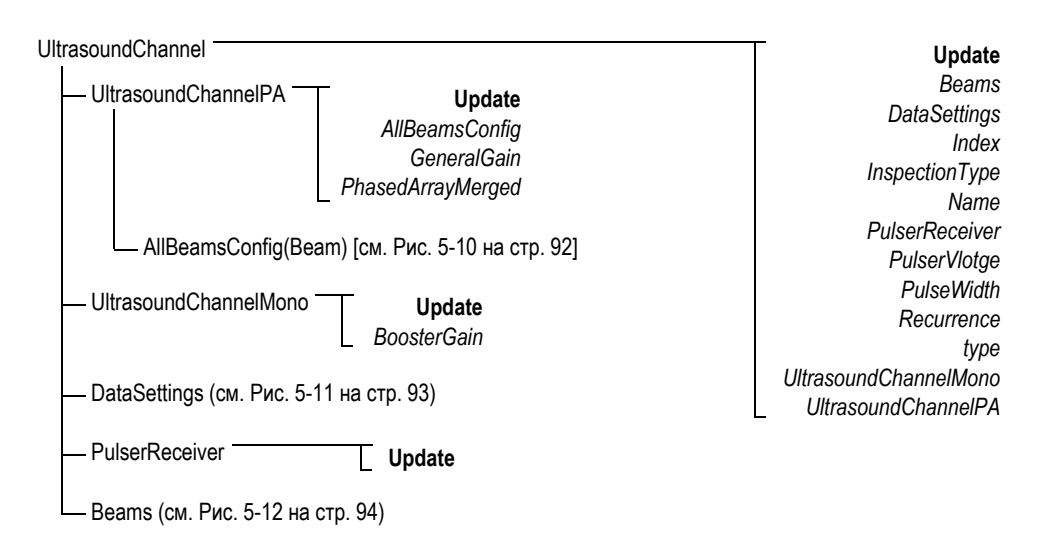

<span id="page-90-1"></span>**Рис. 5-9 Древовидная структура UltrasoundChannel**

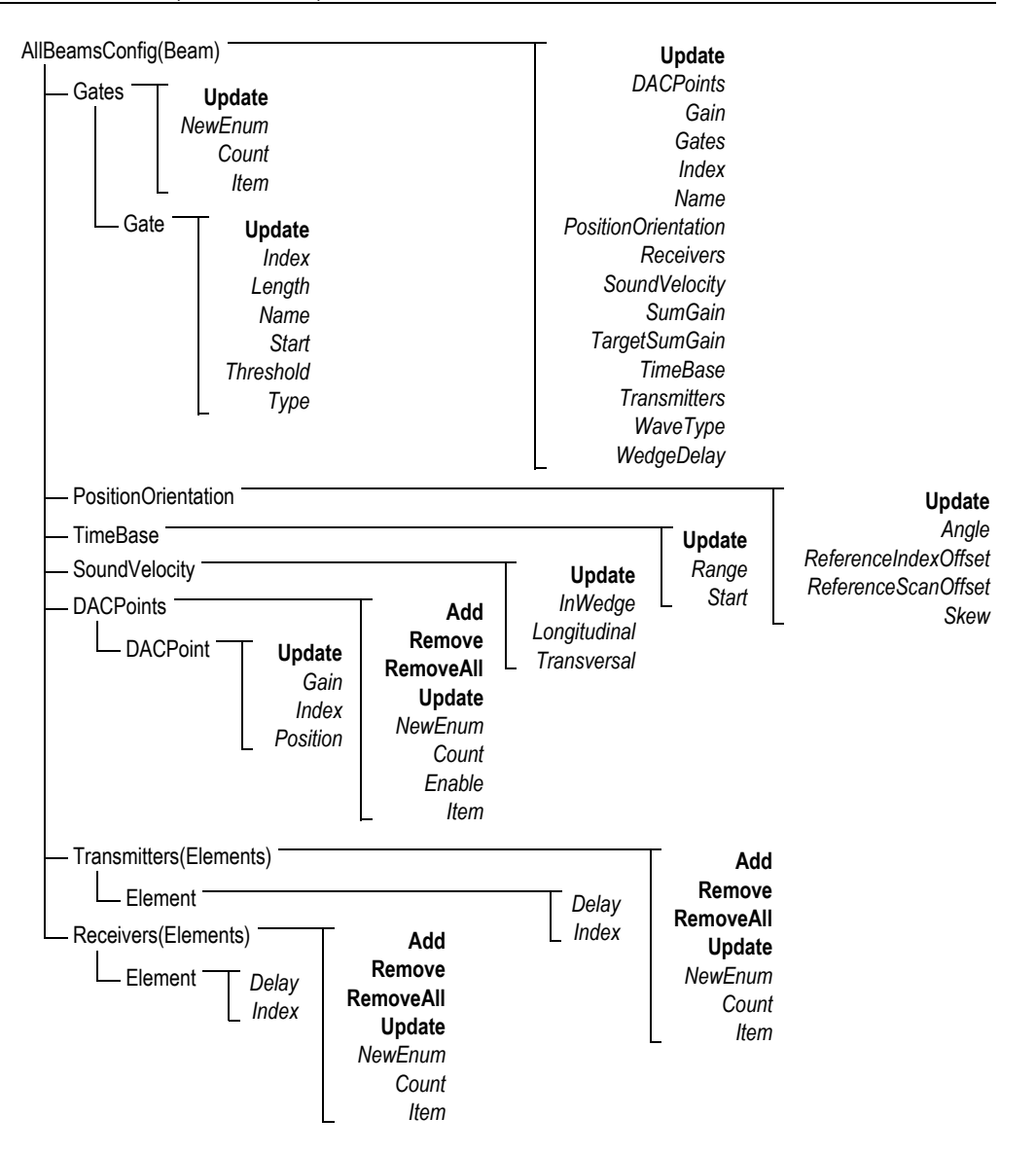

<span id="page-91-0"></span>**Рис. 5-10 Древовидная структура AllBeamsConfig(Beam)**

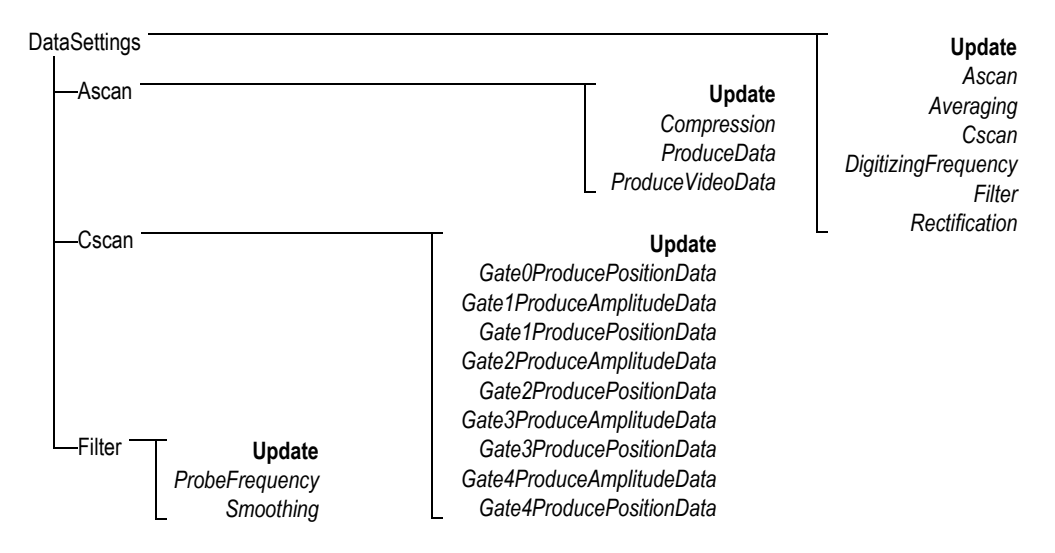

## <span id="page-92-0"></span>**Рис. 5-11 Древовидная структура DataSettings**

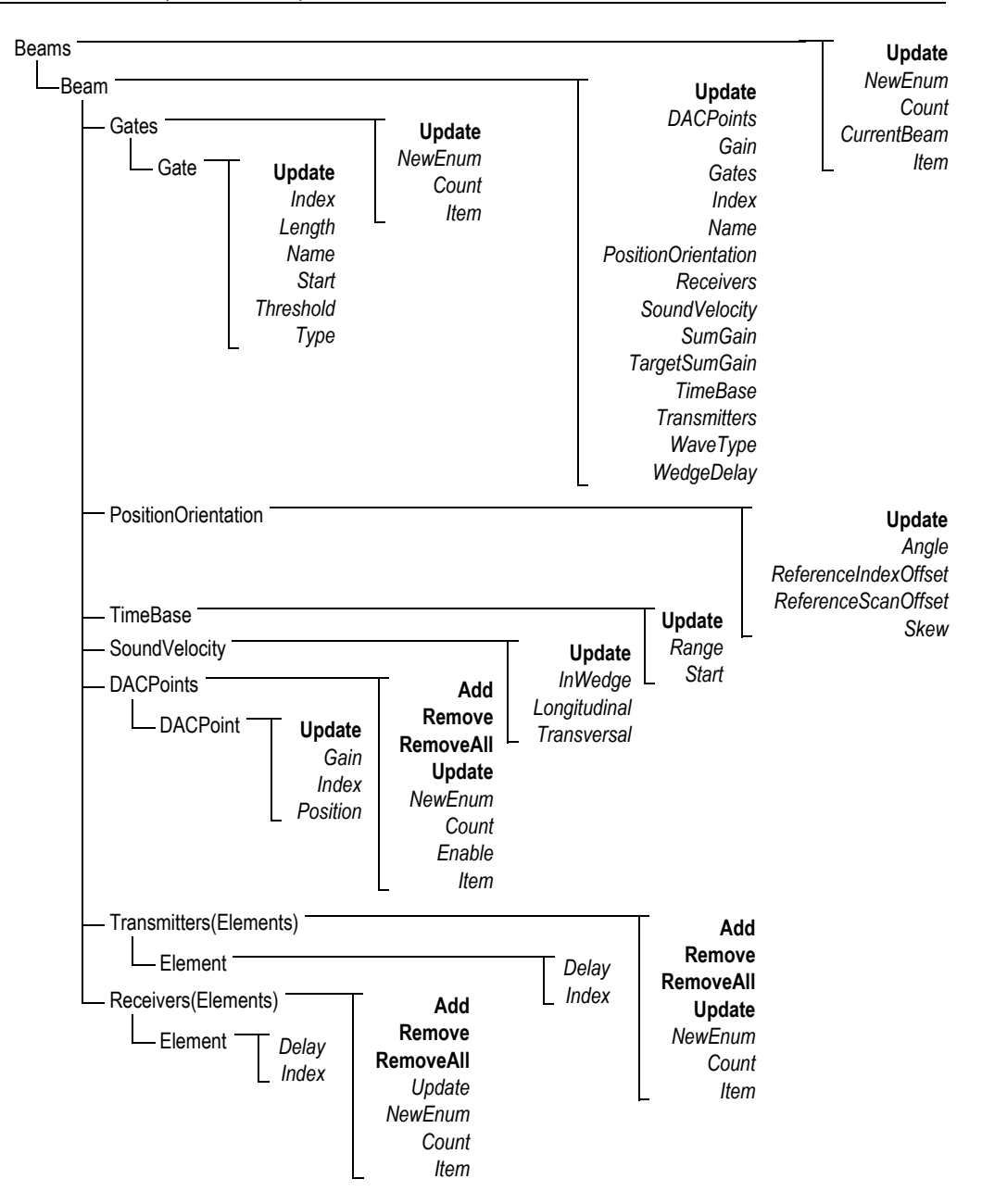

<span id="page-93-0"></span>**Рис. 5-12 Древовидная структура Beams**

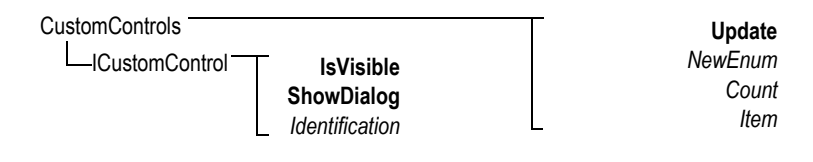

<span id="page-94-1"></span>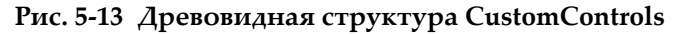

**HookFocusPC UnHookFocusPC** FocusPCActiveX

<span id="page-94-0"></span>**Рис. 5-14 Древовидная структура FocusPCActiveX**

# 6. Устранение неисправностей

Данная глава представляет справочник по устранению ошибок, которые могут возникнуть при работе с FocusControl. Категории ошибок представлены в таблицах, в которых указаны коды ошибок, их описание и возможные решения.

#### $6.1$ Первые шаги по устранению неполадок

Перед обращением в службу технического обслуживания Evident, мы рекомендуем выполнить несколько простых шагов. Эти шаги помогут вам решить некоторые возникшие проблемы, и собрать необходимую информацию в случае обращения в службу технической поддержки.

### Первые шаги по устранению неполадок

- Проверьте, какая версия ОС Windows установлена на вашем компьютере. 1. Для определения версии Windows, установленной на вашем компьютере, выполните следующее (Windows 8):
	- $\blacklozenge$  На панели задач Windows щелкните Settings, затем PC info. В поле **Windows edition** указана версия операционной системы (см. Рис. 6-1 на стр. 98).

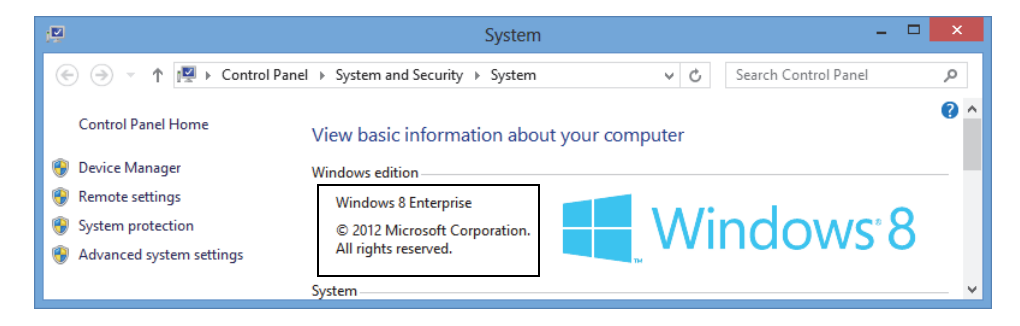

**Рис. 6-1 Панель управления Windows 8 с указанием версии ОС Windows**

<span id="page-97-0"></span>**Для определения версии Windows, установленной на вашем компьютере, выполните следующее (Windows 7):**

- *a)* На панели задач нажмите **Start**.
- *b)* Правой кнопкой мыши щелкните на **Computer**, затем **Properties** (см. Рис[. 6-2](#page-97-1) на стр. 98).

В поле **Windows edition** указана версия операционной системы.

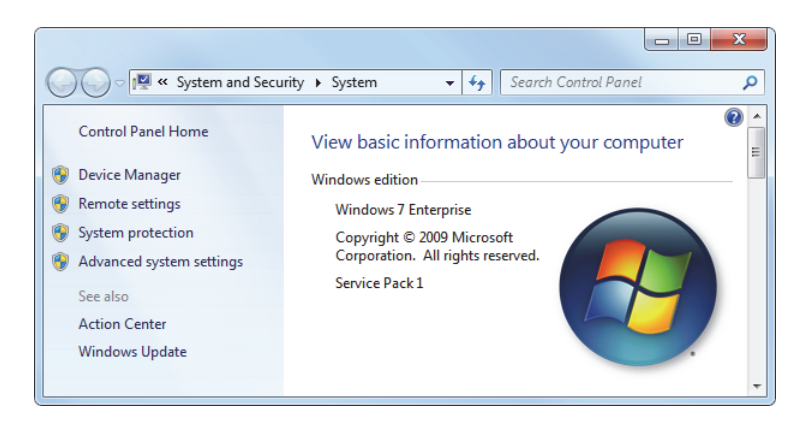

<span id="page-97-1"></span>**Рис. 6-2 Панель управления Windows 7 с указанием версии ОС Windows**

**Для определения версии Windows, установленной на вашем компьютере, выполните следующее (Windows XP):**

- *a)* На панели задач нажмите **Start**.
- *b)* Правой кнопкой мыши щелкните **My Computer**, затем **Properties**.

*c)* Щелкните на вкладке **General** (см. Рис[. 6-3](#page-98-0) на стр. 99). В поле **System** указана версия операционной системы.

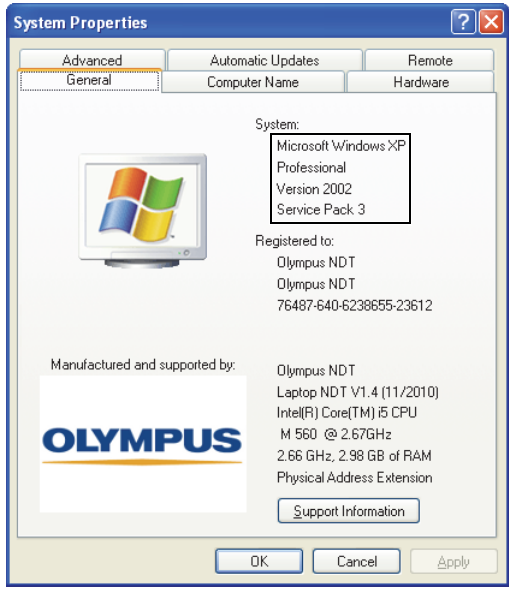

# <span id="page-98-0"></span>**Рис. 6-3 Номер версии Windows XP в диалоговом окне System Properties**

- 2. Проверьте версию Windows, которую вы используете: Windows 8, Windows 7 или Windows XP (минимальное требование: Service Pack 3).
- 3. Убедитесь, что HASP-ключ с лицензией FocusControl правильно подключен и распознан компьютером:
	- На панели задач Windows щелкните на кнопке Start, затем **All Programs**, затем **Evident NDT**, и наконец **Keytool [Version Number]** (см. Рис[. 6-4](#page-99-0) на стр[. 100\)](#page-99-0).

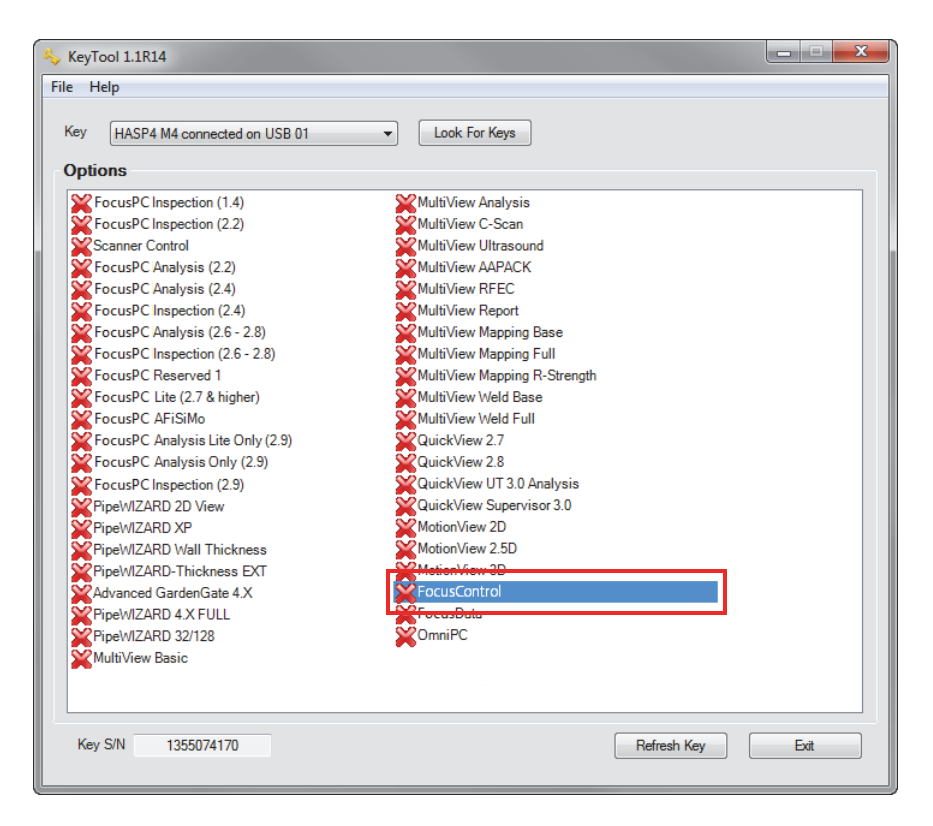

**Рис. 6-4 Окно KeyTool с лицензией FocusControl** 

- <span id="page-99-0"></span>4. Убедитесь, что антивирусная программа не мешает правильному функционированию FocusControl.
- 5. Убедитесь, что настройки безопасности не являются причиной замедления работы FocusControl.
- 6. Переустановите последнюю версию FocusControl. Подробнее см. в разделе «Установка компонента [FocusControl»](#page-19-0) на стр. 20.
- 7. Установите последнюю версию FocusControl на другом компьютере и проверьте, устранена проблема. Подробнее см. в разделе «[Установка](#page-19-0) компонента [FocusControl»](#page-19-0) на стр. 20.

Если после завершения данной процедуры проблема не устранена, обратитесь к региональному представителю компании Evident.

# **6.2 Аппаратный ключ защиты**

[Табл](#page-100-0). 1 на стр. 101 представляет руководство по устранению ошибок, связанных с аппаратным ключом. Аппаратный ключ содержит коды авторизации для активации программных опций Evident. Необходимо подключить аппаратный ключ к USB-порту компьютера для запуска программного обеспечения Evident.

<span id="page-100-0"></span>

| Код<br>ошибки | Описание                                                                                | Решение                                                                        |
|---------------|-----------------------------------------------------------------------------------------|--------------------------------------------------------------------------------|
| 0x3009        | Ошибка доступа к<br>аппаратному ключу.<br>Невозможно<br>использовать данную<br>функцию. | Убедитесь, что аппаратный ключ<br>правильно вставлен и содержит<br>нужный код. |
| 0x3010        | Ключ имеет<br>недопустимый код.<br>Невозможно<br>использовать данную<br>функцию.        |                                                                                |
| 0x3011        | Недействительный тип<br>ключа. Невозможно<br>использовать данную<br>функцию.            |                                                                                |
| 0x3012        | Ключ не найден.<br>Невозможно<br>использовать данную<br>функцию.                        |                                                                                |

**Табл. 1 Руководство по устранению ошибок аппаратного ключа**

# **6.3 Подключение к FocusPC**

[Табл](#page-101-0). 2 на стр. 102 представляет руководство по устранению ошибок, связанных с подключением FocusPC.

<span id="page-101-0"></span>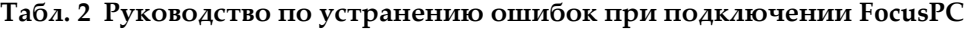

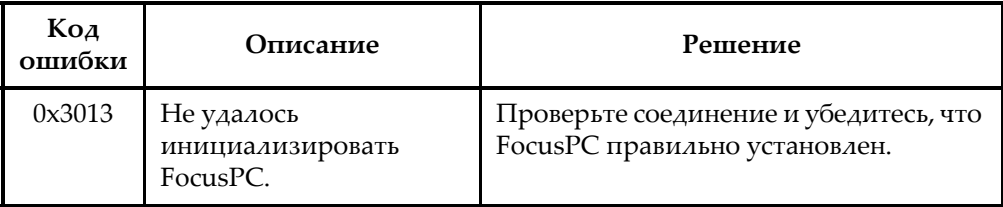

# **6.4 Пользовательские элементы управления**

[Табл](#page-101-1). 3 на стр. 102 представляет руководство по устранению неполадок, связанных с использованием специальных элементов управления.

<span id="page-101-1"></span>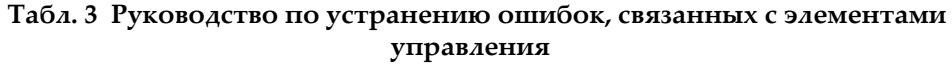

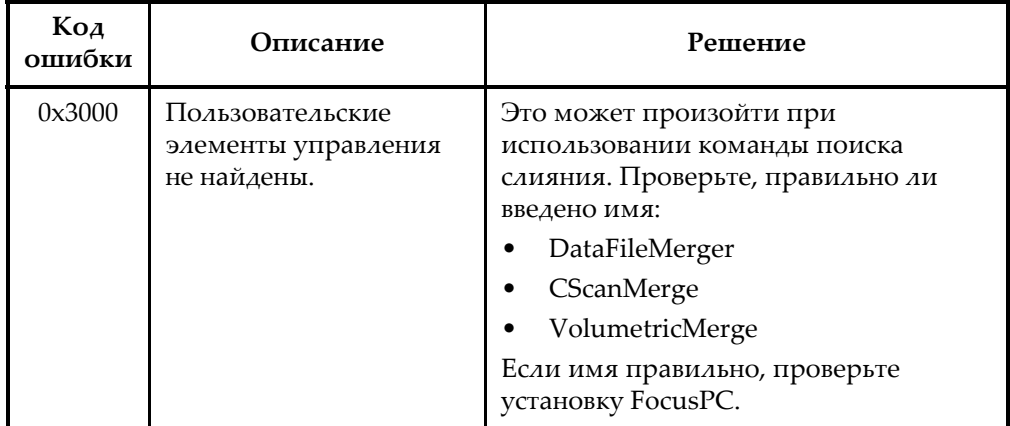

# **6.5 FocusPC**

[Табл](#page-102-0). 4 на стр. 103 представляет руководство по устранению ошибок, связанных с использованием FocusPC.

<span id="page-102-0"></span>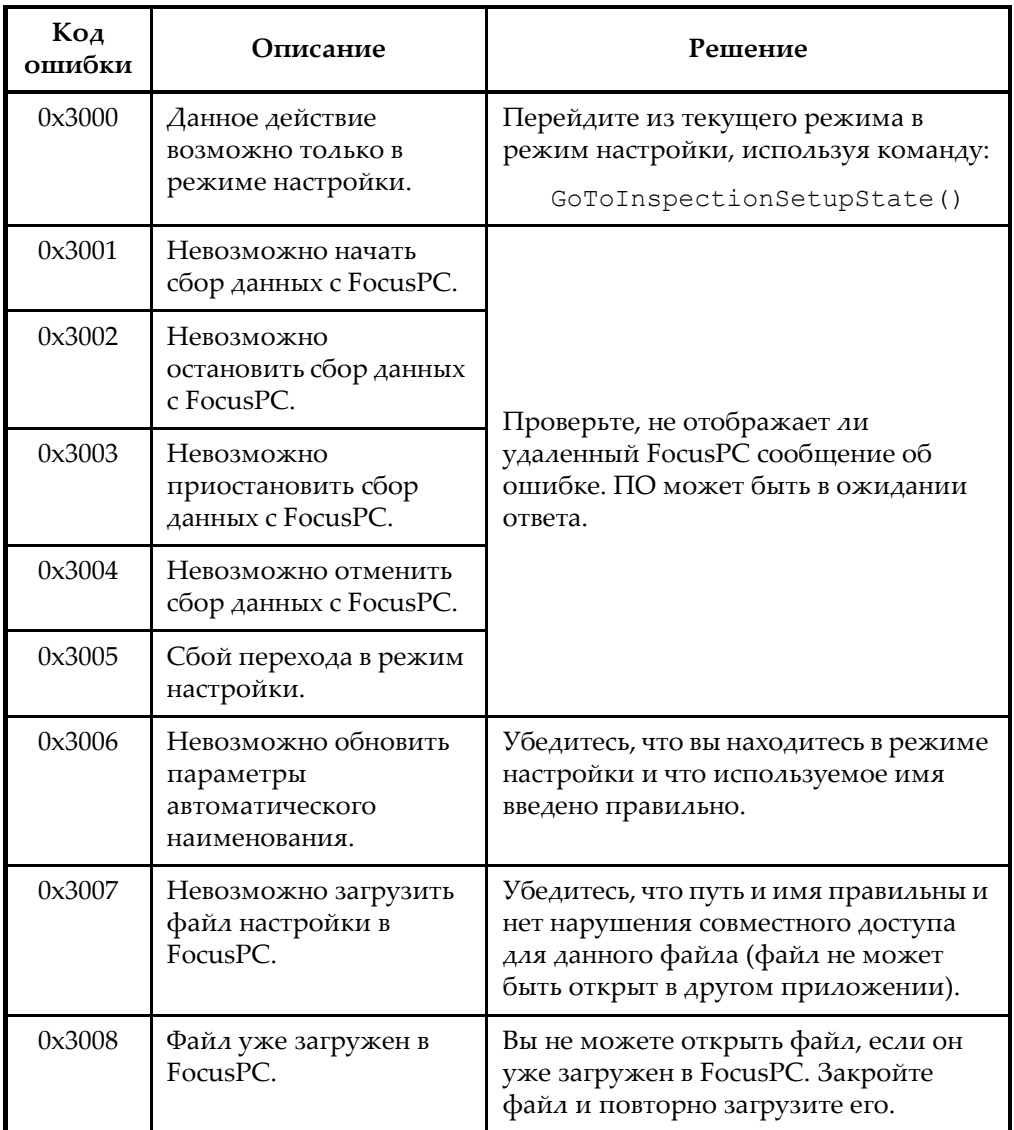

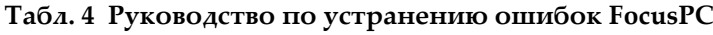

| Код<br>ошибки | Описание                                      | Решение                                                                                                    |
|---------------|-----------------------------------------------|----------------------------------------------------------------------------------------------------|
| 0x3009        | Данный закон<br>фокусировки не<br>существует. | Вы пытаетесь получить доступ к<br>несуществующему закону<br>фокусировки. Создайте данный закон<br>фокусировки в FocusPC.                                          |
| 0x300A        | Данный канал не<br>существует.                | Вы пытаетесь получить доступ к<br>несуществующему каналу. Создайте<br>данный канал в FocusPC.                                                                     |
| 0x300B        | Невозможно загрузить<br>файл .law.            | Это может случиться при<br>использовании команды<br>LoadUltrasoundPALawFile.<br>Убедитесь, что данный файл<br>существует и что закон фокусировки<br>действителен. |
| 0x300C        | Ошибка при<br>обновлении FocusPC.             | Это может случиться при<br>использовании Update () во время<br>настройки УЗ-параметра. Убедитесь,<br>что введенное вами значение<br>действительно.                |
| 0x300D        | Невозможно сохранить<br>данную настройку.     | Проверьте, не отображает ли<br>удаленный FocusPC сообщение об<br>ошибке. ПО может быть в ожидании<br>ответа.                                                      |
| 0x300E        | Недопустимое имя<br>файла.                    | Используйте другое имя.                                                                                                    |

**Табл. 4 Руководство по устранению ошибок FocusPC** *(продолжение)*

# **6.6 Ультразвуковые настройки**

[Табл](#page-104-0). 5 на стр. 105 представляет руководство по устранению ошибок, связанных с настройкой УЗ-параметров.

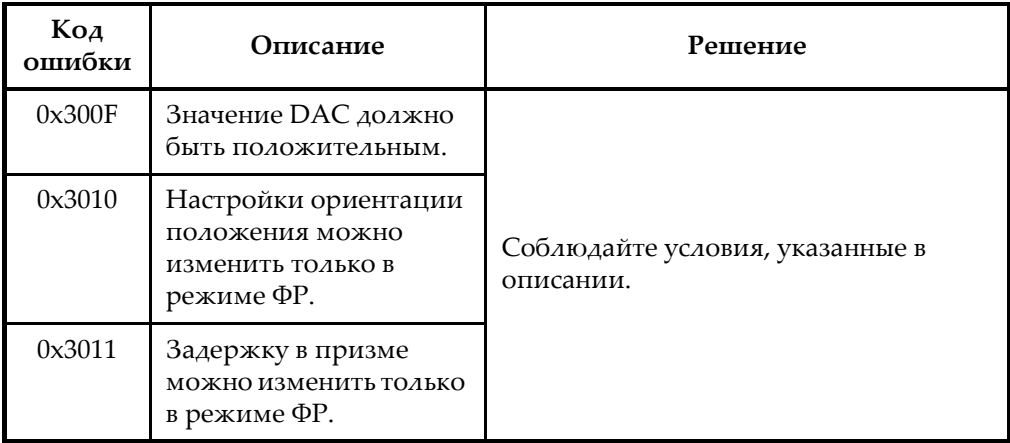

## <span id="page-104-0"></span>**Табл. 5 Руководство по устранению ошибок, связанных с настройкой УЗ-параметров**

# **6.7 Доступ**

[Табл](#page-104-1). 6 на стр. 105 представляет руководство по устранению ошибок, связанных с доступом к FocusControl.

<span id="page-104-1"></span>

| Код<br>ошибки | Описание                                                                                            | Решение                                                                                                    |
|---------------|----------------------------------------------------------------------------------------------------|----------------------------------------------------------------------------------------------------|
| 0x3012        | Вы не можете<br>использовать опцию<br>FocusControl.                                                 | FocusControl необходимо<br>инициализировать с помощью<br>InspectionSystems.dll. У вас нет<br>прямого доступа к FocusPC. |
| 0x3013        | Вы не можете добавить<br>последовательность с<br>использованием<br>FocusControl в данной<br>версии. | Не используйте AddSequence () с<br>данной версией.                                                                      |

**Табл. 6 Руководство по устранению ошибок доступа к FocusControl** 

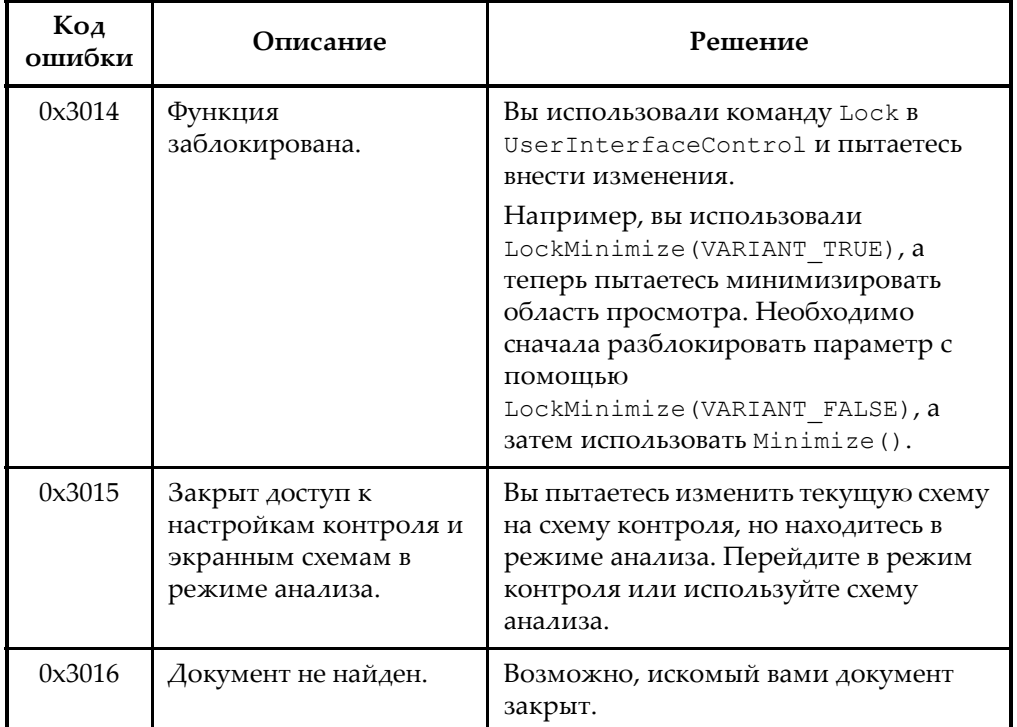

### Табл. 6 Руководство по устранению ошибок доступа к FocusControl (продолжение)

#### $6.8$ Обращение в службу технической поддержки

При обращении в службу технической поддержки за помощью в диагностике и устранении неполадок системы необходимо предоставить следующую информацию:

- Серийный номер одного или нескольких приборов
- Версия ПО одного или нескольких приборов

## Чтобы найти файл сведений о системе в Windows XP, выполните следующее:

- (1) На панели задач Windows щелкните Start, затем Run.
- (2) В диалоговом окне **Run** введите **msinfo32**.
- (3) В диалоговом окне System Information нажмите File, затем Save.

Чтобы найти файл сведений о системе в Windows 7, выполните следующее:

- (1) На панели задач Windows нажмите Start.
- (2) В поле Search programs and files введите msinfo32.
- (3) В диалоговом окне System Information нажмите File, затем Save.

Чтобы найти файл сведений о системе в Windows 8, выполните следующее:

- (1) На панели задач Windows щелкните Search.
- (2) В диалоговом окне **Search** введите **msinfo32**.
- (3) В диалоговом окне System Information нажмите File, затем Save.
- Номер версии FocusControl Подробнее см. в разделе «Поиск номера версии FocusControl» на стр. 18.
- Марка и модель используемых ПК
- Версия операционной системы ПК
- Версия антивирусной программы ПК
- Версия системы защиты ПК
- Тип используемых Ethernet-кабелей
- Состояние световых индикаторов Ethernet-маршрутизатора Желтые индикаторы должны гореть, зеленые индикаторы - мигать.

При наличии всей вышеизложенной информации можно обращаться в службу технической поддержки (см. «Техническая поддержка» на стр. 13).
## **Список иллюстраций**

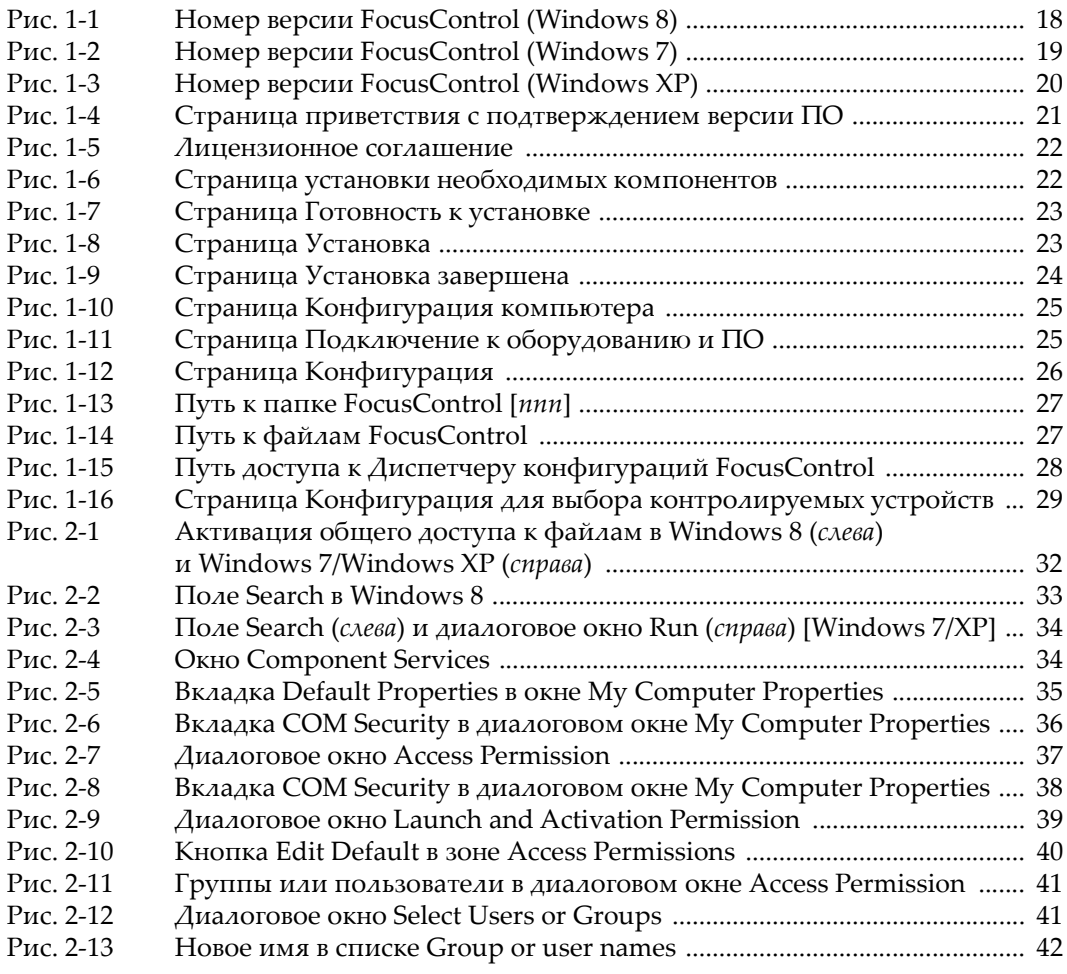

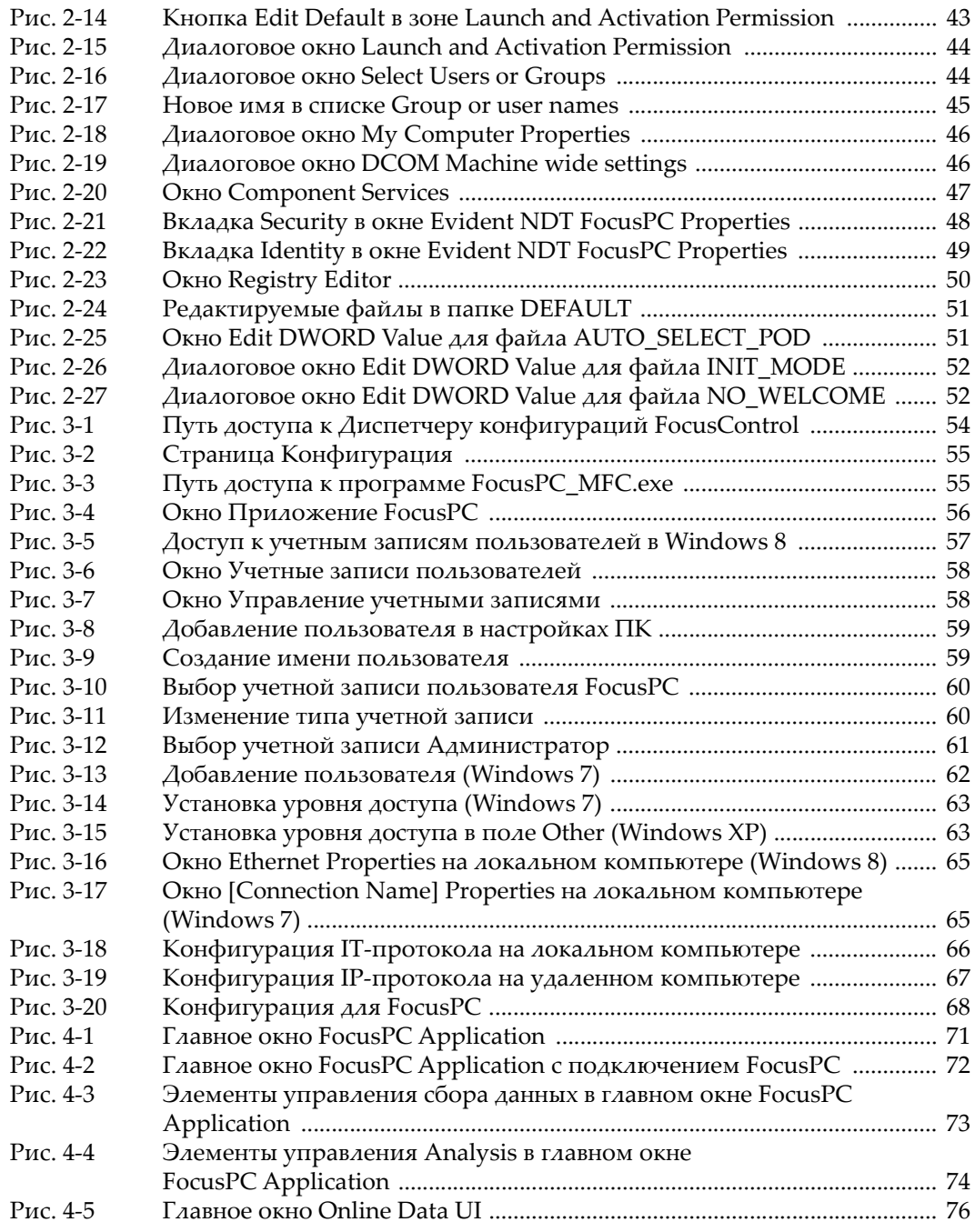

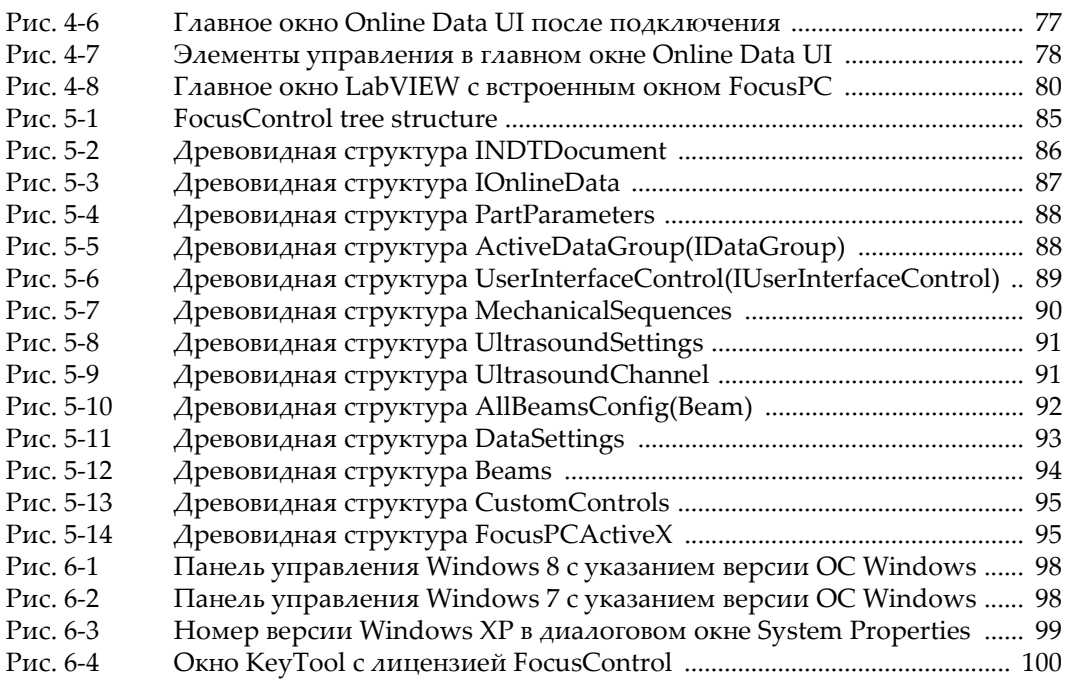

## **Список таблиц**

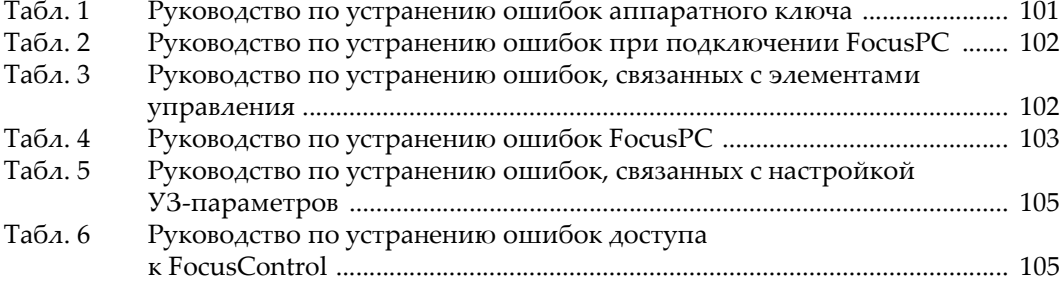